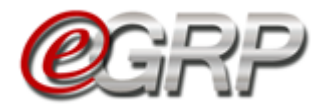

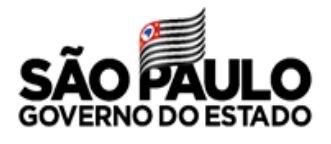

Participante: servidor convidado a integrar a ata de Registro de Preços. Suas atribuições são:

- ✓ Decidir sobre a participação da ata de registro de preços;
- $\checkmark$  Cadastrar local de entrega;
- ✓ Registrar quantidade nos locais de entrega;
- ✓ Emitir pedido;
- ✓ Controlar saldo;
- ✓ Solicitar saldo;
- ✓ Avaliar disponibilização de saldo.

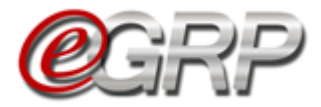

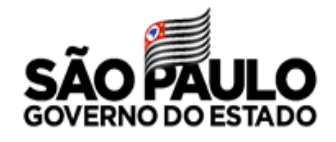

# **INTEGRAÇÃO ENTRE SISTEMAS**

Os sistemas Siafisico (portal ContabilizaSP), e BEC (módulos e-GRP e pregão eletrônico) interagem entre si, de acordo com as fases do registro de preços.

Abaixo, a ilustração demonstra o fluxo de informações:

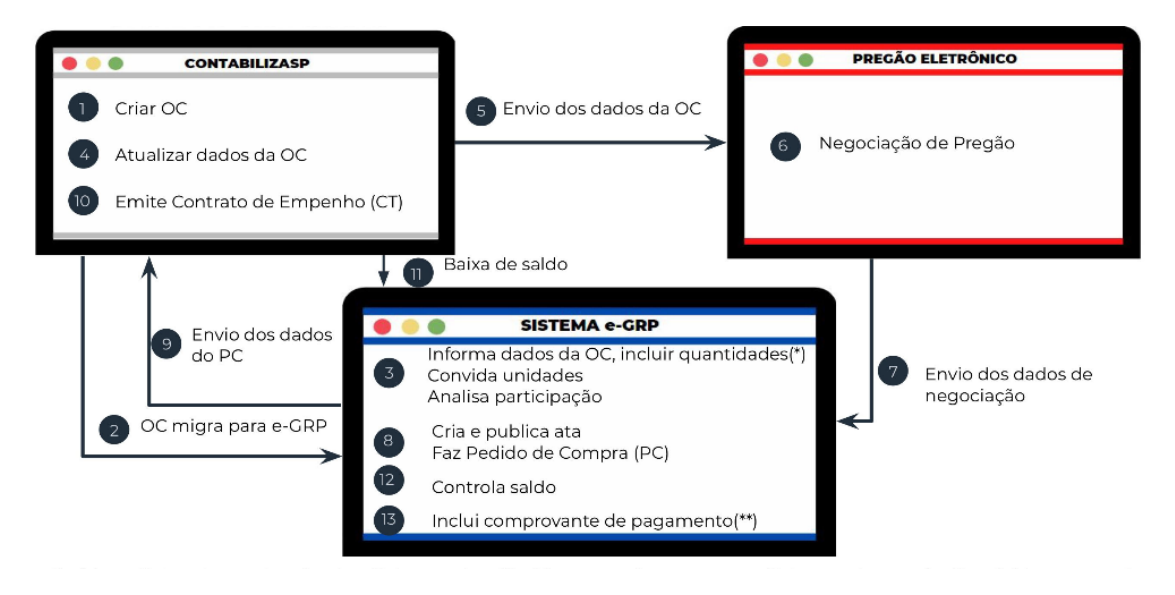

*(\*) Locais de entrega: endereços cadastrados pelas unidades compradoras.*

*(\*\*)Inclui comprovante de pagamento: função para as unidades compradoras que não utilizam Siafisico para realizar contratações.*

ARP: Ata de Registro de Preços;

Siafisico: Sistema Integrado de Informações Físico–Financeiras;

CT – Contrato de Empenho: documento emitido pela unidade compradora, no Sistema Siafisico, que precede a emissão de Nota de Empenho (NE);

Nota de empenho: Documento que formaliza o empenho da despesa. Empenho é o ato emanado pela autoridade competente que cria para o Estado a obrigação de pagamento pendente ou não de implemento de condição. Lei nº 4.320, de 17 de março de 1964.

OC - Oferta de compra: documento eletrônico emitido pela unidade compradora, que contém os elementos indicados no edital, identificando e quantificando o bem ou serviço que será adquirido.

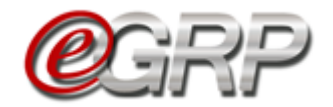

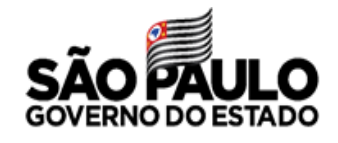

### **3.1. Processos e perfis**

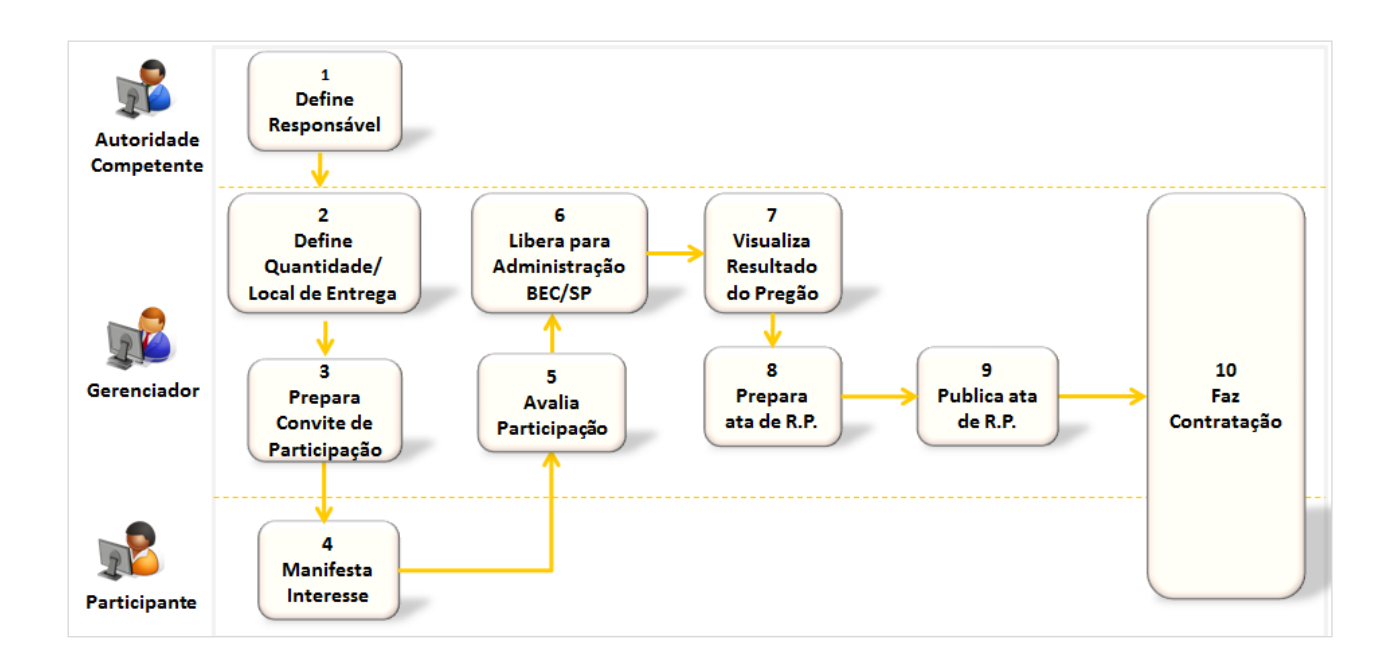

Os mecanismos disponíveis no e-GRP auxiliam na melhor gestão da ata de registros de preços, propiciando usuários que nele atuam:

- $\checkmark$  Cadastro de locais de entrega;
- ✓ Inclusão das quantidades nos locais indicados, seja pelo gerenciador e participantes;
- ✓ Esclarecimentos entre gerenciador e participantes sobre a licitação;
- $\checkmark$  Possibilidade de incluir arquivos em anexo;
- $\checkmark$  Convite efetuado eletronicamente:
- ✓ Monitoramento de participação disponível ao gerenciador;
- ✓ Consolidação de quantidades de todos os participantes;
- ✓ Análise dos quantitativos e valores referenciais antes de enviar a oferta de compra à negociação no pregão;
- ✓ Processamento da ata e envio automático do documento ao pregão eletrônico;
- ✓ Emissão de pedidos;
- $\checkmark$  Controle de saldo com a emissão de CT ou comprovante de pagamento;
- $\checkmark$  Remanejamento de saldo.

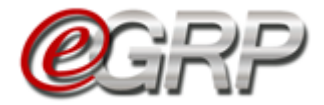

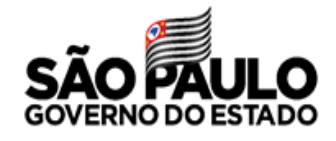

## **ACESSO AO SISTEMA E-GRP**

*Atenção!* Todos os dados utilizados nesse manual são fictícios.

- ✓ Acesse o *site* [www.bec.sp.gov.br.](hhttp://www.bec.sp.gov.br/Publico/Aspx/Home/Home.html)
- ✓ Na opção *Login,* clique em *Unidade compradora.*

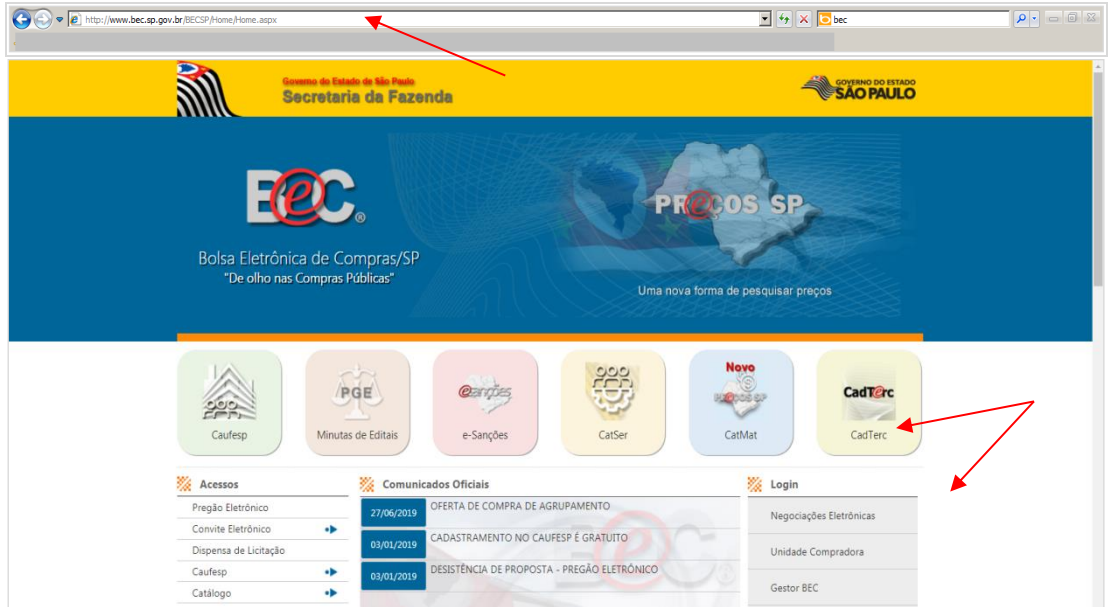

✓ Preencha o *login* de usuário inserindo o número do CPF e a senha. ✓ Clique em *Entrar.*

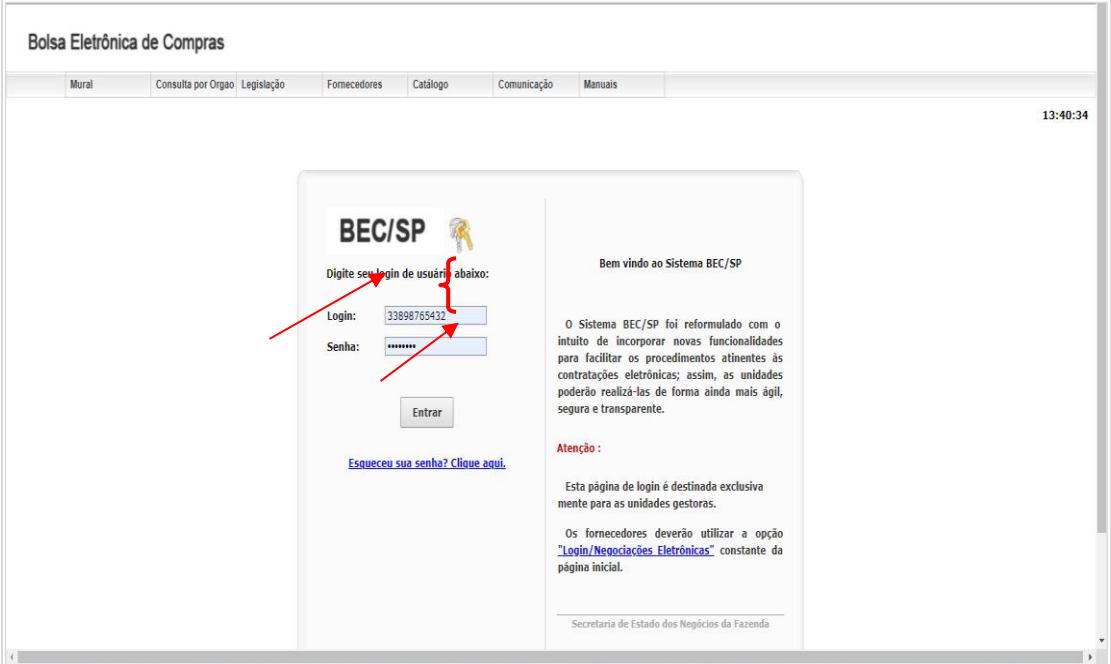

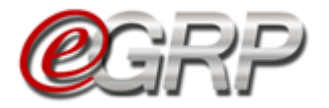

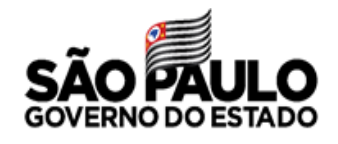

- ✓ Ao acessar pela primeira vez o Sistema BEC/SP, será exibido o *Termo de Responsabilidade* contendo regras quanto à sua utilização.
- ✓ Leia atentamente e assinale no campo indicado declarando estar de acordo com o teor do documento.
- *Atenção!* Nos próximos acessos o *Termo* não voltará a ser apresentado.
- ✓ Clique em *OK*.

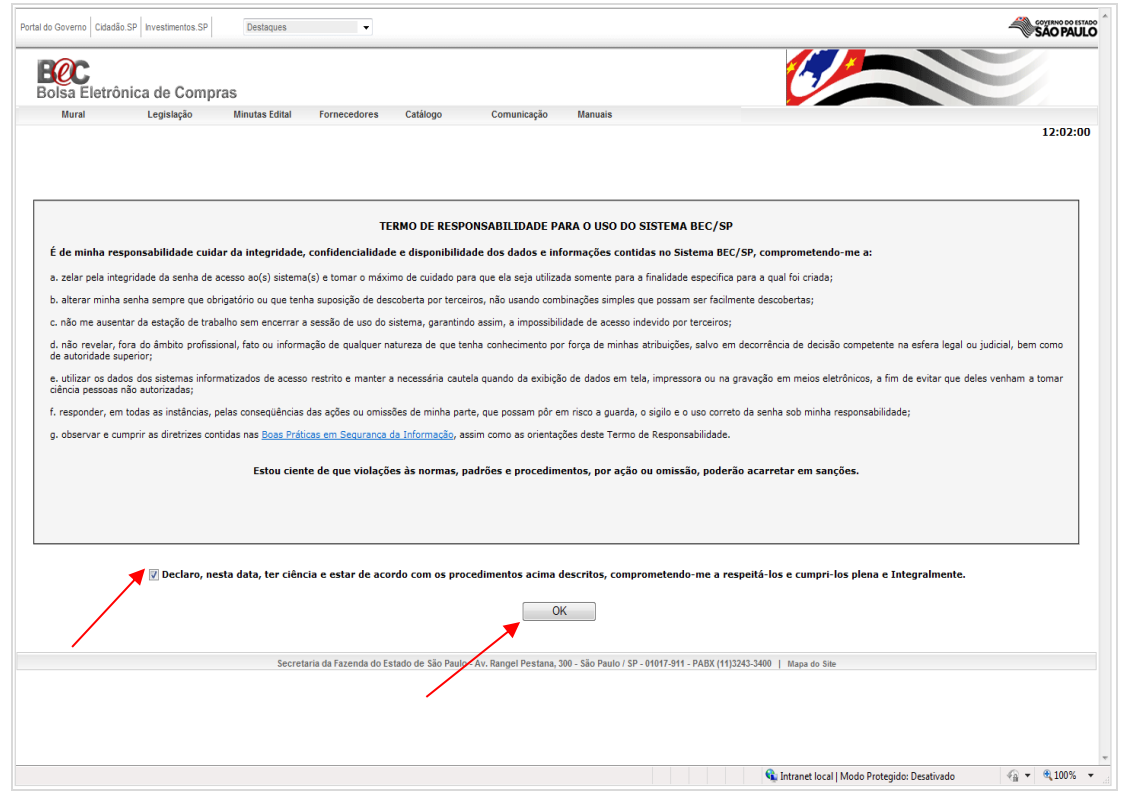

✓ Clique em *Procedimentos* e, em seguida *e-GRP*;

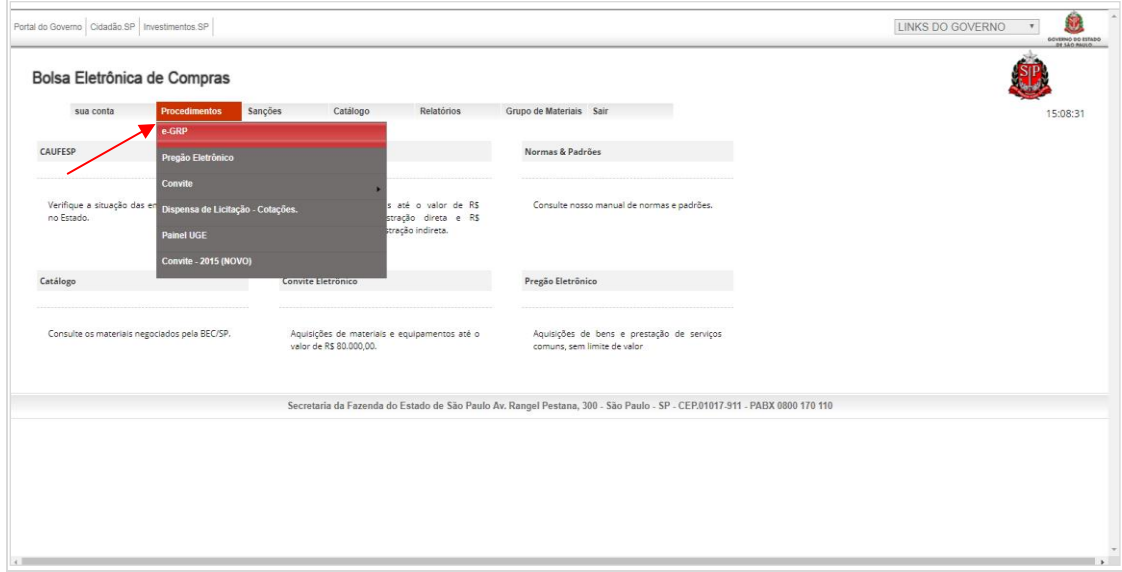

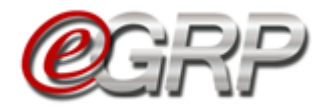

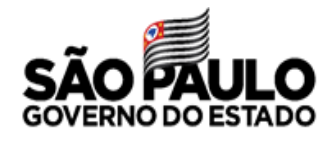

# **PAINEL DE GERENCIAMENTO DE OFERTA DE COMPRA**

O painel de gerenciamento visa aperfeiçoar a busca de ofertas de compra, oferecendo a possibilidade de utilização de múltiplos filtros, de acordo com os parâmetros indicados pelo usuário na linha de pesquisa e/ou pelos campos escolhidos. Ele é composto pelas seguintes funcionalidades:

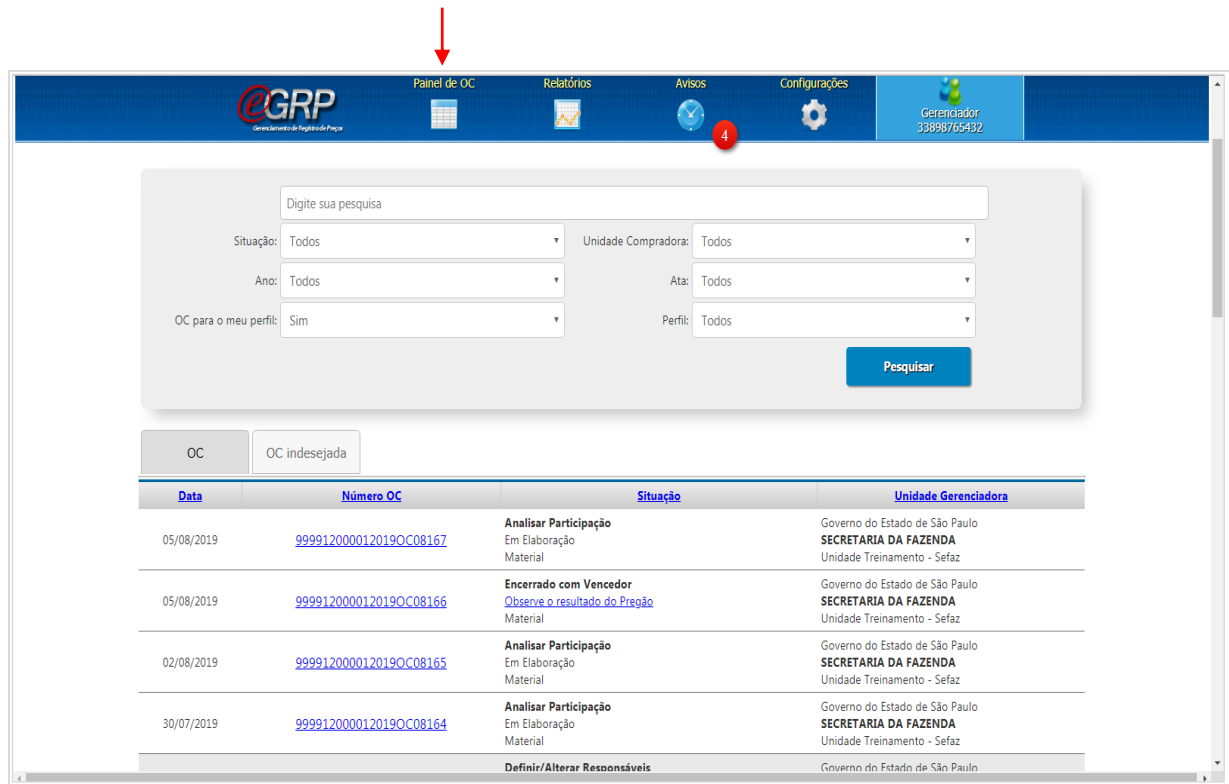

## **5.1. Painel de OC**

Este é o menu que possui várias campos e funções agregadas a si, sejam elas:

- ✓ Campo *Digite sua Pesquisa*: permite a busca por todo ou parte do número da oferta de compra, código ou descrição resumida de item, além da razão social ou CNPJ de detentor da ata, se houver;
- ✓ Campo Situação: refere-se ao status da oferta de compra;
- ✓ Campo Ano: exercício em que foi criada a oferta de compra;
- ✓ Campo OC para o meu perfil: lista todas as ofertas de compra que se encontram vinculadas ao usuário, conforme perfil exercido;
- ✓ Campo Unidade compradora: possibilidade de escolha pelo órgão se houver cadastro do usuário em mais de uma UC;

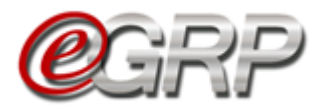

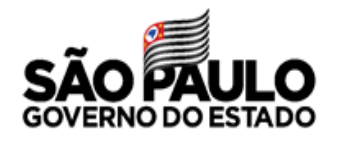

- ✓ Campo Ata: opção por verificar a situação em que a ata de registro de preços se encontra;
- ✓ Campo Perfil: busca da oferta de compra pelo perfil relacionado. Exemplo: escolha pelo gerenciador da UC 999912. Ao clicar em Pesquisar, o sistema exibe todas as OC que o usuário tenha sido definido;

### **5.2. Relatórios**

O sistema disponibiliza relatórios que podem auxiliar no gerenciamento das tarefas e planejamento de ações do usuário:

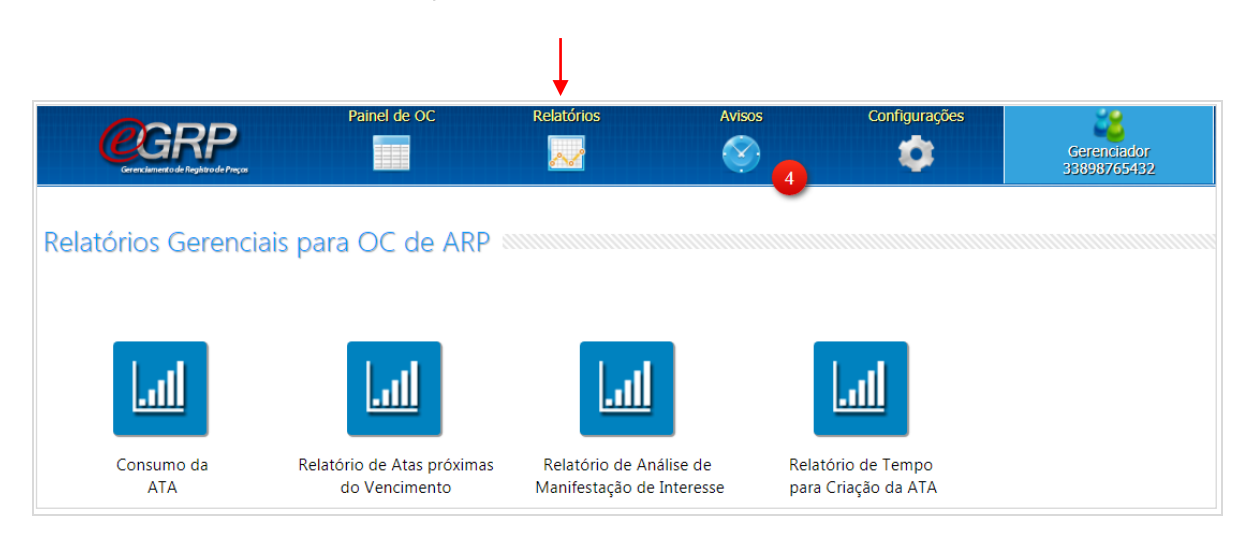

### **5.3. Avisos do sistema**

O menu *Avisos* apresenta as fases das ofertas de compra, servindo de alerta, por exemplo, daquelas que foram alteradas pelo gerenciador, as disponíveis para manifestação de interesse, bem como as atas liberadas para contratação.

 Atenção! É importante ler todos os informativos, pois após sua consulta, o sistema interpreta que a informação foi lida pelo usuário.

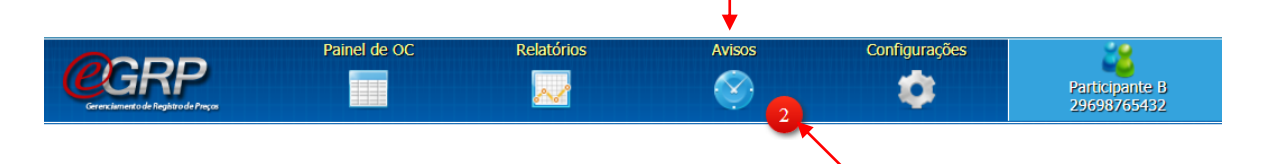

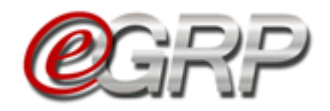

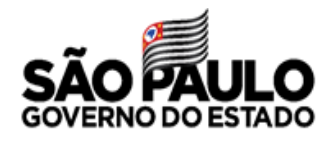

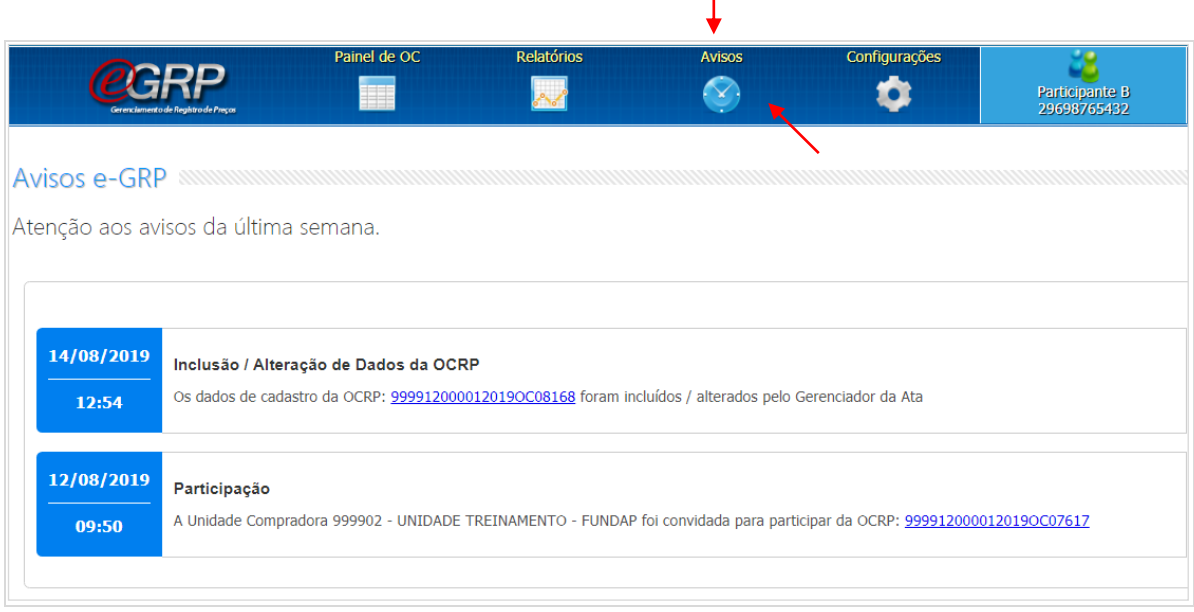

Ť

### **5.4. Menu Configurações**

O menu Configurações dispõe de opções de ajuste, conforme critérios determinados pelo operador nas funções: *Grupos de Desinteresse*, *Endereços* e *Lista de Favoritos*.

Perfil gerenciador:

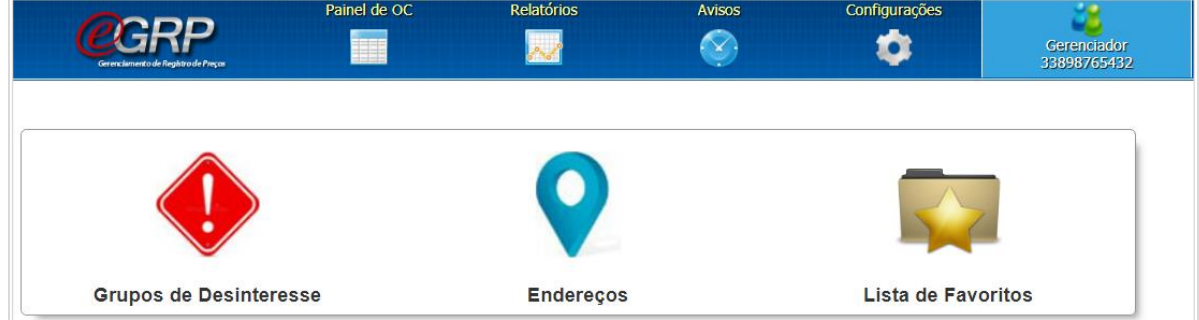

Perfil participante ou autoridade:

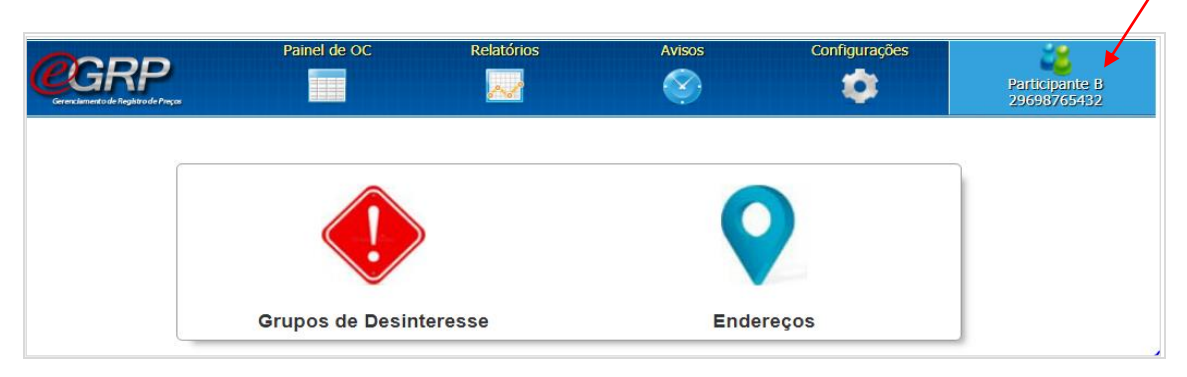

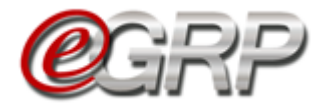

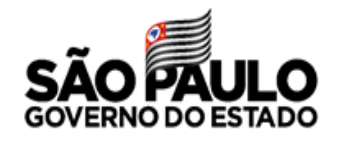

### <span id="page-8-0"></span>**5.4.1 Grupo de Desinteresse**

Essa funcionalidade está disponível para todos os perfis, permitindo desativar grupos ou classes de bens ou serviços que pretenda retirar da visualização do painel principal, aba OC. Assim, quando o grupo ou item for escolhido e salvo, as ofertas de compra com a referida especificação serão repassadas à aba *OC indesejada*.

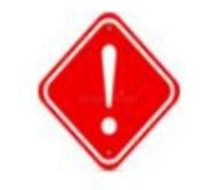

**Grupos de Desinteresse** 

 Atenção! Mesmo que a oferta de compra seja direcionada à aba *OC indesejada*, poderá ser consultada, o que a transmitirá à *aba OC*;

 Se o usuário tiver o perfil de participante e for convidado, mesmo que a OC esteja na aba *OC indesejada*, poderá registrar quantitativos na oferta de compra.

Para ajustar o menu *Grupo de Desinteresse*:

- ✓ Selecione o *Menu Configurações*;
- ✓ Clique na função *Grupo de Desinteresse*;
- ✓ Escolha a *Unidade compradora*;
- ✓ No campo *Tipo de OC* indique: *Serviço ou Material*;
- ✓ Em *Configuração* escolha *Ativar ou Desativar*. Para inativar, ou seja, retirar da exibição as ofertas de compra de desinteresse, liste todos os ativos por tipo de OC e desmarque o que pretende desativar;
- ✓ Clique em *Salvar* para ativar a configuração.

Na ilustração abaixo, o usuário desmarcou o grupo 10 – Material Bélico.

 Atenção! É possível reverter a ação. Para tanto, basta marcar àqueles de interesse e salvar.

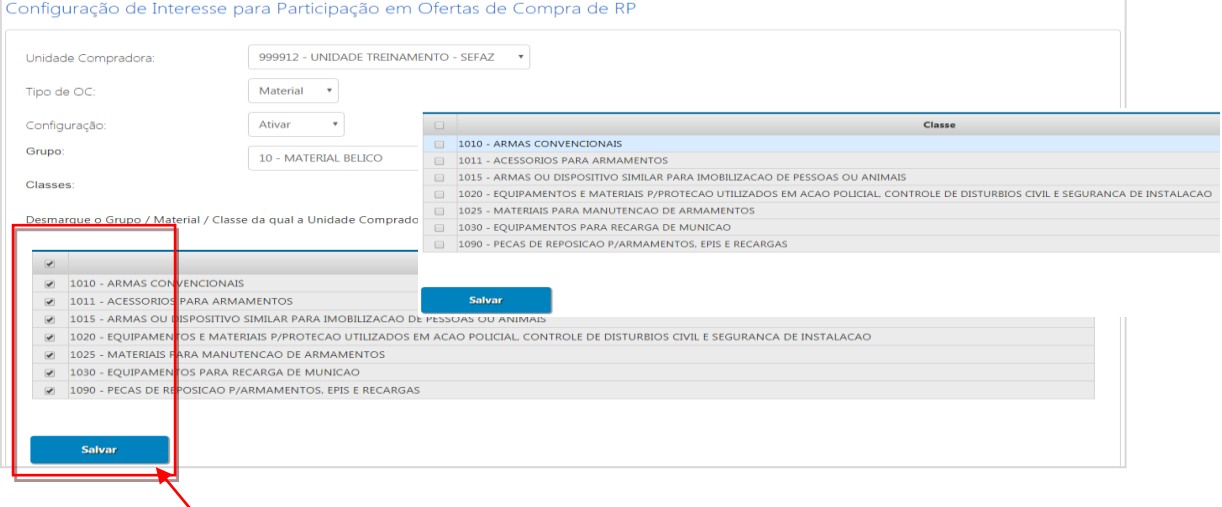

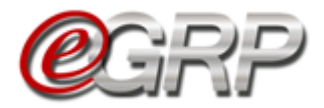

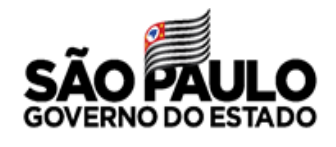

### <span id="page-9-0"></span>**5.4.2 Endereços**

A função *Endereços* possibilita ao gerenciador e participante inserir locais de entrega do bem ou da execução do serviço.

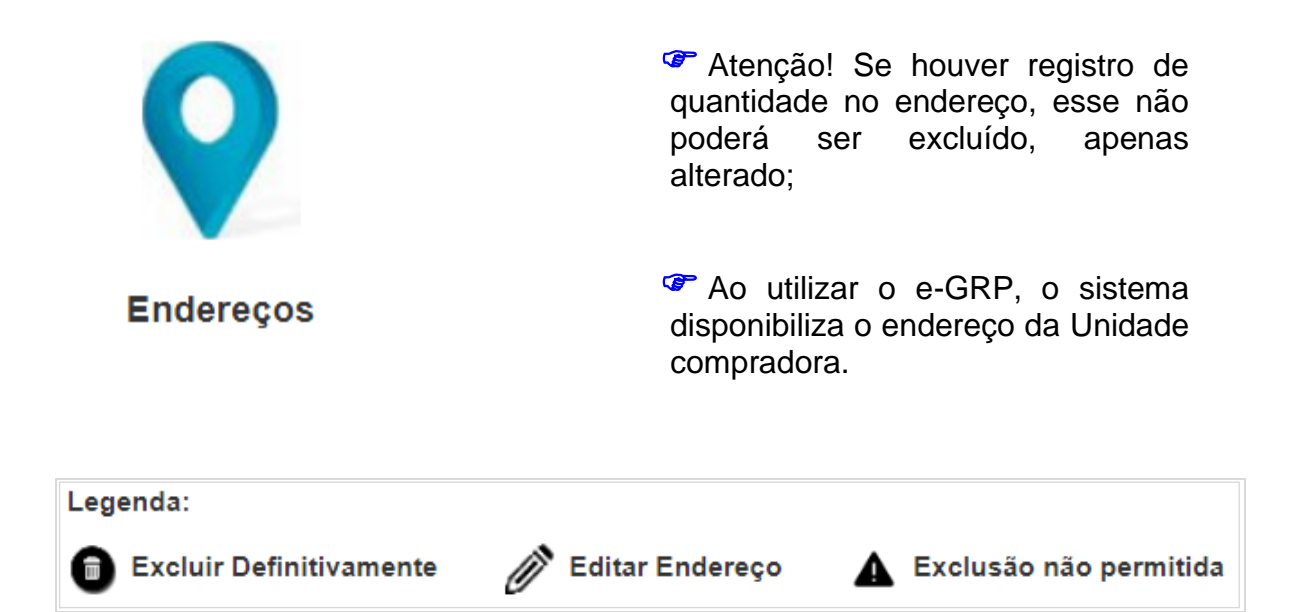

**5.4.2.1 Cadastrar novo local de entrega:** 

- ✓ Selecione o *Menu Configurações*;
- ✓ Clique na função *Endereços*;
- ✓ Clique em *Cadastrar Local de Entrega*;
- ✓ Abrirá o formulário para preenchimento dos campos. Se o CEP for válido, o sistema validará o logradouro. Caso contrário, permitirá sua inclusão desde que o usuário confirme; ✓ Clique em *Salvar*.

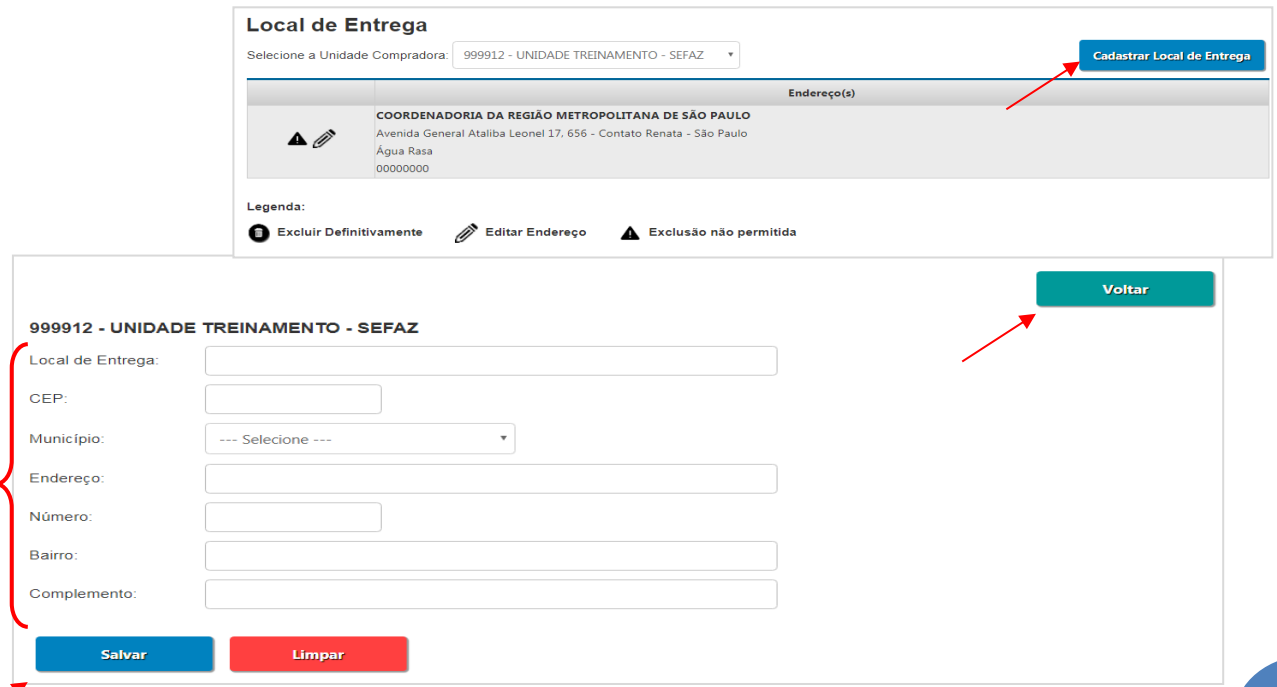

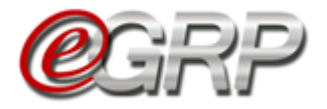

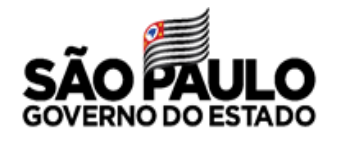

#### **5.4.2.2 Excluir local de entrega:**

Será possível excluir local de entrega se este não tiver sido utilizado em alguma oferta de compra. Essa utilização se dá quando o usuário informa quantidade.

Se for preciso excluir:

 $\checkmark$  Clique no ícone endereço a ser excluído; ✓ Clique em *OK*.

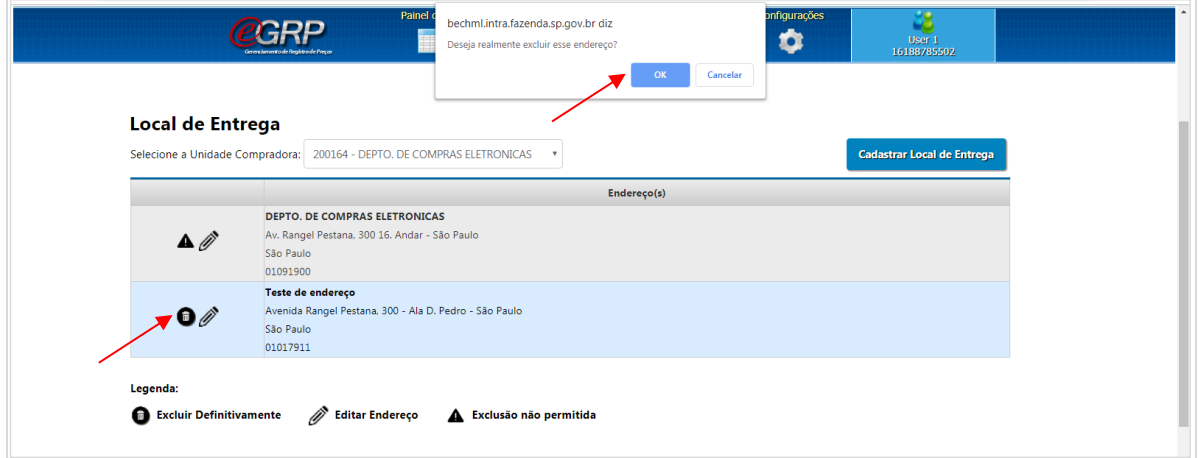

✓ Clique em *OK* na mensagem de confirmação.

Obs.: Todos os endereços podem ser alterados.

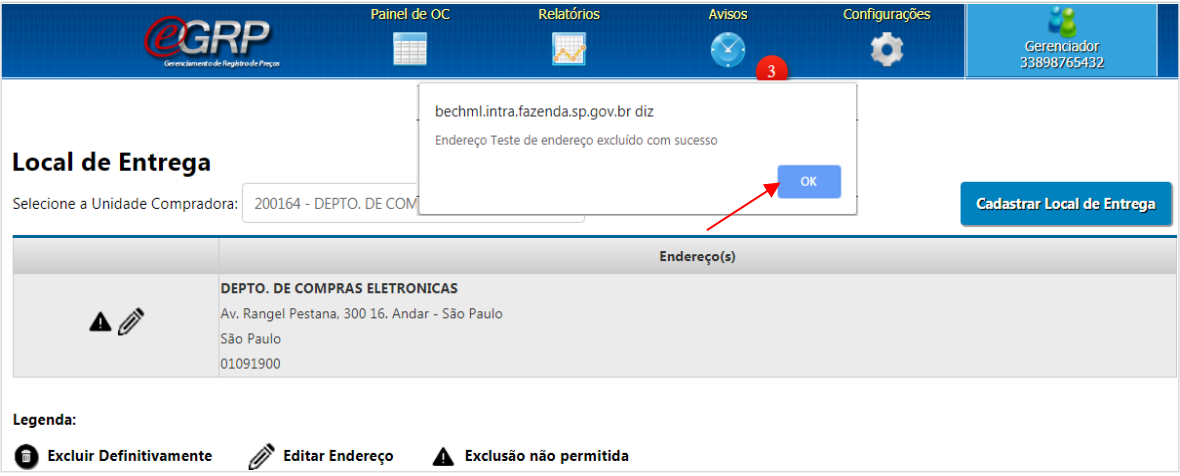

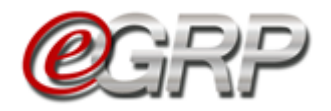

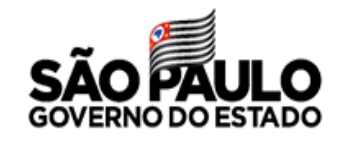

**5.4.3 Lista de Favoritos**

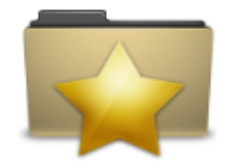

**Lista de Favoritos** 

**Permite ao gerenciador criar lista** de unidades compradoras que tenha hábito de convidar a compor a ata de registro de preços;

<sup>7</sup> Após a criação, ela poderá ser alterada ou excluída.

Voltar

### Para criar lista de favoritos:

- ✓ Selecione o *Menu Configurações*;
- ✓ Clique na função *Lista de Favoritos*;
- ✓ Clique em *Criar nova lista de Convidados Favoritos*;

Abaixo encontra-se a relação de favoritos de sua unidade.

Il Criar nova lista de Convidados Favoritos.

- ✓ Digite o nome da lista no campo específico;
- ✓ Clique em *Adicionar Unidades;*
- ✓ A escolha poderá ser feita selecionando a Unidade compradora ou por meio de consulta no campo *Consulte a Unidade desejada,* acionando o ícone
- $\checkmark$  Clique em Adicionar a(s) UC(s) Selecionada(s);
- ✓ O sistema exibirá mensagem de confirmação: *Nova Lista Adicionada com Sucesso!*

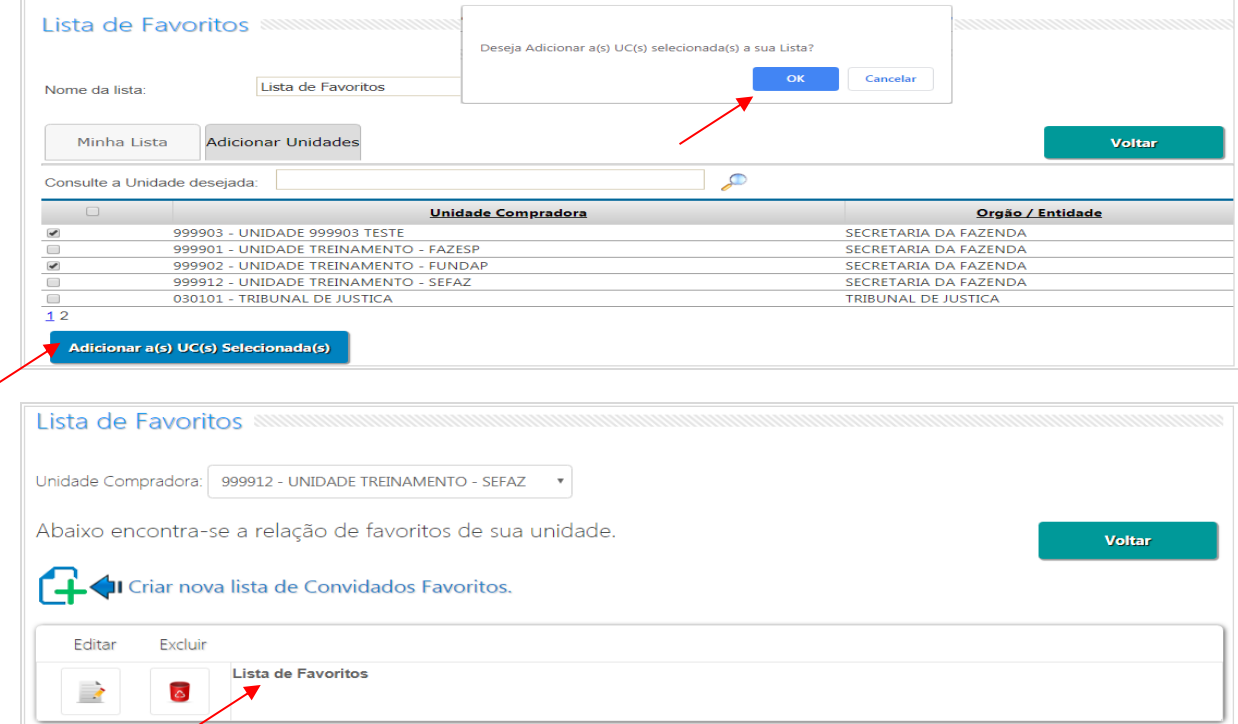

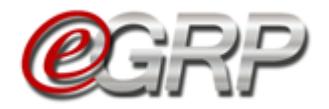

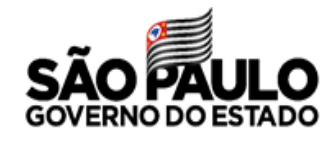

#### **5.4.3.1 Editar Lista de Favoritos**

 $\checkmark$  Clique em Editar para a lista que pretende alterar;

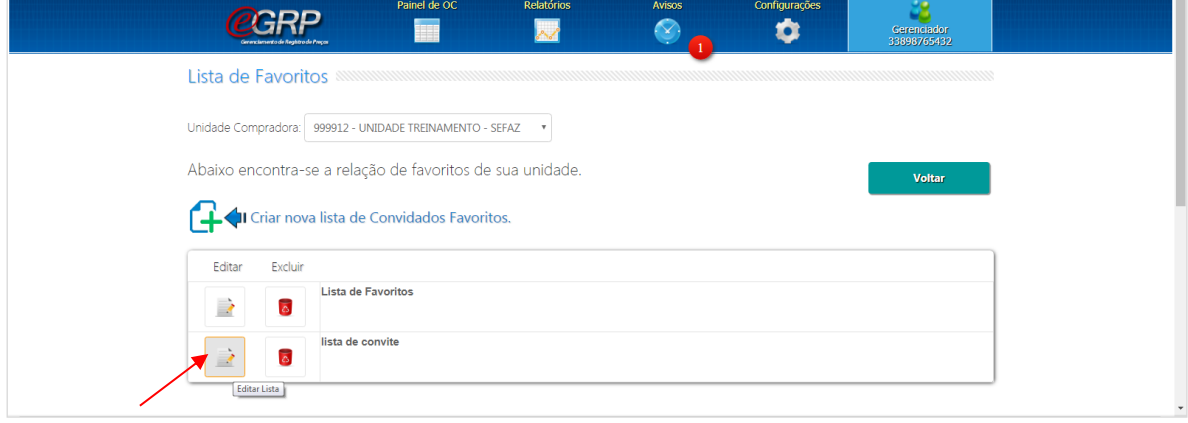

- $\checkmark$  Clique no ícone  $\mathscr O$  para alterar o nome da lista;
- ✓ Selecione a unidade compradora que queira adicionar à lista;
- $\checkmark$  Clique em Adicionar a(s) UC(s) Selecionada(s);

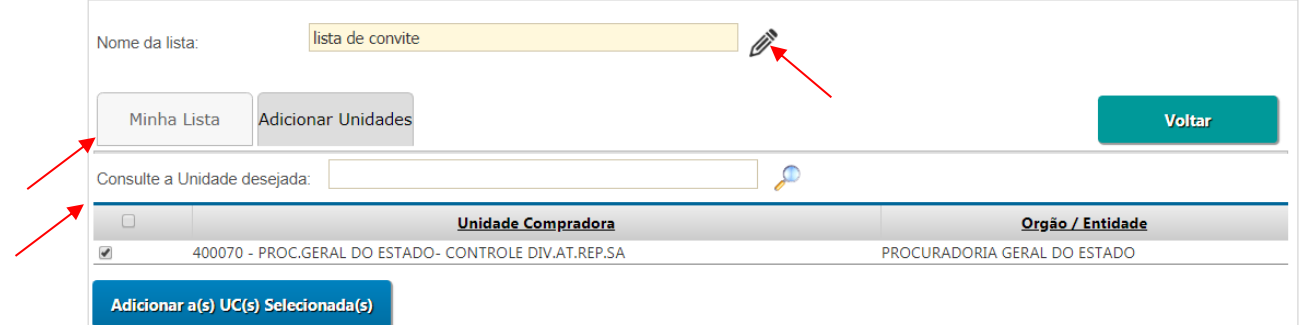

### **5.4.3.2 Excluir Lista de Favoritos**

 $\checkmark$  Selecionar o ícone **para excluir a lista**; ✓ Clique em *OK*;

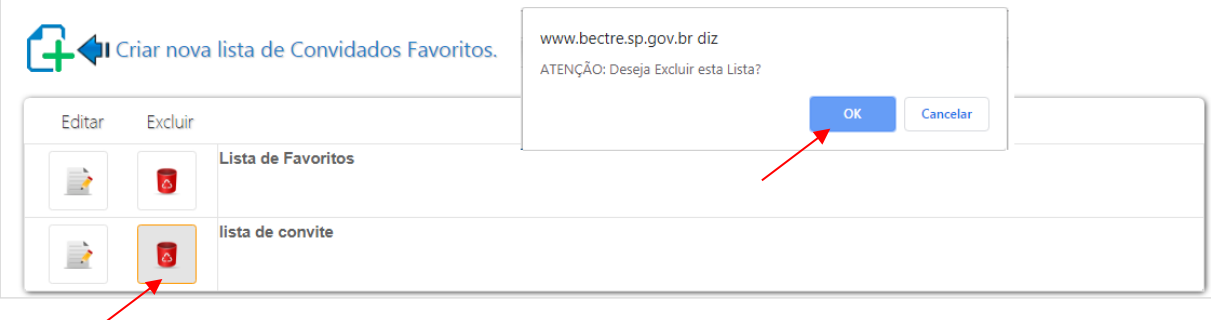

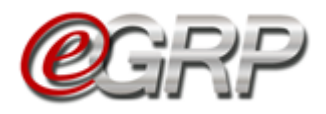

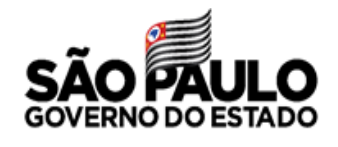

### **5.5. Aba OC**

A aba *OC* exibe as ofertas de compra que estão disponíveis, de acordo com o perfil utilizado.

Obs.: a coluna *Data* se refere ao dia da baixa da OC no Sistema e-GRP;

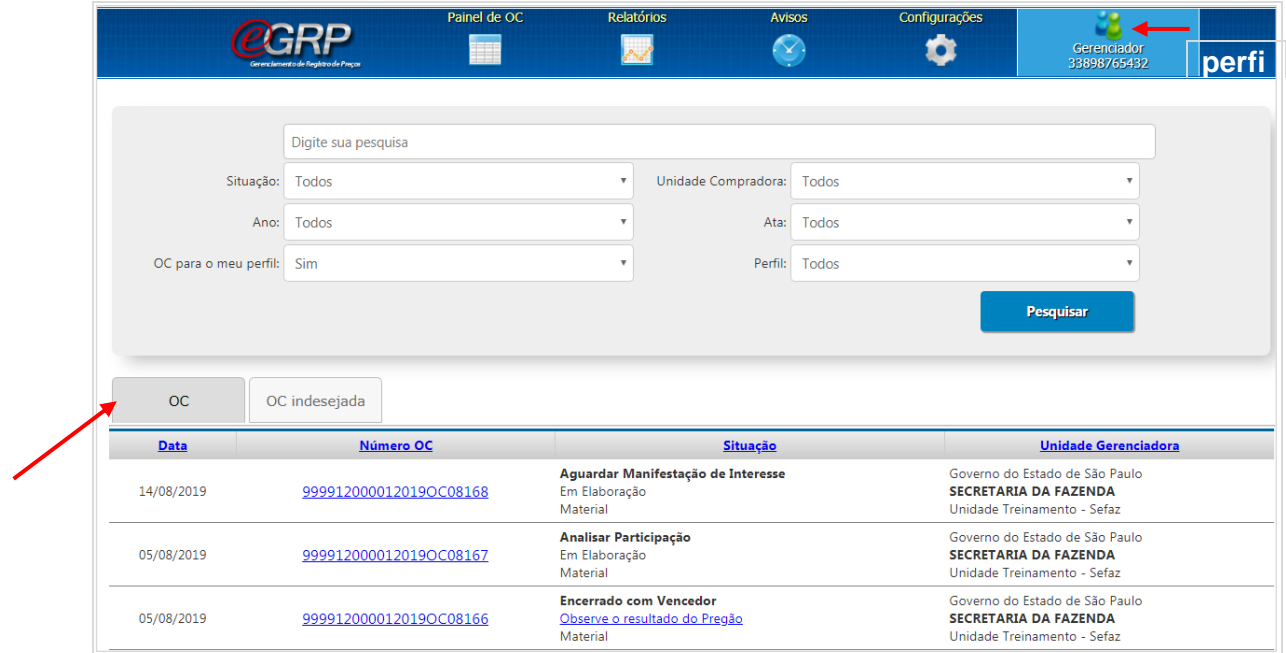

### **5.6. Aba OC indesejada**

Esta aba mantêm as ofertas de compra que tem o mesmo grupo ou classe de material ou serviço que o usuário inativou. Em caso de dúvidas consulte o tópico **5.4.1 [Grupo de Desinteresse.](#page-8-0)**

Neste exemplo, o participante foi convidado a participar da oferta de compra e ela se encontra na aba *OC indesejada*. Ele poderá registrar seu interesse, mesmo tendo ajustado dessa forma.

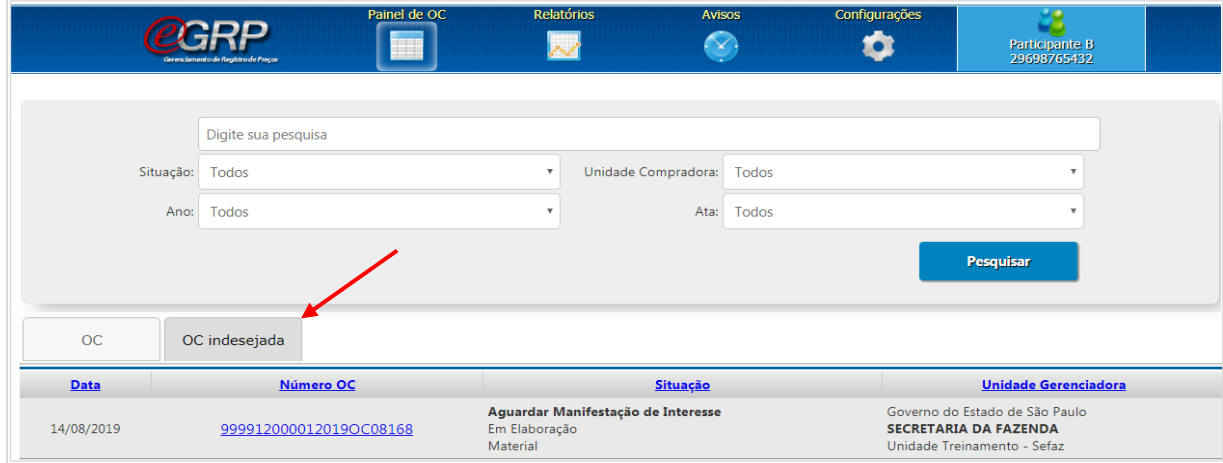

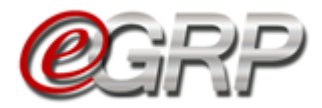

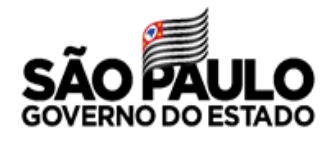

# **CADASTRAR OS RESPONSÁVEIS - AÇÃO DA AUTORIDADE**

O cadastro, bem como inativação do gerenciador e participante é feito pela autoridade pregão da Unidade.

Para cadastrar ambos os perfis:

- ✓ Acesse [www.bec.sp.gov.br;](https://www.bec.sp.gov.br/BECSP/Home/Home.aspx)
- ✓ Digite CPF, senha e, em seguida, em *Entrar*;
- ✓ No menu *Sua conta*, clicar na opção *Cadastro*;

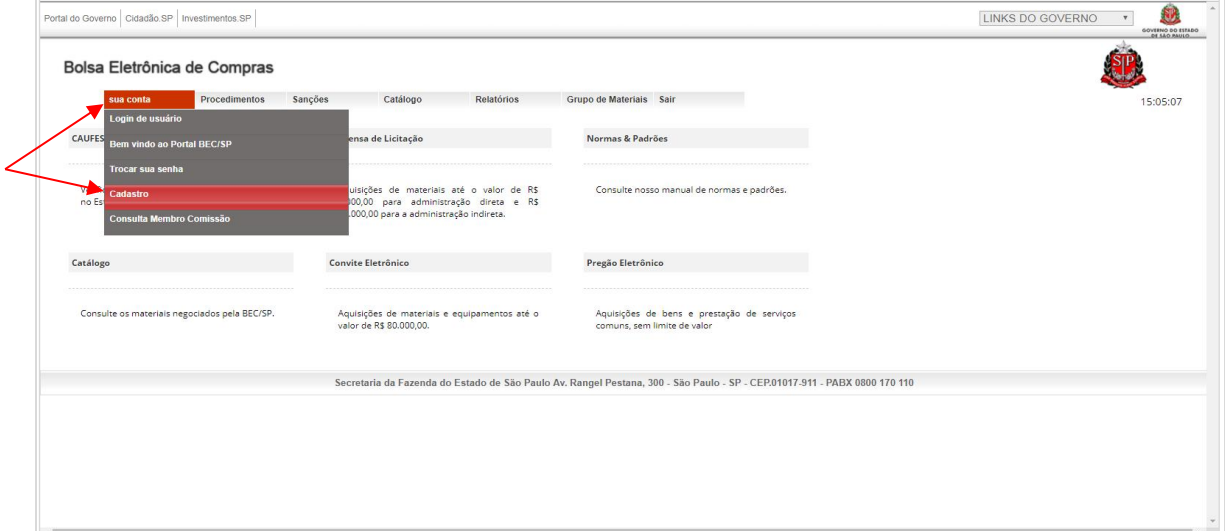

- ✓ Na mensagem de alerta, clique em *OK*;
- ✓ Digitar o número do CPF e clicar em pesquisa;
- $\checkmark$  Preencher e atualizar todos os dados, atribuir senha (até 8 dígitos);
- ✓ Clicar em *Cadastrar CPF*;
- ✓ Selecionar o perfil e a UGE, e clicar em *Cadastrar Perfil*;
- ✓ Clique em *Gerar*/*Enviar Senha*, se necessário.

Obs.: o CPF poderá se cadastrado com mais de um perfil.

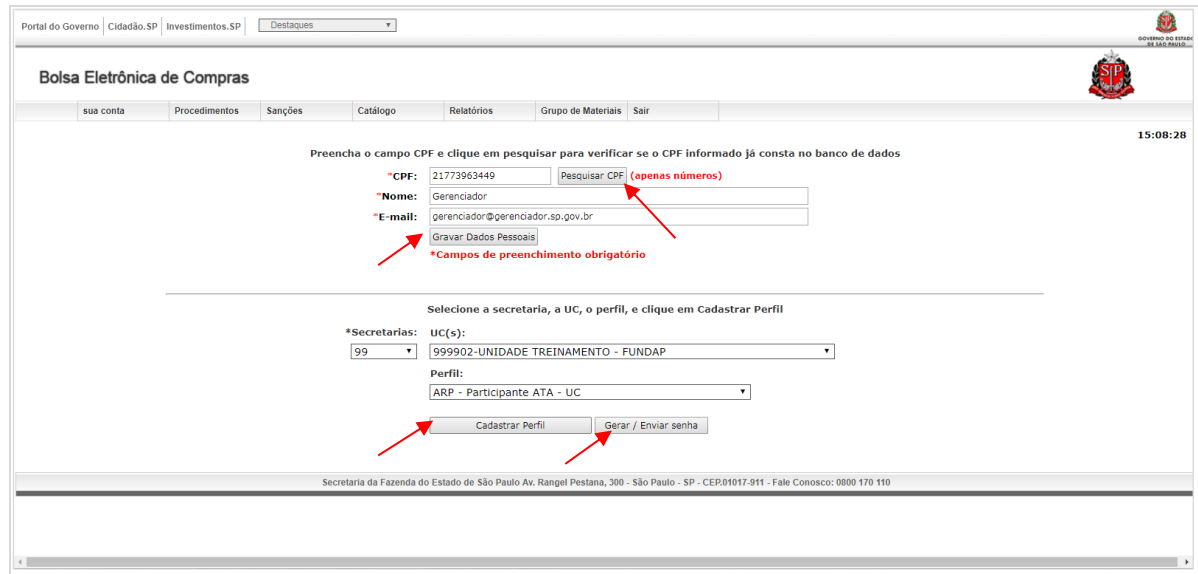

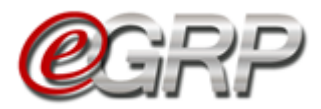

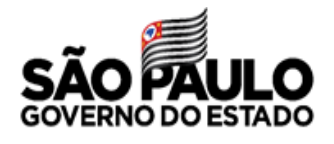

# **DEFINIR RESPONSÁVEIS – AÇÃO DA AUTORIDADE COMPETENTE**

A autoridade pregão deverá indicar os responsáveis para atuar na ata de registro de preços. Para definir os responsáveis:

- ✓ Em *Procedimentos*, clicar em *e-GRP*;
- ✓ Localize a oferta de compra;
- ✓ Clique em *Pesquisar*;

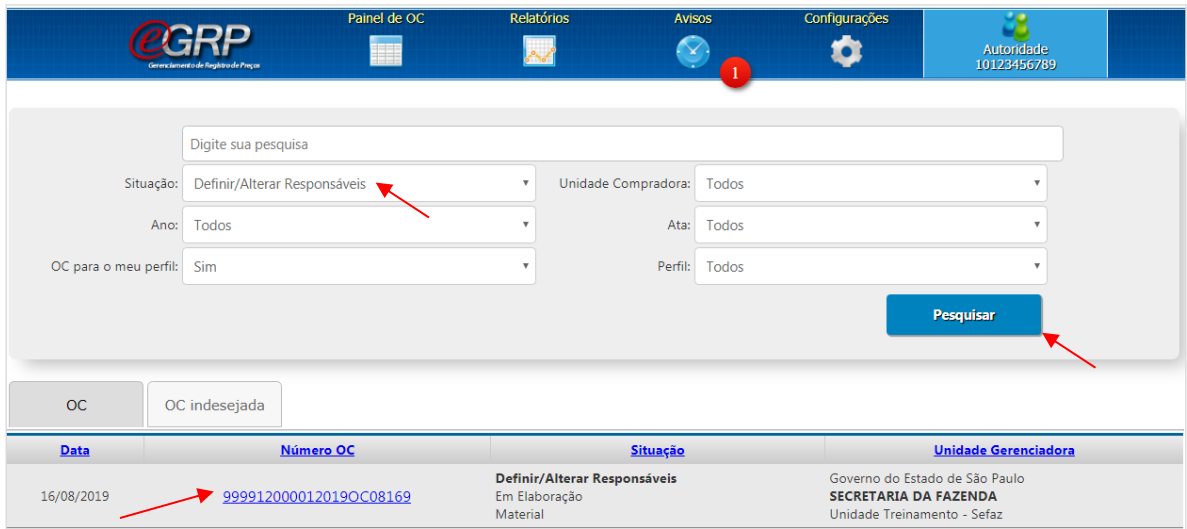

### ✓ Em Fase Preparatória, selecione *Definir/Alterar Responsáveis*;

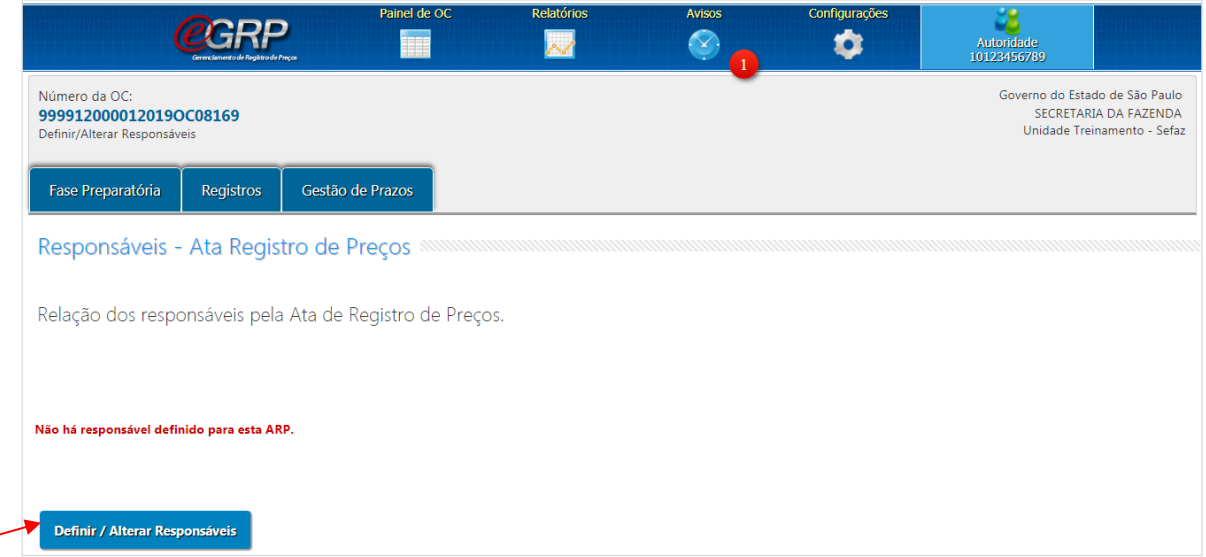

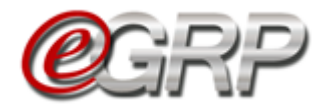

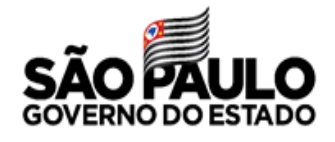

Na coluna *Titular*, escolha a autoridade pregão;

- $\checkmark$  À esquerda, selecione o gerenciador;
- ✓ Clique em *Salvar*;
- ✓ Clique em *OK*;

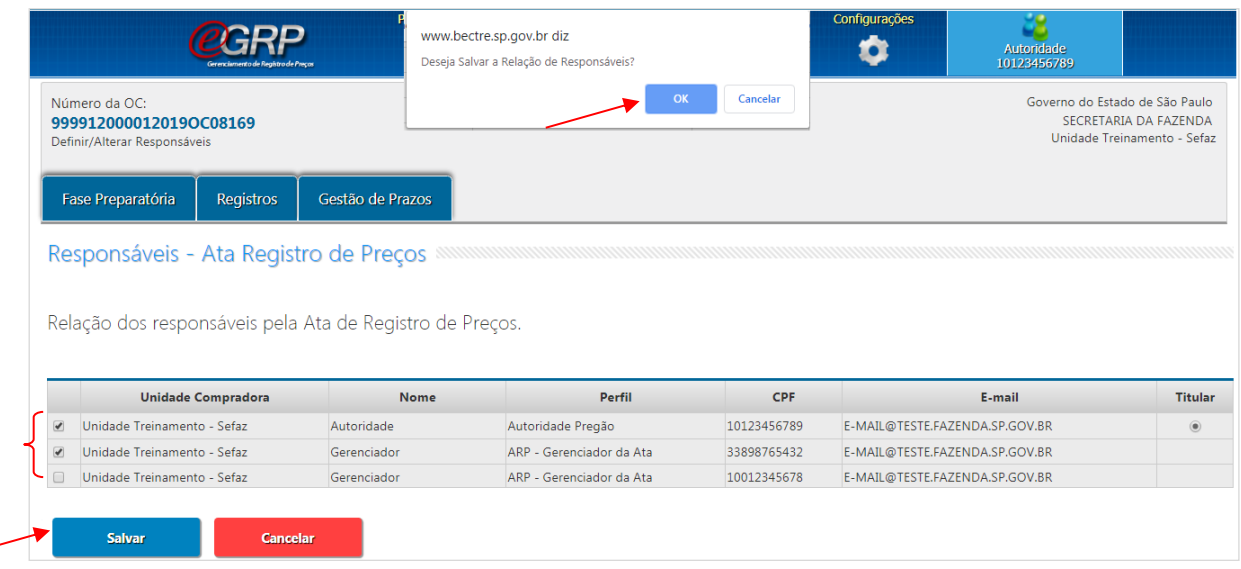

✓ Clique em *Próxima Etapa*; ✓ Clique em *OK*;

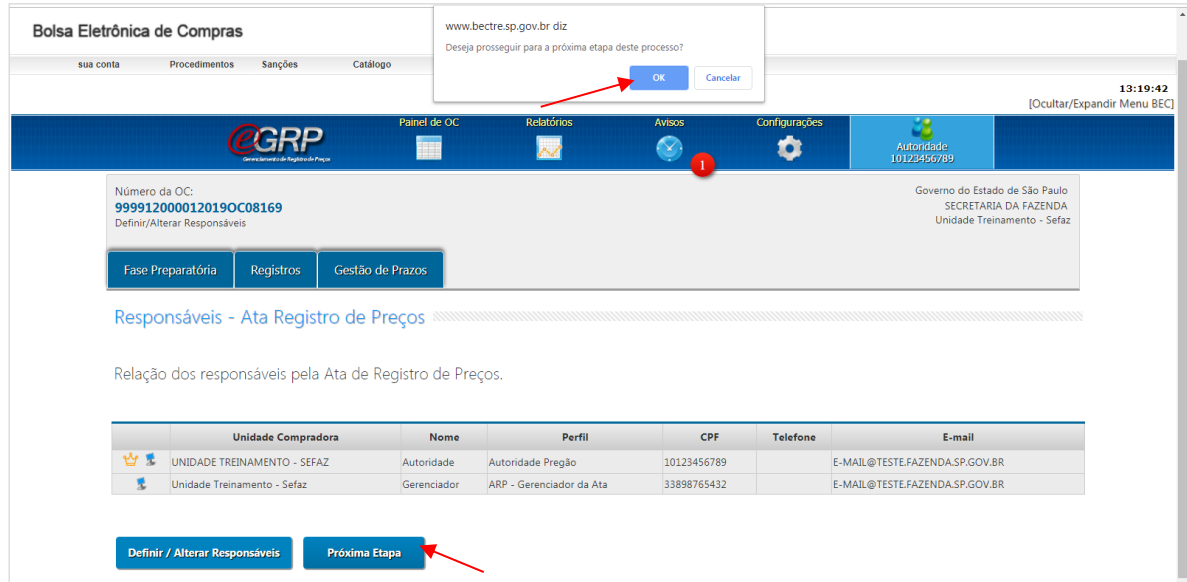

Obs.: Poderão ser indicadas mais de 1 (uma) autoridade competente, e/ou gerenciador;

Atenção! Apenas 1 (uma) autoridade poderá ser a titular.

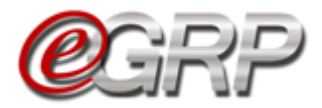

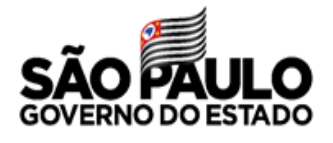

## **INFORMAR DADOS DO PROCESSO - AÇÃO DO GERENCIADOR**

O gerenciador deverá completar as informações do processo.

- ✓ Acesse www.bec.sp.gov.br;
- ✓ Digite CPF, senha e, em seguida, em *Entrar*;
- ✓ Em *Procedimentos*, clicar em *e-GRP*;
- ✓ Localize a oferta de compra;
- ✓ Clique em *Pesquisar.*

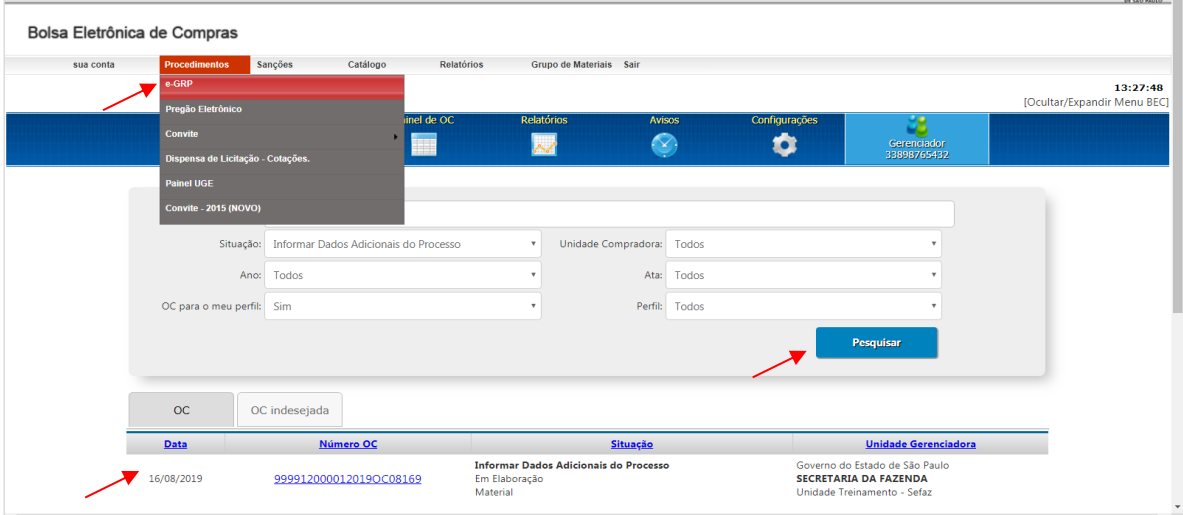

✓ Em Fase Preparatória, selecione *Dados Complementares*;

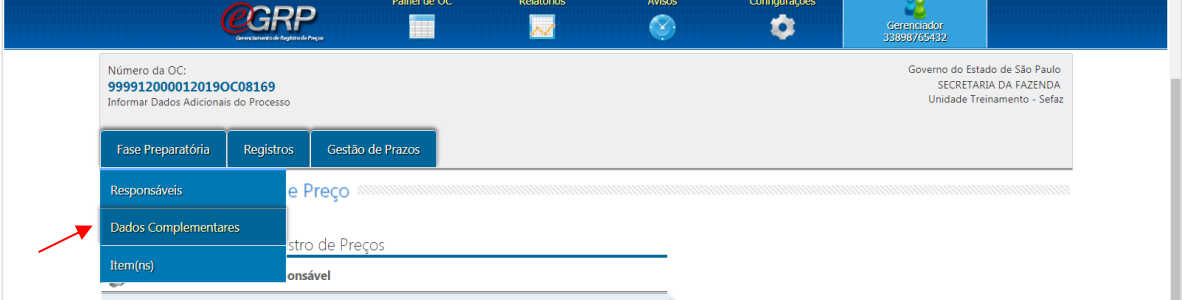

✓ Clique em *Editar OCRP*;

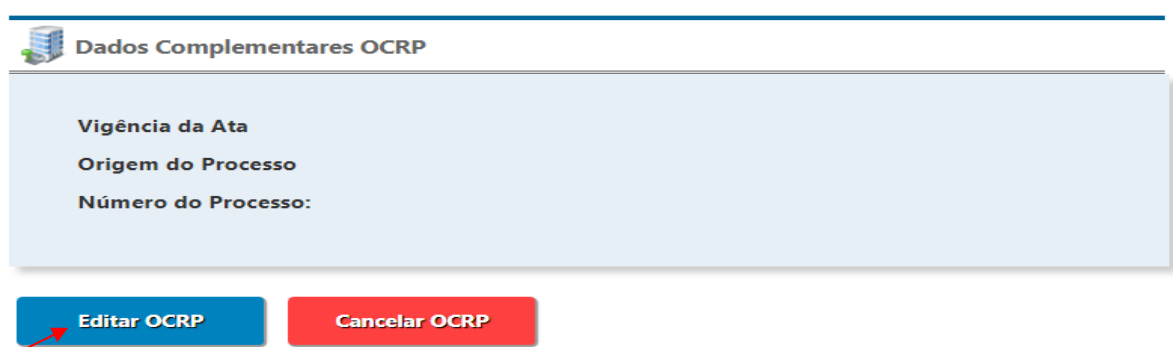

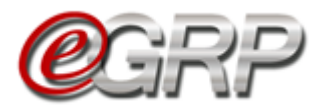

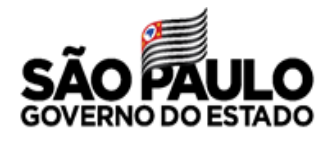

- ✓ No campo *Vigência*, escolha o período inerente à ata;
- ✓ No campo *Origem do Processo*, escolha entre *GDOC*<sup>3</sup> , *SPDOC*<sup>4</sup> ou *Outros*;
- ✓ No campo *Número do Processo*, digite a informação;
- ✓ Clique em *Salvar*;
- ✓ Clique em *OK*;

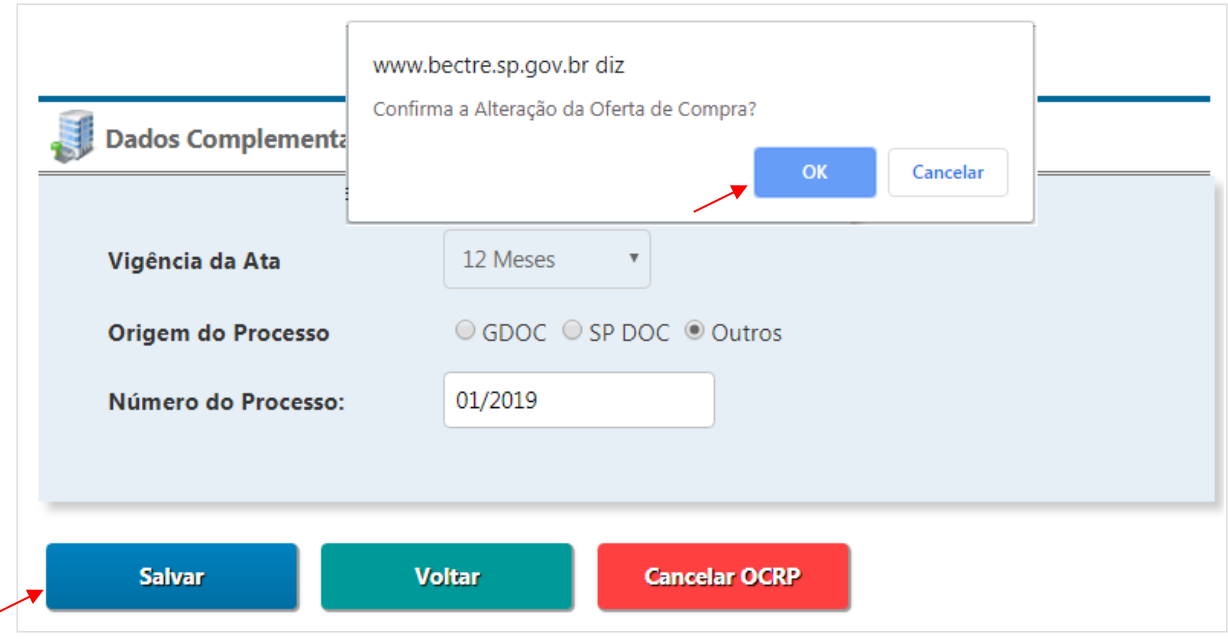

- ✓ Clique em *Próxima Etapa*.
- ✓ Clique em *OK*.

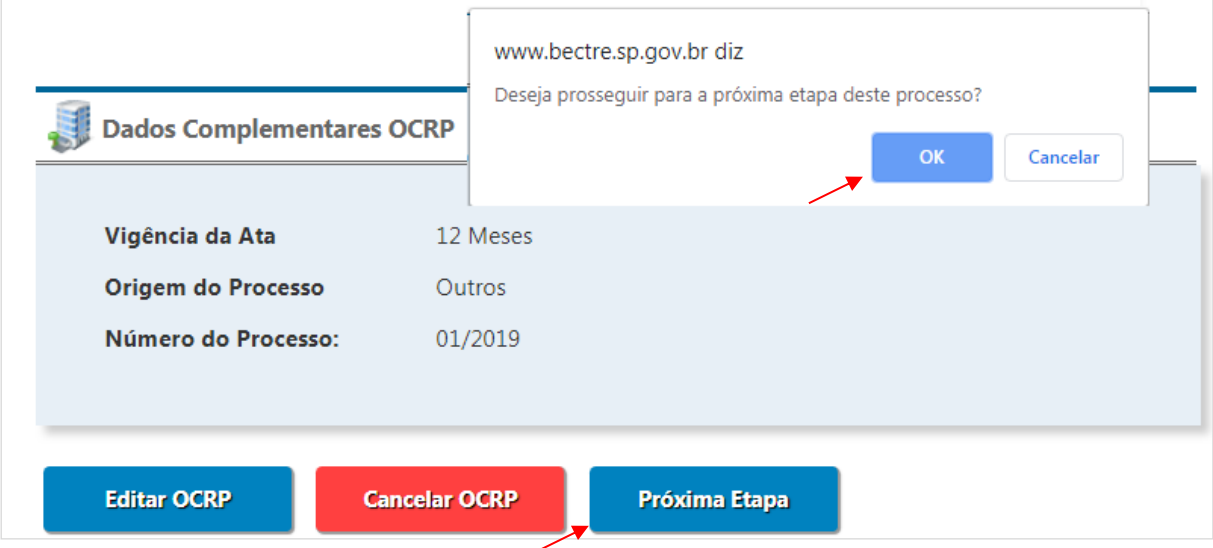

<sup>3</sup> GDOC: sistema de gestão de documentos da Secretaria da Fazenda e Planejamento. Fonte: [http://www.recursoshumanos.sp.gov.br/Arquivos/Promocao/Biblioteca/GDOC.pdf.](http://www.recursoshumanos.sp.gov.br/Arquivos/Promocao/Biblioteca/GDOC.pdf)

<sup>4</sup> SPDOC: sistema informatizado que promove a gestão arquivística de documentos desde a sua produção até a sua destinação final: eliminação ou guarda permanente. Fonte: [http://www.arquivoestado.sp.gov.br/site/gestao/sistema/spdoc.](http://www.arquivoestado.sp.gov.br/site/gestao/sistema/spdoc)

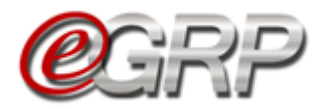

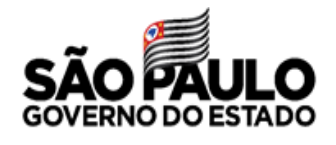

## <span id="page-19-0"></span>**CANCELAR OFERTA DE COMPRA - AÇÃO DO GERENCIADOR**

Se necessário, a oferta de compra poderá ser cancelada a partir da situação "*Informar Dados Do Processo"* até "*Analisar Participação"*.

- ✓ Em *Fase Preparatória*, selecione *Dados Complementares*;
- ✓ Escolha *Cancelar OCRP*;
- ✓ Clique em *OK*;

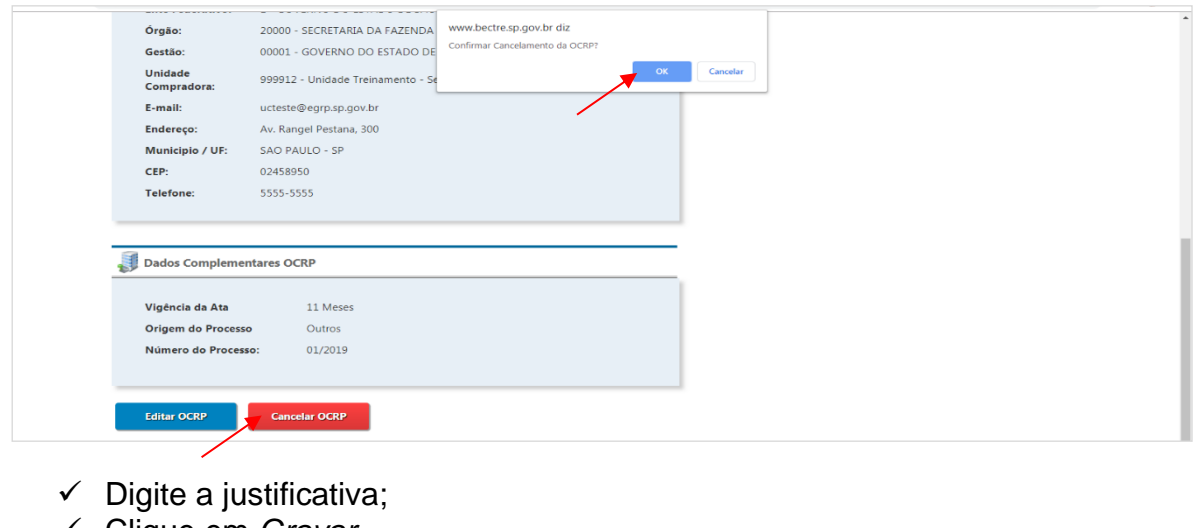

- ✓ Clique em *Gravar*.
- ✓ Clique em *OK*.

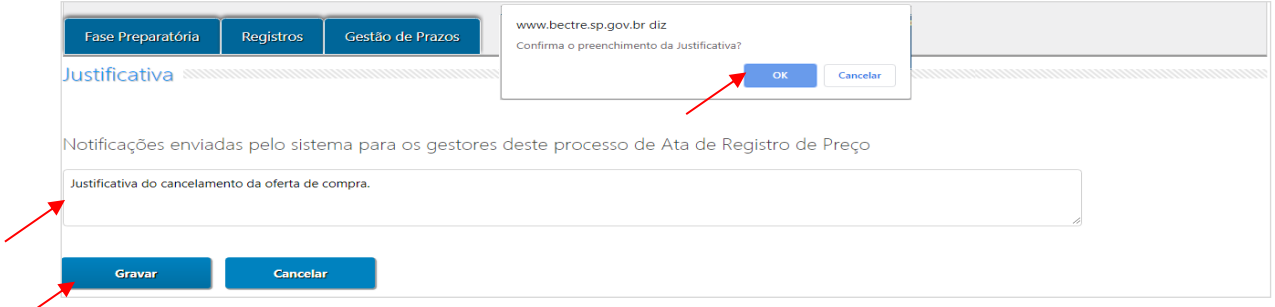

A ação resultará na oferta de compra com a situação *OC Cancelada*.

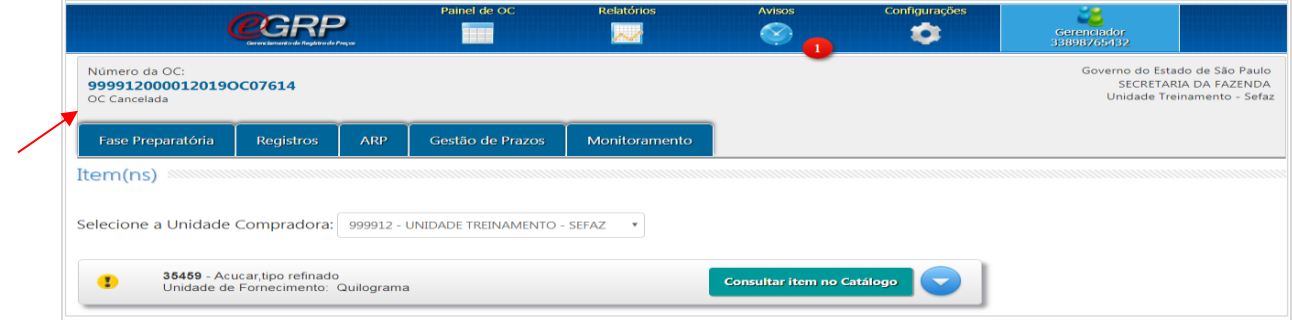

 Atenção! Após o cancelamento, os dados serão enviados para o Siafisico, sem ações a realizar no pregão eletrônico.

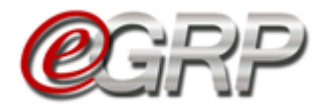

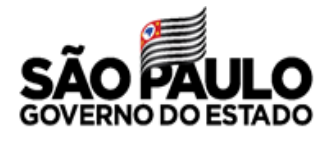

# **CANCELAR ITEM - AÇÃO DO GERENCIADOR**

Se algum item da oferta de compra estiver incorreto, seja por código ou unidade de fornecimento, este poderá ser cancelado da seguinte forma:

- ✓ Em *Fase Preparatória*, escolher a opção *Item(ns);*
- ✓ Selecione o item e, em seguida, escolha o botão *Cancelar Item(ns)*;
- $\checkmark$  Digite a justificativa;
- ✓ Clique em *Confirmar*;
- ✓ Clique em *OK*.

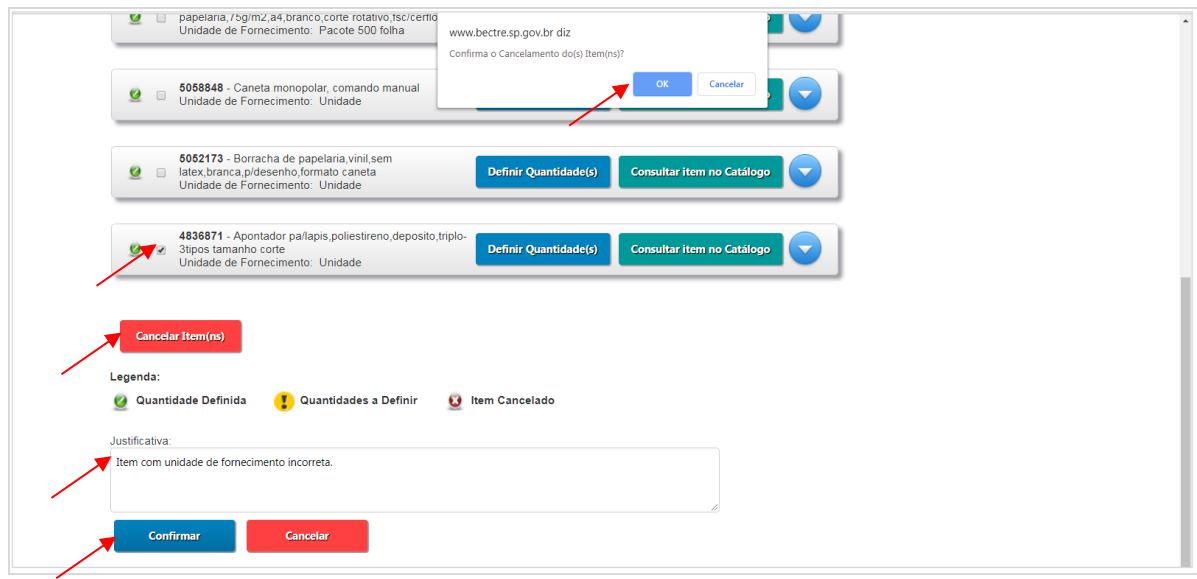

O item assumirá a legenda denominada Item cancelado.

Obs.: o item cancelado terá sua informação enviada para o Siafisico e não aparecerá na oferta de compra ao ser enviado ao pregão eletrônico.

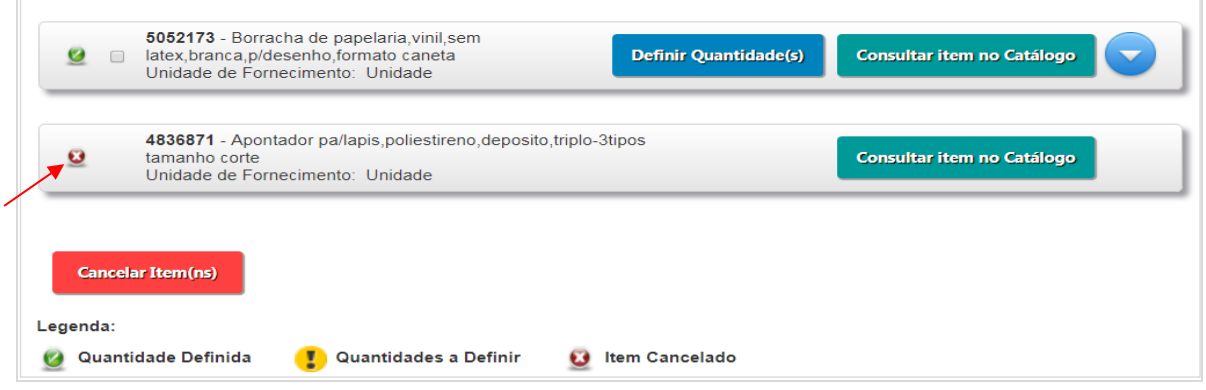

 Atenção! Se a oferta de compra for de apenas 1 (um) item, o cancelamento a ser feito é da própria licitação, de acordo com o descrito no [Capítulo 9. Cancelar oferta de compra -](#page-19-0) ação do gerenciador.

É possível cancelar item entre as situações Definir Quantidade/Local de Entrega e Analisar Participação.

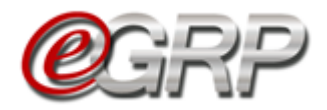

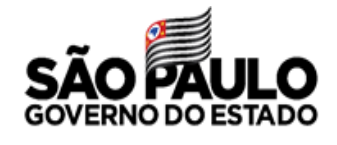

# **DEFINIR/ALTERAR QUANTIDADES - AÇÃO DO GERENCIADOR**

- ✓ Em *Fase Preparatória*, escolher a opção *Item(ns)*;
- ✓ Clique em *Definir Quantidade(s)*;

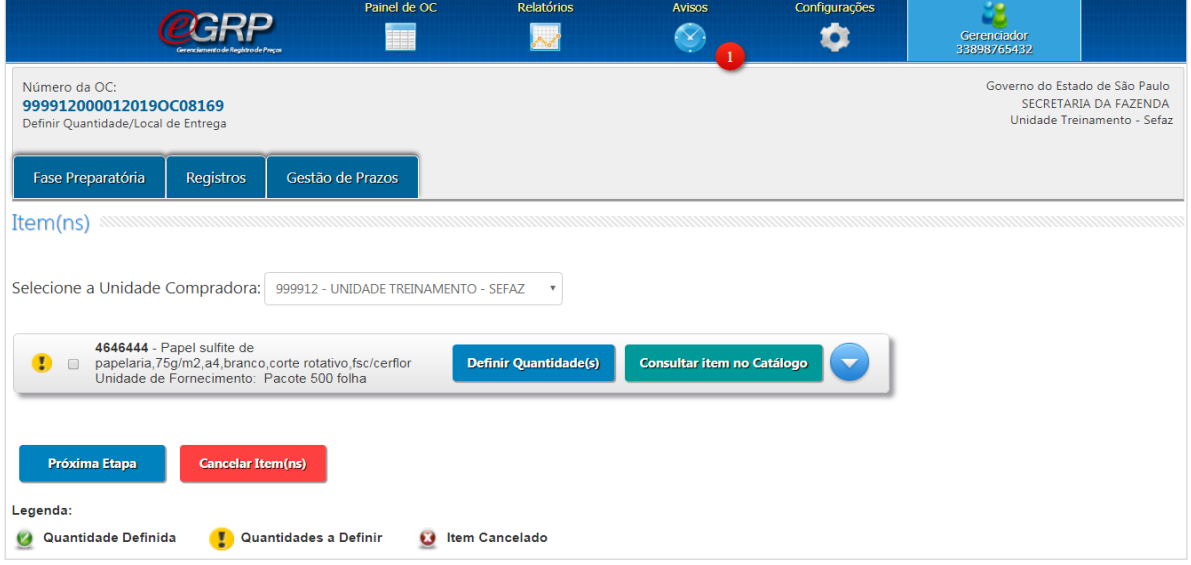

Observe que os locais de entrega cadastrados. Em caso de dúvidas consulte o [Capítulo 5.4.2 Endereços.](#page-9-0)

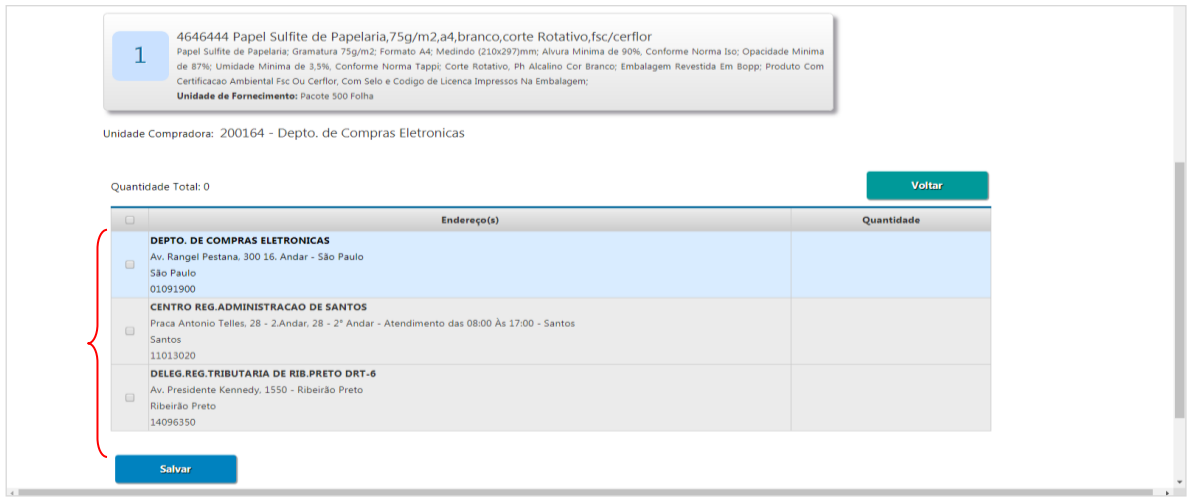

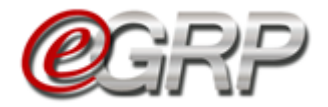

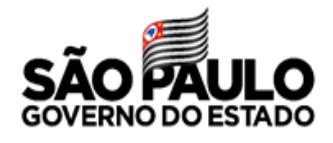

Assim que todos os endereços são selecionados, abrem-se os campos para incluir as quantidades nos locais de entrega.

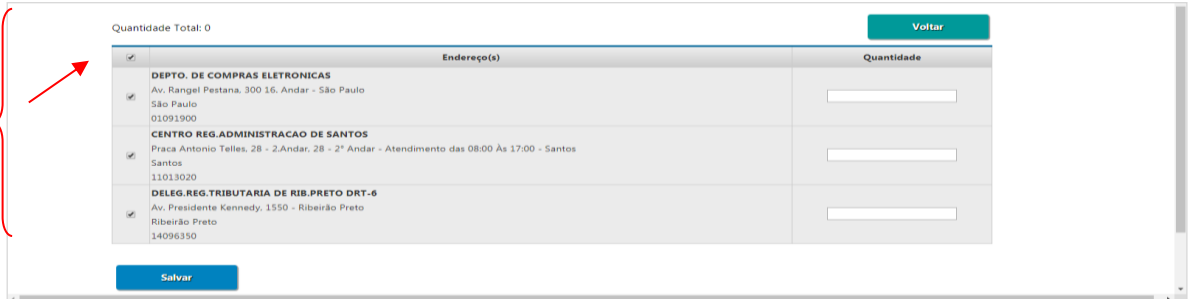

- ✓ Digitar a quantidade do item no local de entrega;
- ✓ Clique em *Salvar*;
- ✓ Clique em *OK*;
- ✓ Clique em *Voltar*.

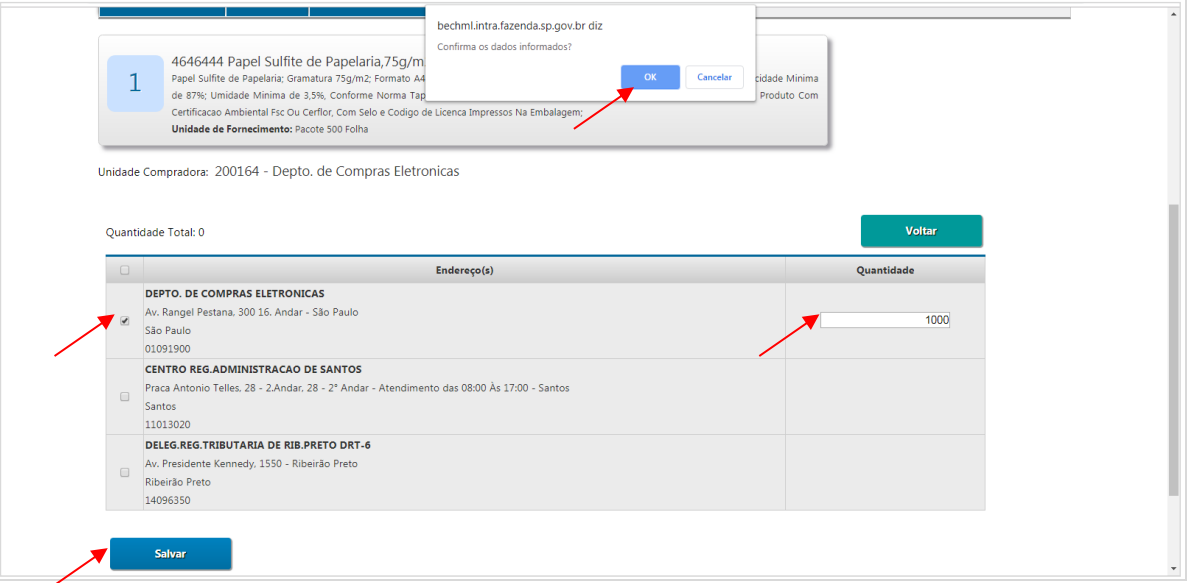

**Importante**: se o local de entrega for desmarcado, o mesmo perderá seu preenchimento. O item assumiu a legenda denominada *Quantidade Definida*.

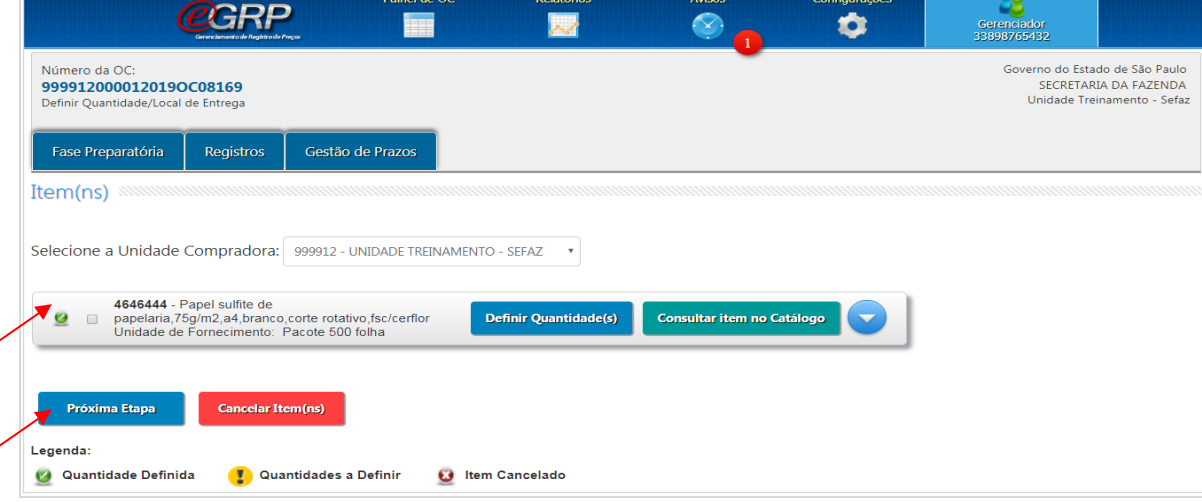

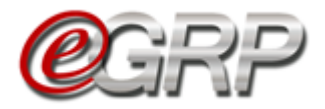

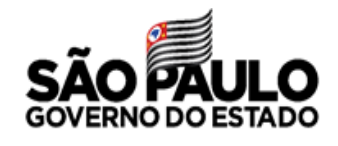

Se necessário, o gerenciador poderá alterar os quantitativos clicando novamente em *Definir Quantidade(s);*

A quantidade total do item pode ser verificada ao expandir o ícone  $\blacktriangleright$ .

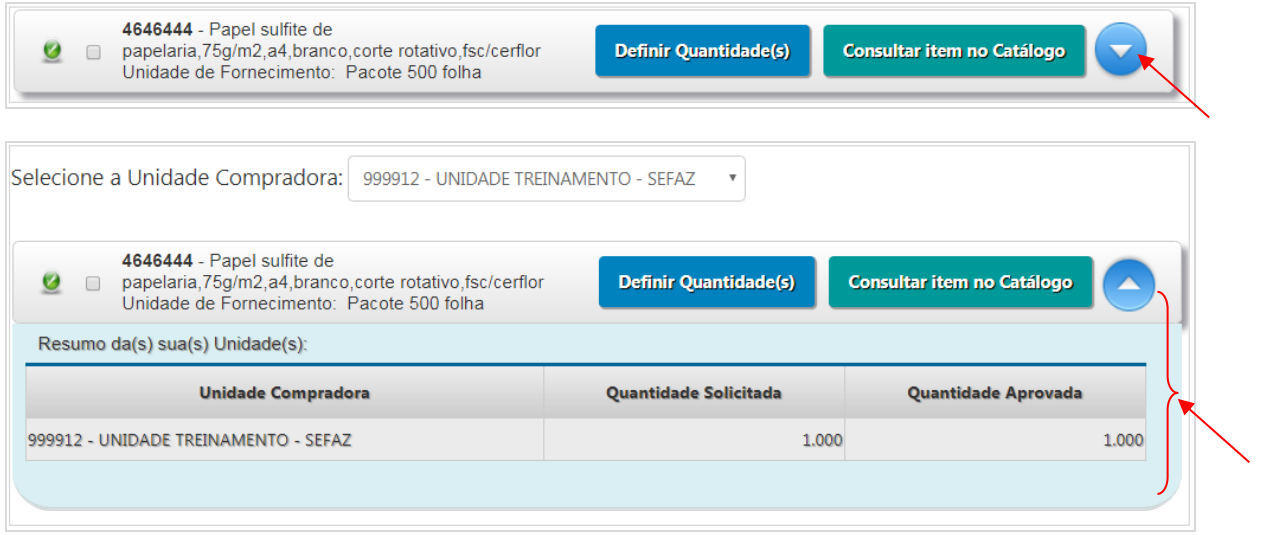

- ✓ Clique em *Consulta item no Catálogo* para averiguar sua descrição detalhada, se necessário.
- Atenção! Para o gerenciador ser participante da ata, necessita incluir os quantitativos, do contrário, será apenas seu gerenciador.
- ✓ Clique em *Próxima Etapa*;
- ✓ Clique em *OK.*

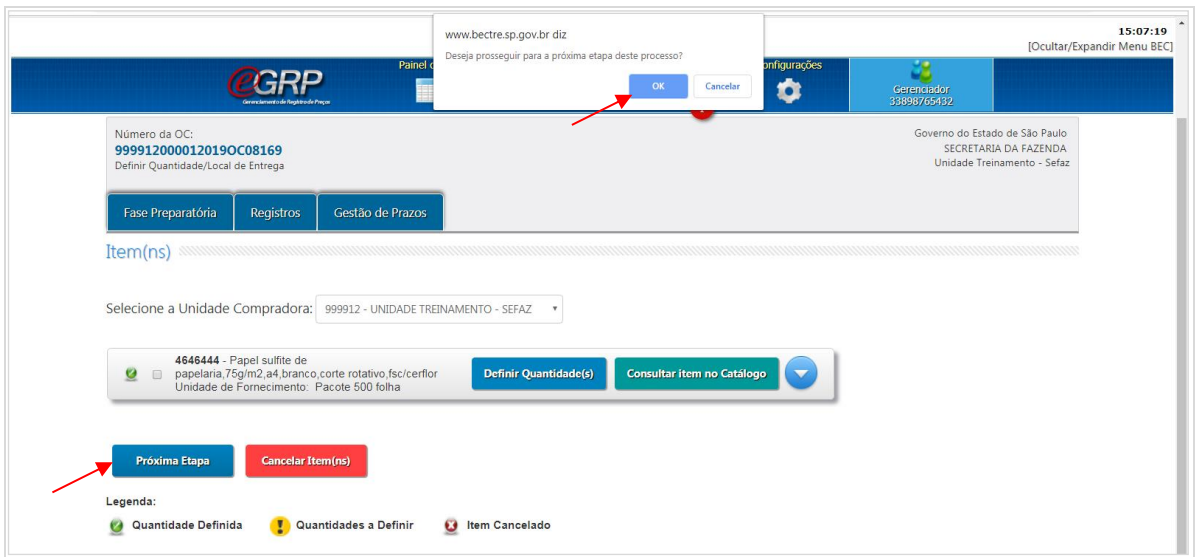

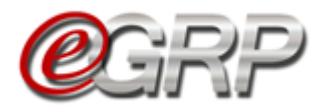

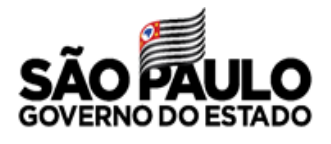

## <span id="page-24-0"></span>**ENVIAR CONVITE DE PARTICIPAÇÃO - AÇÃO DO GERENCIADOR**

Esta é a situação em que o gerenciador pode convidar unidades compradoras a compor a ata de registro de preços.

O convite poderá ser feito de 2 (duas) formas distintas:

### **12.1. Selecionar a unidade compradora por código e/ou nome de UC ou secretaria a qual o órgão pertença**

✓ Clique em *Convidar Unidade.*

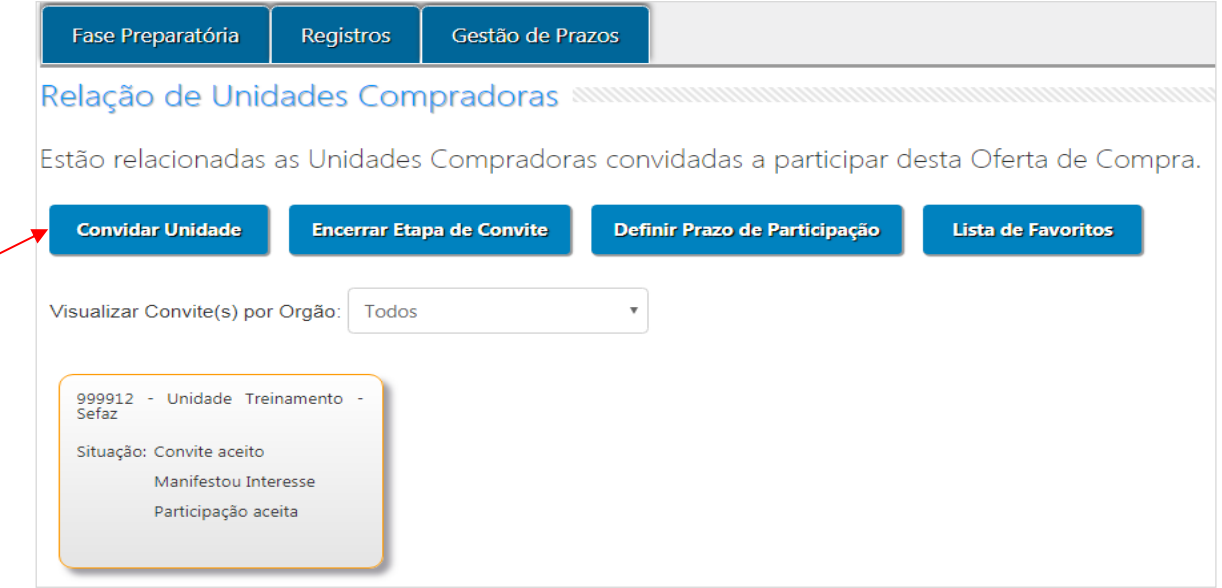

- ✓ Na linha de pesquisa, digite o código ou nome da unidade compradora. Neste exemplo, utilizamos o código de UC;
- $\checkmark$  Clique no ícone  $\mathsf{R}_1$
- ✓ Clique na secretaria que o órgão pertence;

✓ Selecione a unidade compradora. Ela ficará realçada na cor cinza.

A ação poderá ser repetida enquanto houver órgãos a serem convidados.

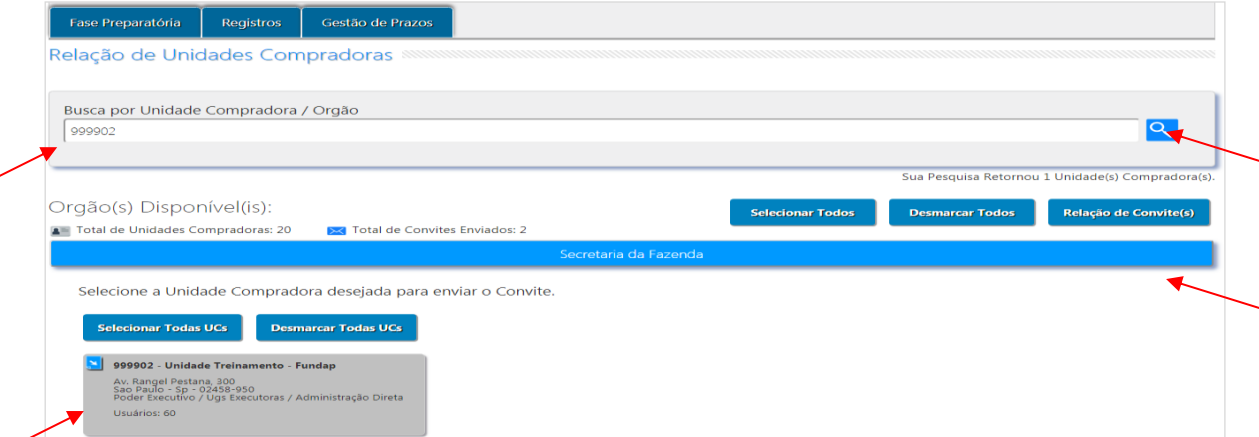

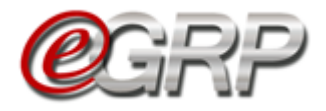

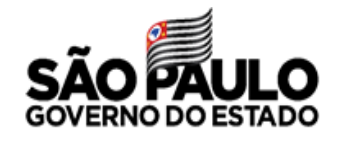

### **12.2. Selecionar pela Lista de Favoritos**

- ✓ Clique em *Convidar Unidade*;
- ✓ Clique em *Lista de Favoritos*;

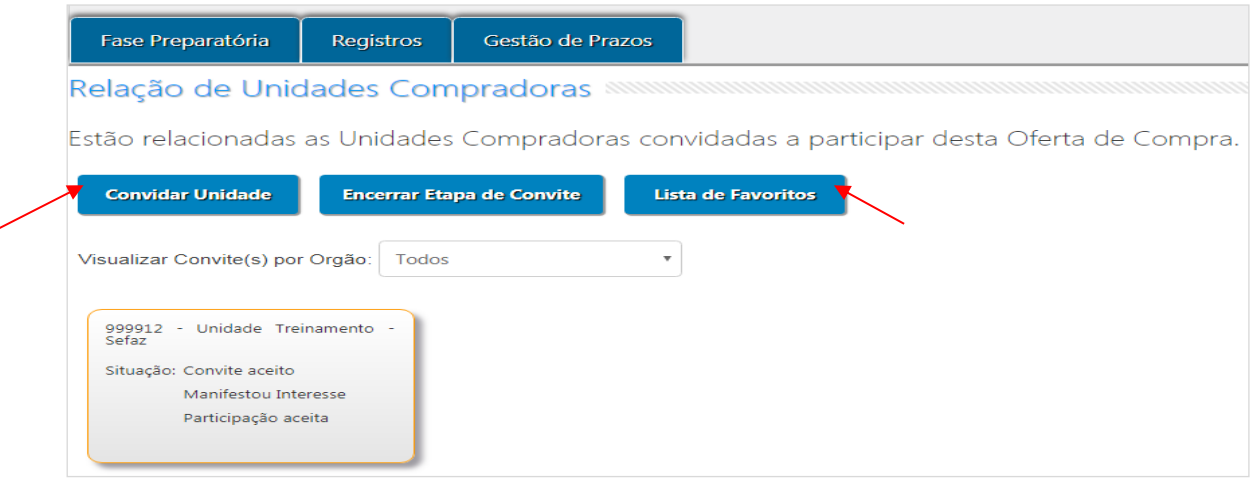

É possível consultar a lista dos órgãos que a compõem clicando no nome da lista.

- ✓ Clique em *Enviar*;
- ✓ Clique em *Voltar*;

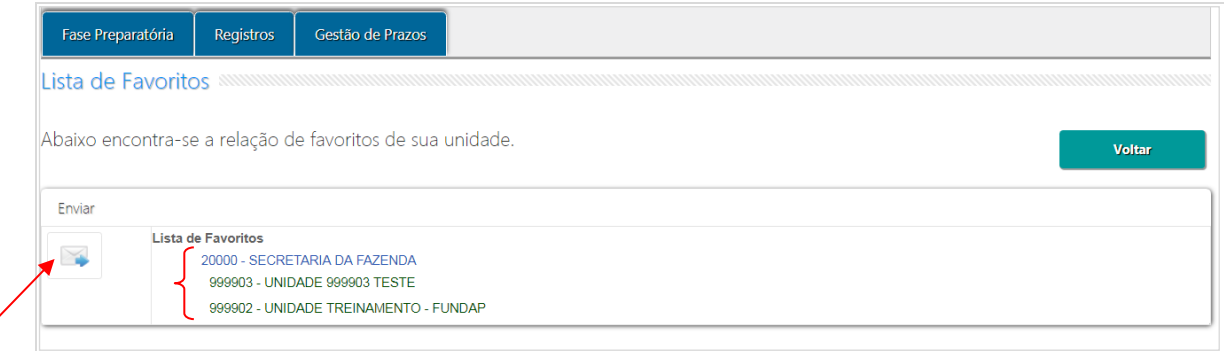

### Observe a mensagem exibida:

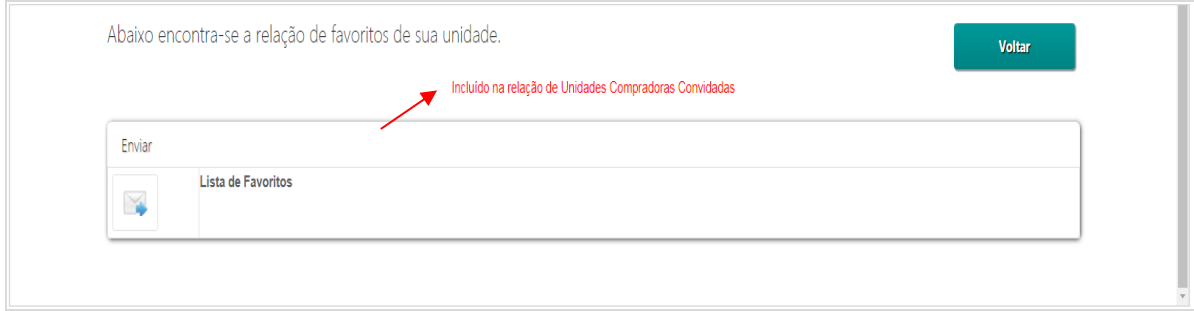

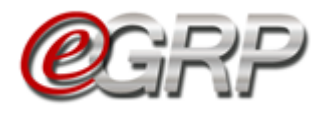

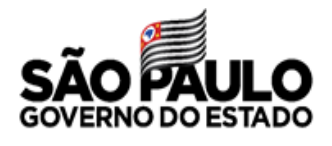

- ✓ Clique em *Relação de Convite(s)* para verificar as unidades que foram convidadas.
- ✓ Clique em *Remover*, caso alguma unidade tenha sido convidada por engano, sendo possível convidar novamente um órgão que tenha sido excluído.
- ✓ Clique em *Selecionar todas* para convidar todas as Unidades Compradoras;
- ✓ Clique em *Desmarcar Todas* para desmarcar as unidades que foram selecionadas anteriormente para convite.

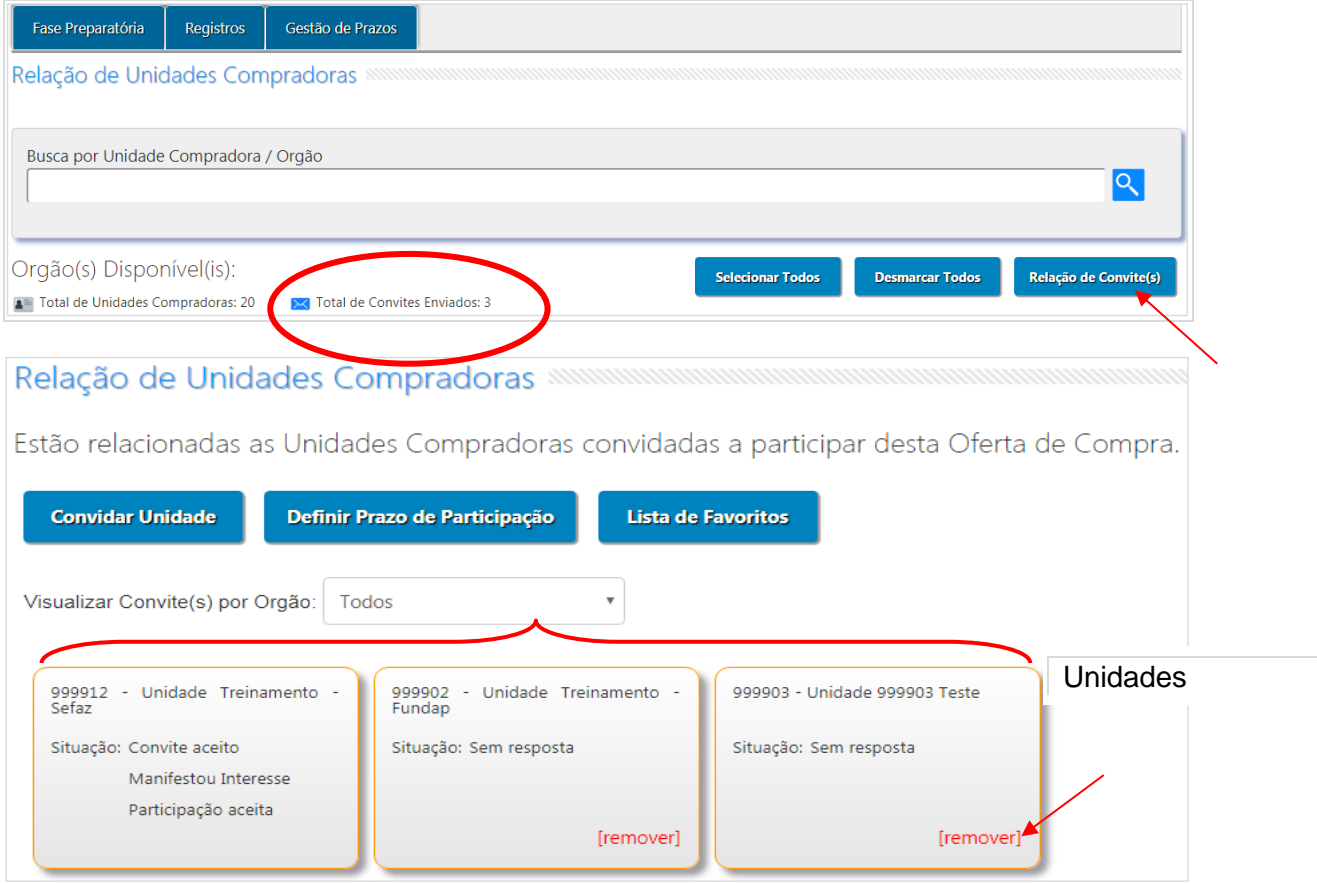

### Atenção:

- Observe que o número da informação Unidades convidadas altera a cada órgão selecionado. O sistema também considera o órgão gerenciador na contagem de o mesmo for participante da ata;
- As ações de selecionar ou desmarcar todas são reversíveis. Assim, se feitas erroneamente, podem ser corrigidas nas situações Enviar Convite de Participação e Manifestar Interesse.

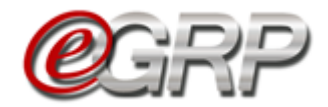

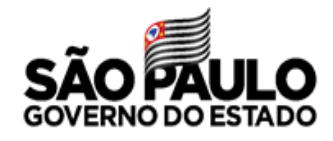

✓ Clique em *Definir Prazo de Participação*.

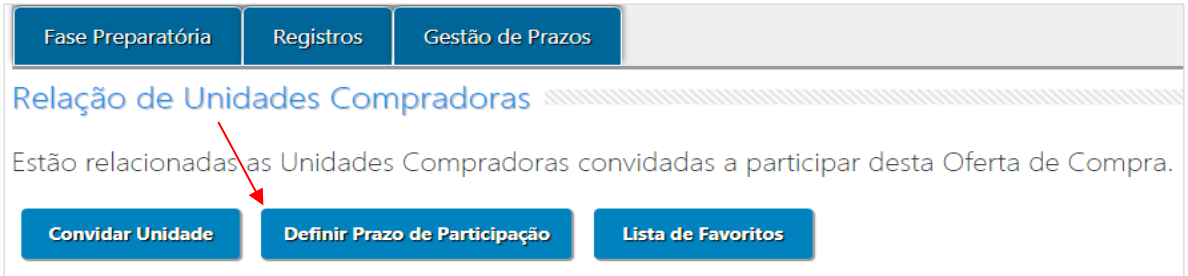

O sistema dispõe de 1 (um) dia útil por padrão. Esse prazo poderá ser alterado a critério do gerenciador.

✓ Selecione o ícone para alterar a data de início e de encerramento do período de participação.

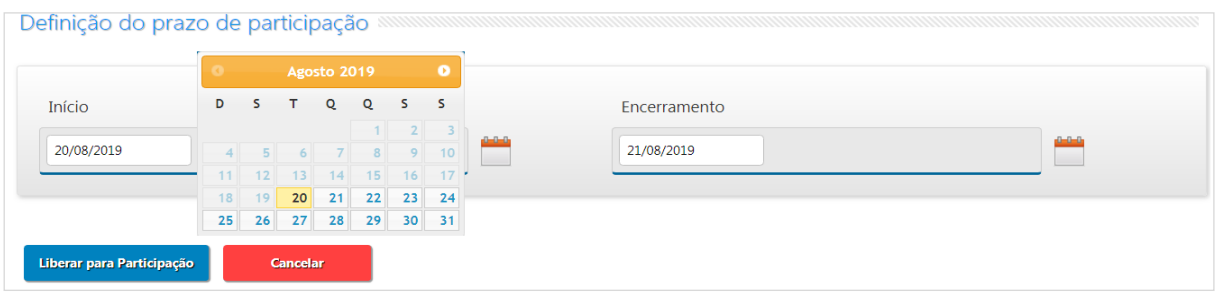

- ✓ Clique em *Liberar para Participação*;
- ✓ Clique em *OK*;

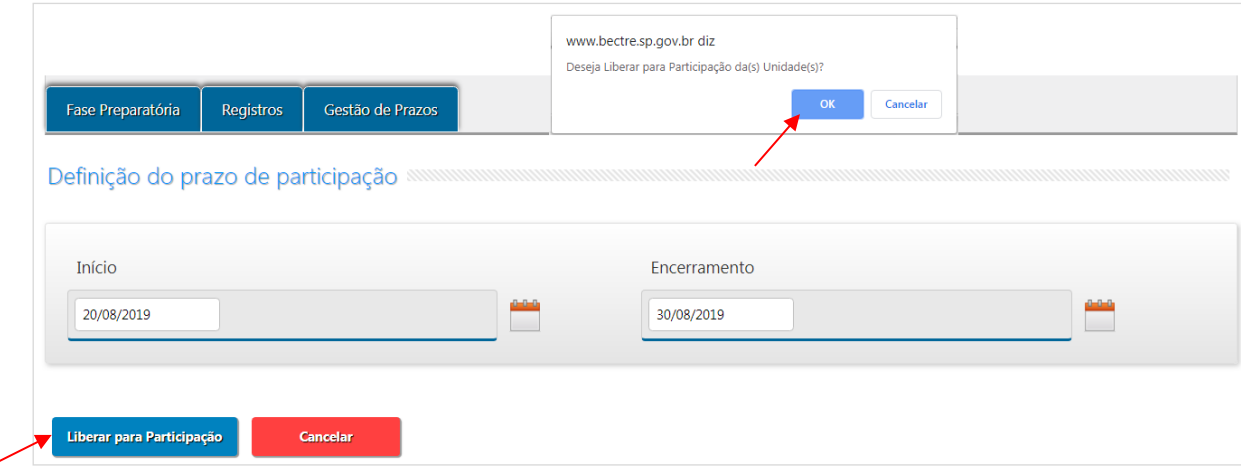

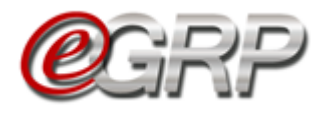

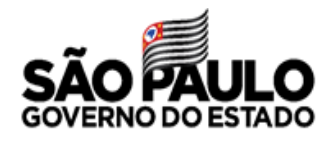

Atenção:

- Se for necessário, no dia de término do prazo, este poderá ser prorrogado.
- ✓ Clique em Fase Preparatória/Unidade(s) Convidada(s)/*Relação de Convite(s);*
- ✓ *Clique em Alterar Prazo de Participação;*

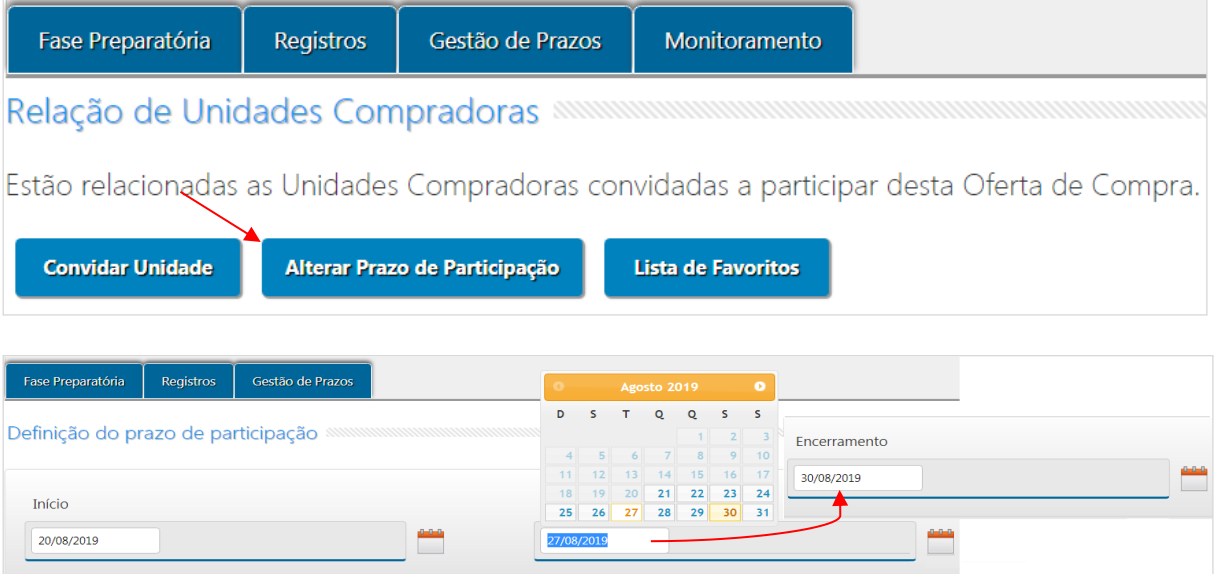

 Se todos os órgãos convidados já tiverem manifestado interesse e o gerenciador quiser retroagir esse período, ele poderá fazê-lo para o próximo dia útil da data atual. Se for o caso:

- ✓ Ajuste o prazo;
- $\checkmark$  Digite a justificativa;
- ✓ Clique em *Salvar.*

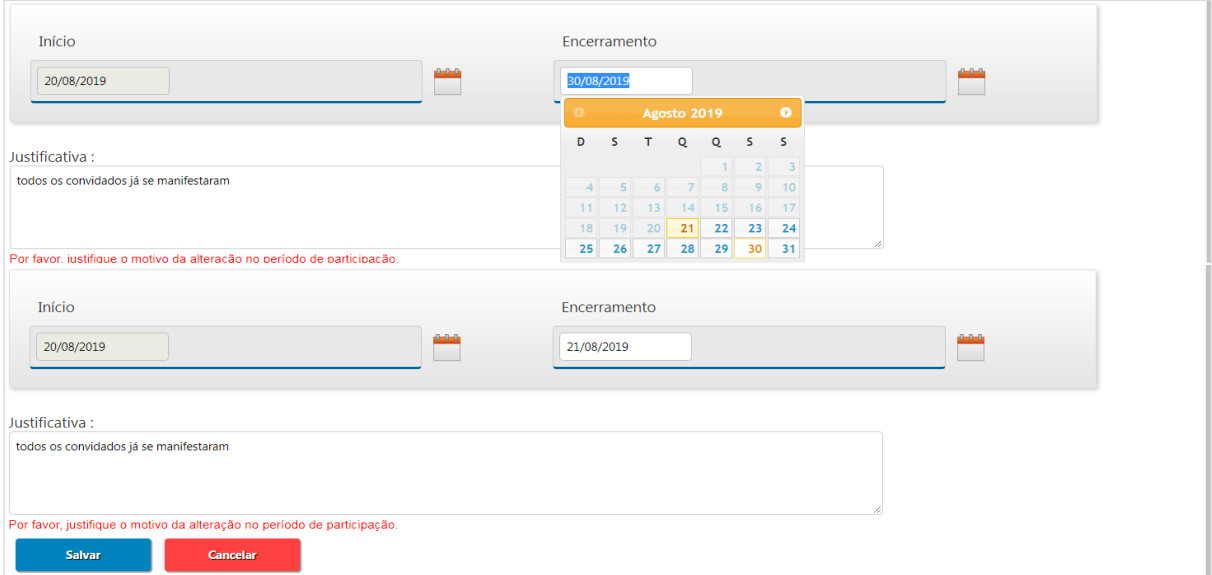

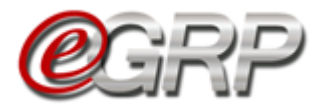

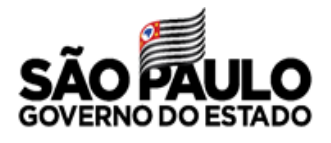

# **UTILIZAÇÃO DA ATA APENAS PELO GERENCIADOR**

Se o órgão gerenciador tiver pretensão de utilizar a ata sem convidar participantes:

✓ Clique em *Encerrar Etapa de Convite*.

Se isso ocorrer, a situação da oferta de compra ira para *Analisar Participação.*

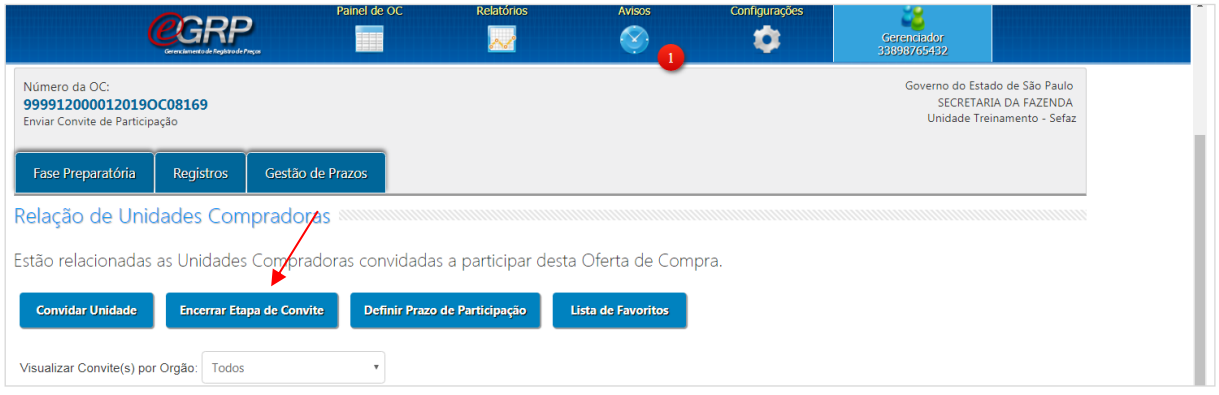

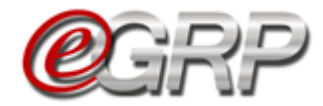

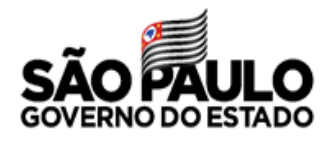

## **INTENÇÃO DE REGISTRO DE PREÇOS - IRP**

A Intenção de Registro de Preços - IRP, se encontra disponível no sistema do e-GRP e foi desenvolvida para atender ao artigo 4° do decreto 63.722/2018 que instituiu o procedimento de Intenção de Registro de Preços – IRP para registro e divulgação dos itens a serem licitados. Por meio da IRP os usuários cadastrados com o perfil de "Participante e-GRP" podem realizar pesquisa para verificar existência ou não de ofertas de compra que estão disponíveis para eventual solicitação de participação e também podem efetuar o cadastramento de grupos, classes e de itens de material ou de serviços, novos caso tenha interesse em ampliar a quantidade das ofertas de compras a ser disponibilizadas para manifestação de interesse de participação. O ícone da Intenção de Registro de Preços (IRP) fica disponível apenas no perfil do participante.

 $\checkmark$  Clique em IRP. /

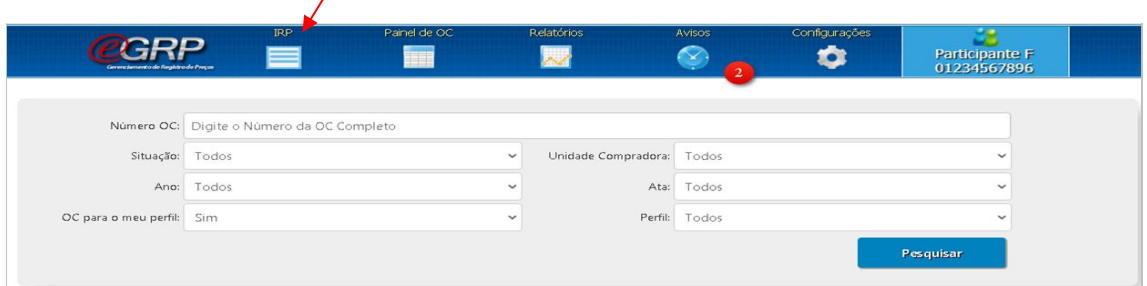

A tela apresentará as abas na IRP: Cadastrar Itens e Ofertas de Compra com as seguintes funções.

#### **14.1. Cadastrar Itens:**

Permite ao usuário com perfil de participante a possibilidade de cadastrar grupo, classe ou item, seja de material ou serviço, para receber comunicados de OC, seja pelo menu Avisos ou pela aba Ofertas de Compra;

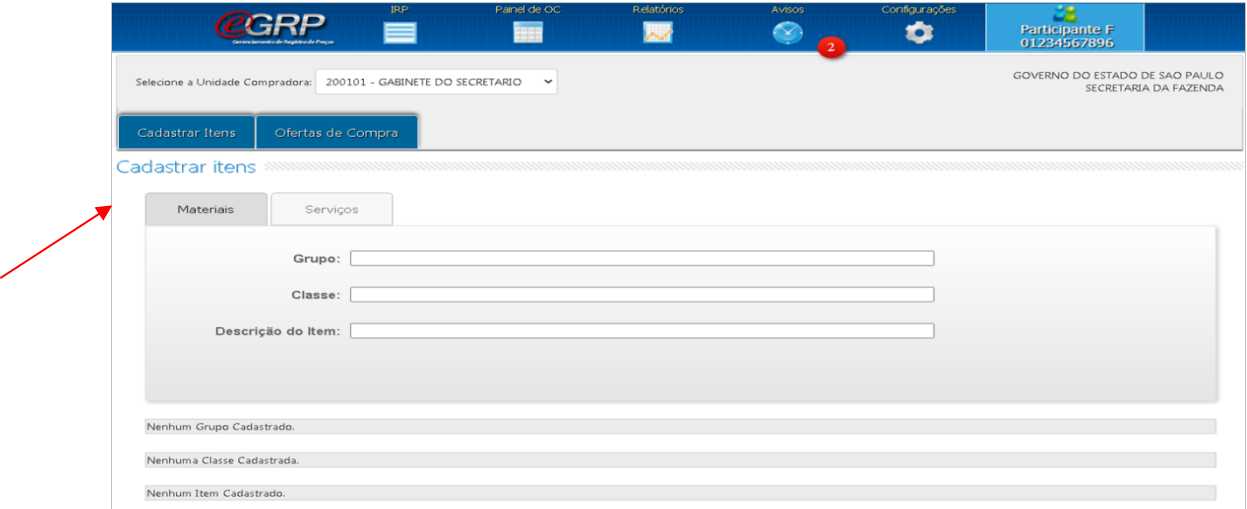

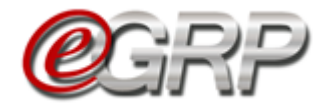

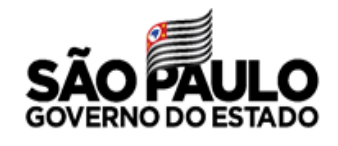

A pesquisa poderá ser realizada por código de grupo, classe ou item, bem como sua descrição.

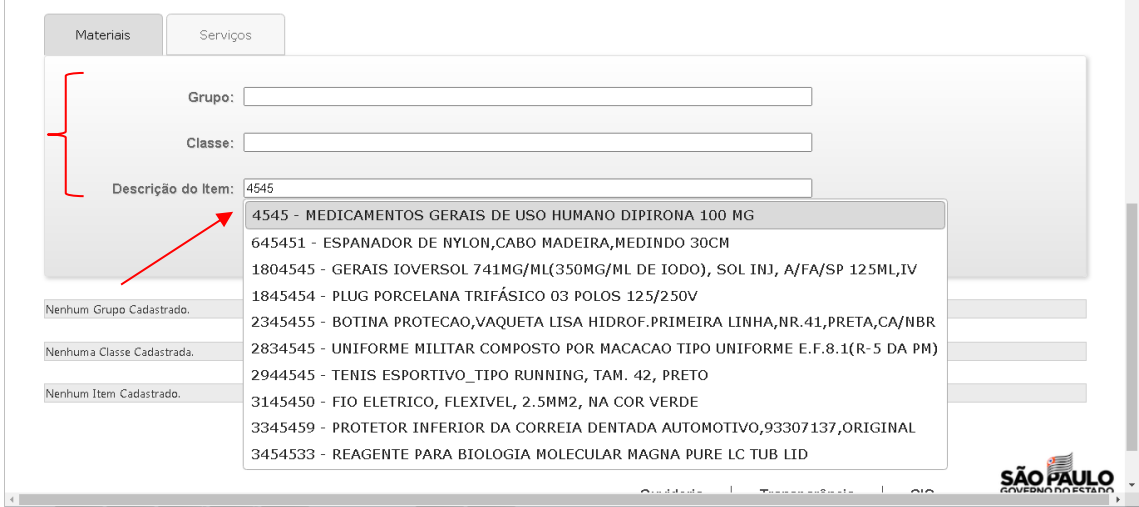

Quando o sistema identifica o item, os ícones editar  $\Box$  e adicionar  $\bigoplus$ aparecem. O primeiro permite alterar o item, se escolhido incorretamente. O último serve para adicionar. Nesse exemplo, será adicionado.

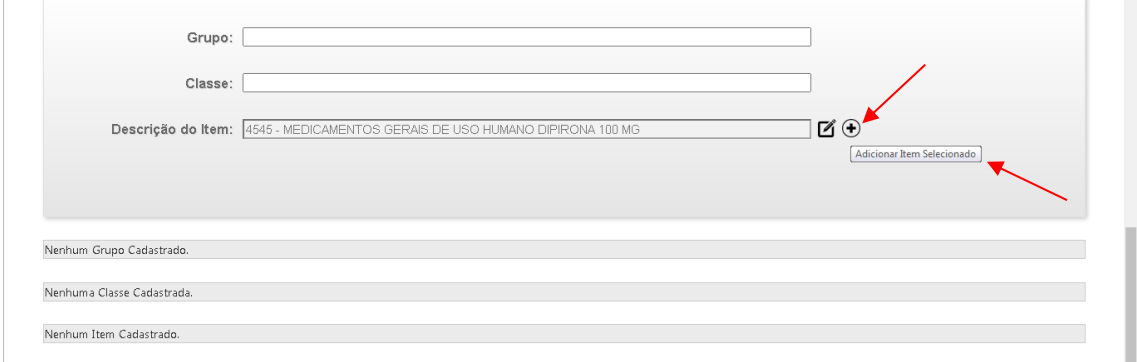

Mensagem: Item adicionado com sucesso.

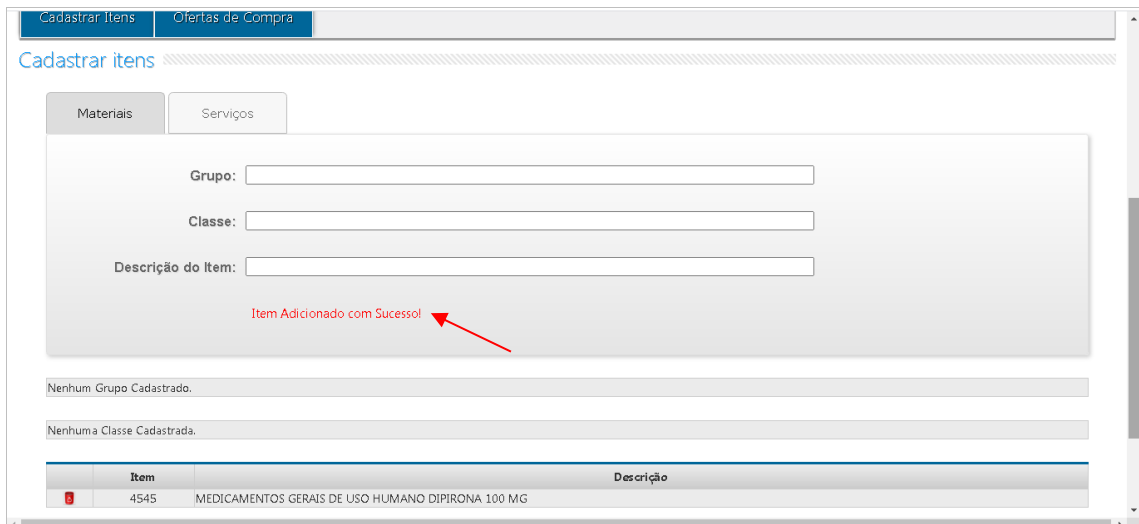

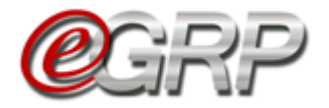

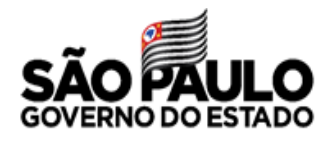

Aba Serviços: os campos Grupo ou Classe terão 1 (um) e 3 (três) dígitos respectivamente, pois o número 0 (zero) é inválido.

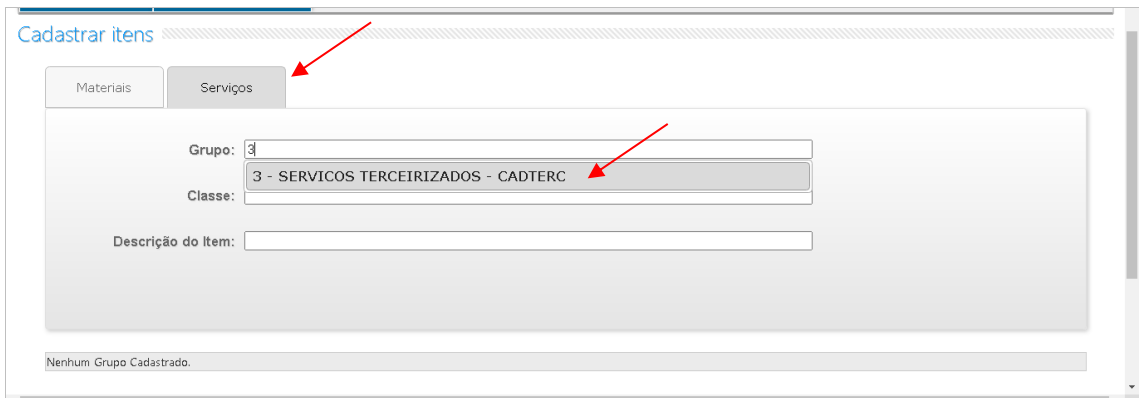

Mensagem de confirmação: Grupo adicionado com sucesso.

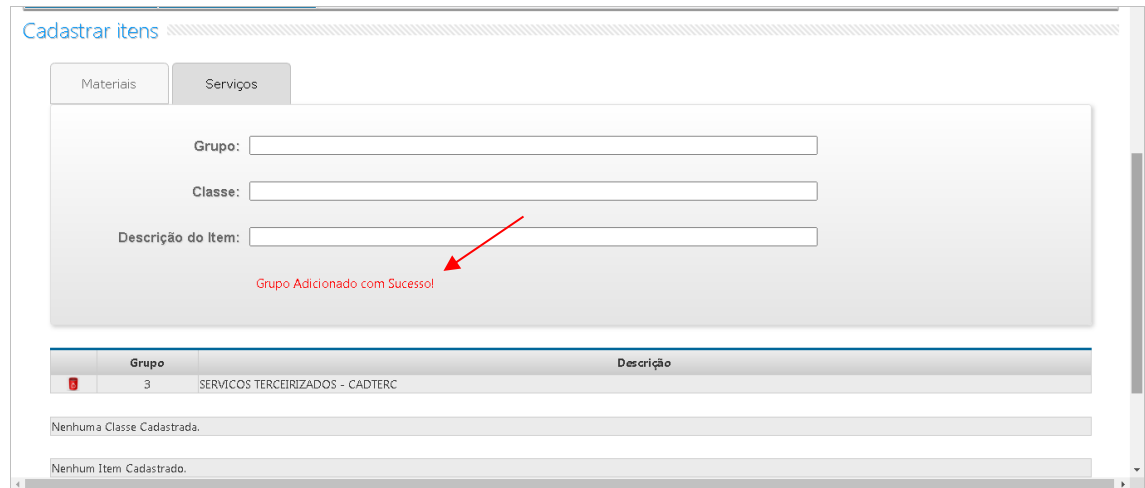

**14.2. Ofertas de Compra:** 

Serão exibidas ao participante as ofertas de compra que têm relação com os grupos, classes ou itens cadastrados, as quais deverão ser exibidas nas situações Enviar Convite de Participação e Aguardar Manifestação de Interesse daquelas que a unidade não tenha recebido convite de participação e exista relação aos selecionados na IRP.

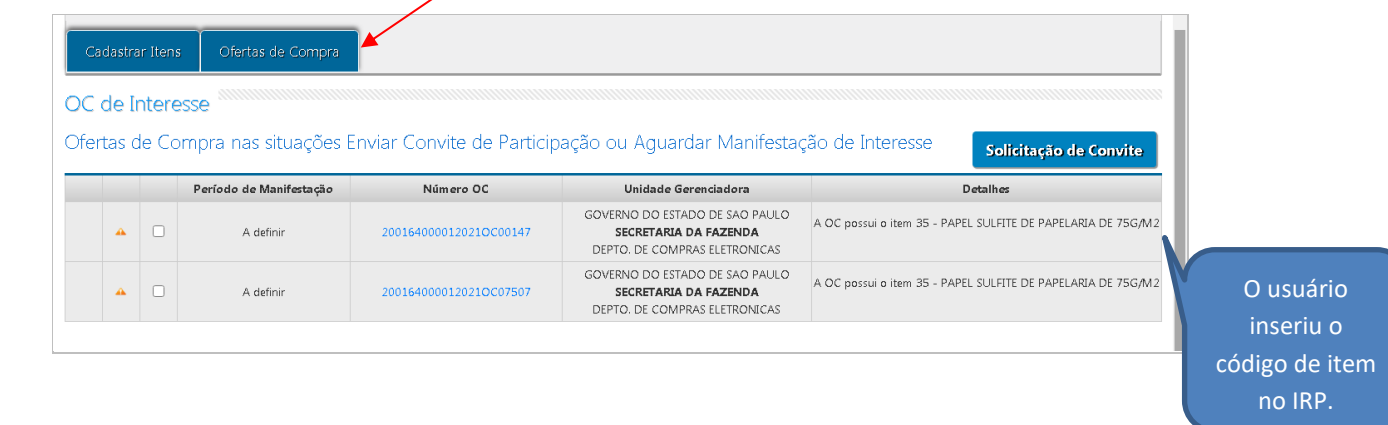

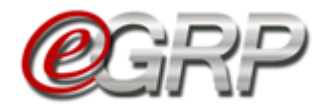

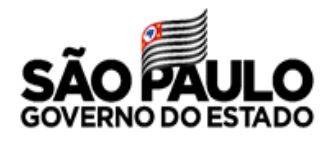

Observe as informações das colunas:

- Período de manifestação: exibir na ordem dos que tem menor prazo a se manifestar;
- Número da OC. Se a situação da OC for Enviar Convite de Participação, a coluna exibira a informação: A definir;
- Unidade Gerenciadora: nome do órgão;
- Detalhes: especificação do vínculo que o participante fez no cadastro de itens. Ex.: A OC possui o grupo 89 – GENEROS ALIMENTICIOS; A OC possui a classe 7505 – ARTIGOS DE ESCRITORIO.
- Botão Solicitação de Convite, que encaminhará à relação de convites do gerenciador a pretensão de participar da ata em Avisos;

Para ser convidado a participar da ata de registro de preços:

✓ Clique na caixa de seleção à esquerda da OC;

Observe a mensagem para confirmar a ação: Deseja ser convidado a participar da licitação?

✓ Clique em *OK*;

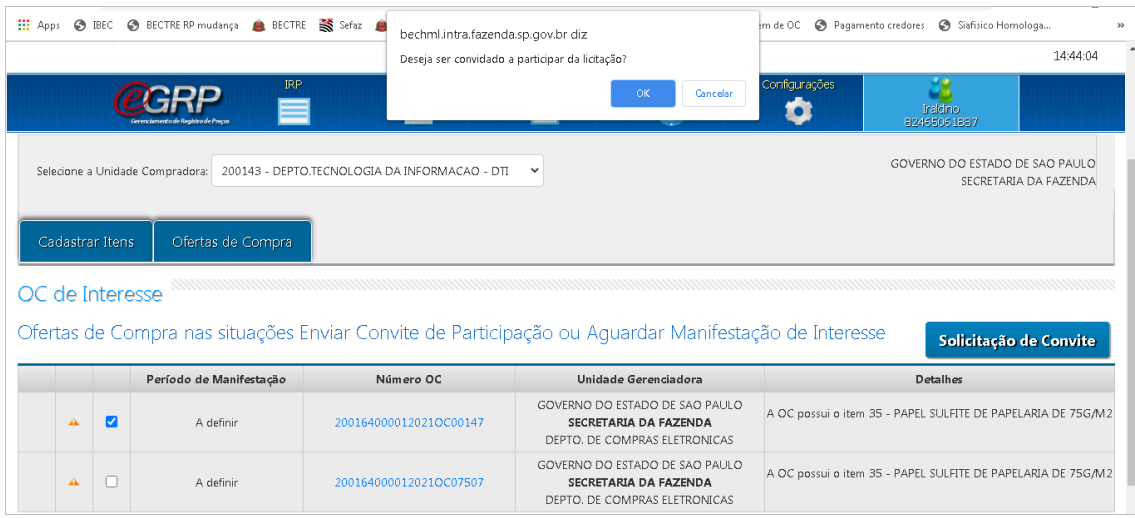

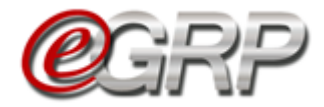

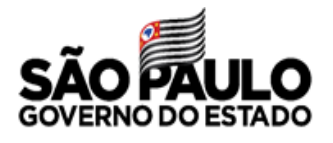

## **MANIFESTAR INTERESSE - AÇÃO DO PARTICIPANTE**

Esta é a situação que a unidade convidada poderá inserir as quantidades nos locais de entrega indicados. Em caso de dúvidas sobre os de endereços registrados em sistema consulte [Capítulo 5.4.2 Endereços.](#page-9-0)

- Atenção: Para que o usuário visualize as ofertas de compra na condição de órgão participante, ele precisa ter o referido perfil cadastrado pela autoridade pregão E ter sido convidado pelo órgão gerenciador.
- ✓ Acesse [www.bec.sp.gov.br;](https://www.bec.sp.gov.br/BECSP/Home/Home.aspx)
- $\checkmark$  Digite CPF, senha e, em seguida, em Entrar;
- ✓ Em *Procedimentos*, clicar em *e-GRP*;
- ✓ No painel, localize a oferta de compra que deverá estar na situação Aguardar Manifestação de Interesse;
- $\checkmark$  Clique na oferta de compra.

Obs.: Se não estiver na *aba OC*, a oferta de compra pode estar na *aba OC indesejada*. Se não estiver disponível em nenhuma delas sugerimos verificar quanto ao cadastro de perfil de participante, bem como se o órgão foi convidado pelo gerenciador.

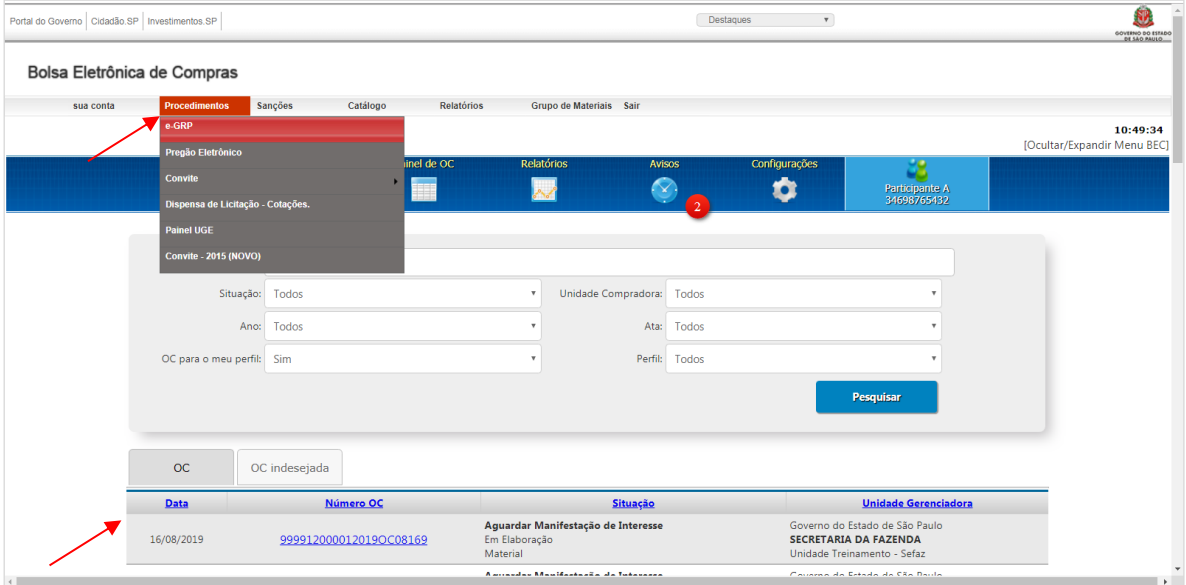

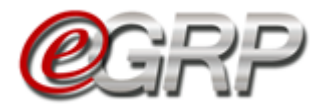

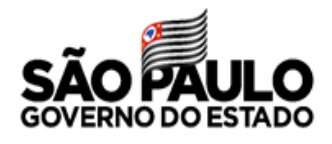

### **15.1. Tela de convite à unidade compradora convidada**

O sistema exibe o termo de convite, os itens da ata, a unidade compradora na qual o usuário esteja cadastrado e as opções *Aceitar*, *Recusar* e *Voltar*.

### **15.1.1 Aceitar o convite de participação**

Quando o participante lê o termo de convite e concorda com a manifestação de interesse dos itens pela unidade compradora escolhida.

O sistema listará as unidades compradoras que o usuário tenha perfil de participante.

- $\checkmark$  Selecione a unidade compradora a participar;
- ✓ Clique em *Aceitar;*
- ✓ Clique em *Ok*.

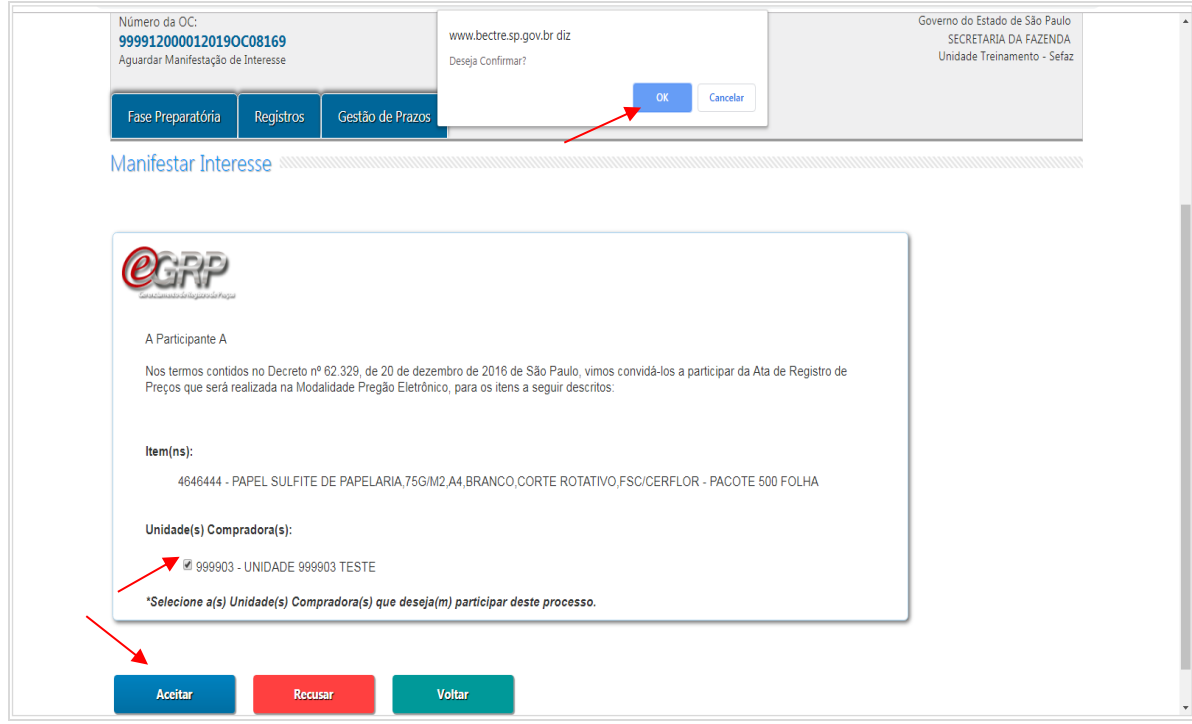

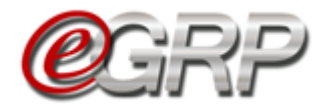

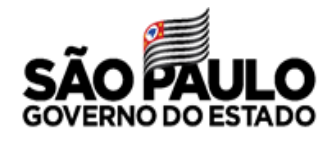

### **15.2. Registrar Interesse**

O sistema apresenta a tela de itens para manifestação de interesse.

Observe o prazo de participação que a unidade poderá manifestar, alterar ou desistir de sua participação no processo de registro de preços.

✓ Clique em *Registrar Interesse*;

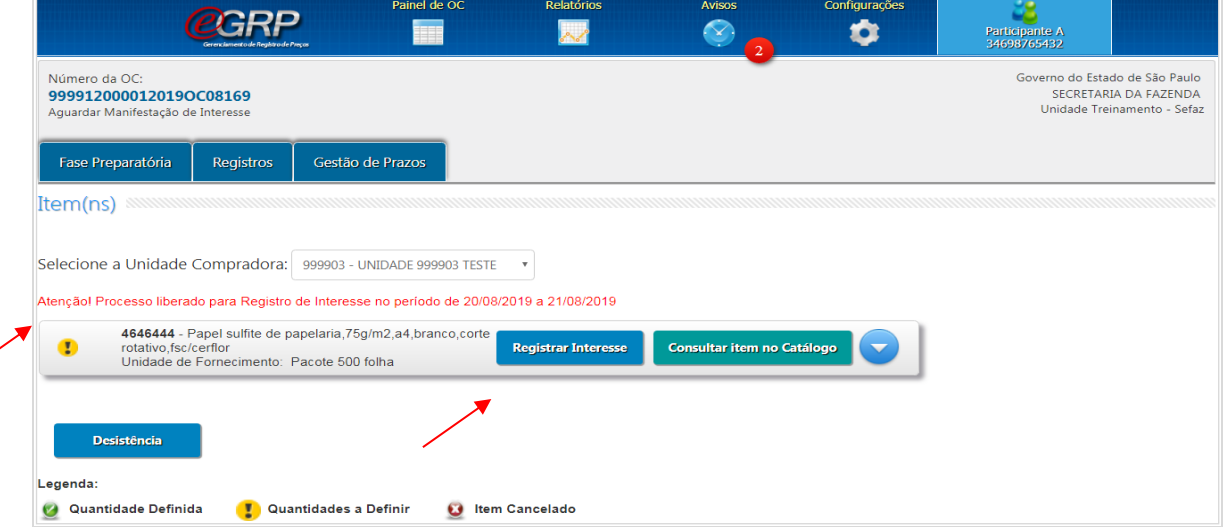

Observe os locais de entrega cadastrados. Em caso de dúvidas consulte o [Capítulo 5.4.2 Endereços.](#page-9-0)

Assim que todos os endereços são selecionados, abrem-se os campos para incluir as quantidades nos locais de entrega.

- $\checkmark$  Digitar a quantidade do item no local de entrega;
- ✓ Clique em *Salvar*;
- ✓ Clique em *OK*;
- ✓ Clique em *Voltar*.

**Importante**: se o local de entrega for desmarcado, o mesmo perderá seu preenchimento.

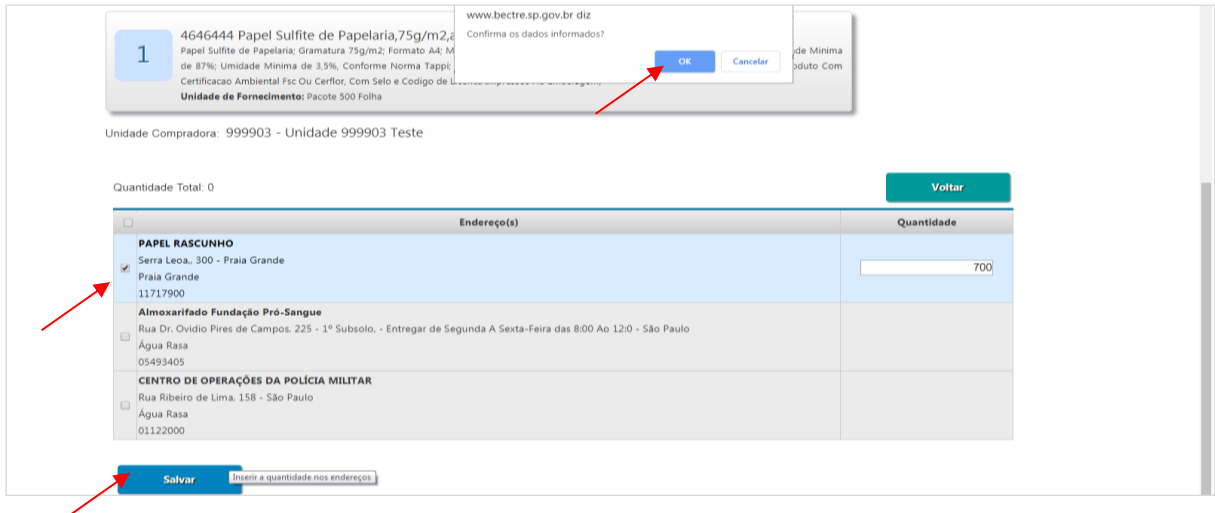

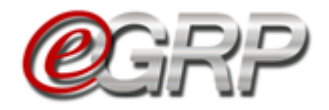

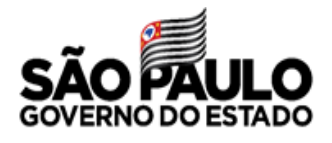

O item assumiu a legenda denominada *Quantidade Definida*.

✓ Clique em *Consulta item no Catálogo* para averiguar sua descrição detalhada, se necessário.

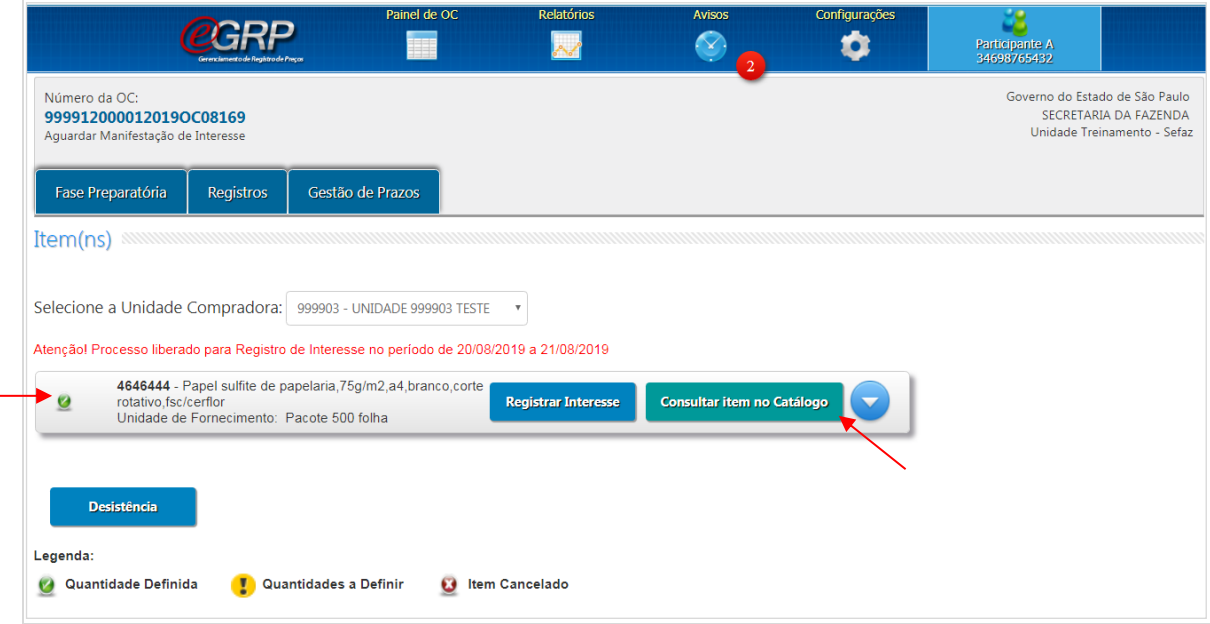

### **15.3. Desistência de Participação**

A desistência implica em abdicar da participação da oferta de compra.

 Atenção! Mesmo que de maneira equivocada tenha sido confirmada, essa ação é **irreversível**, pois o gerenciador não dispõe de mecanismos para chamar novamente a unidade compradora a participar da oferta de compra.

Para gravar a ação:

✓ Clique em Desistência.

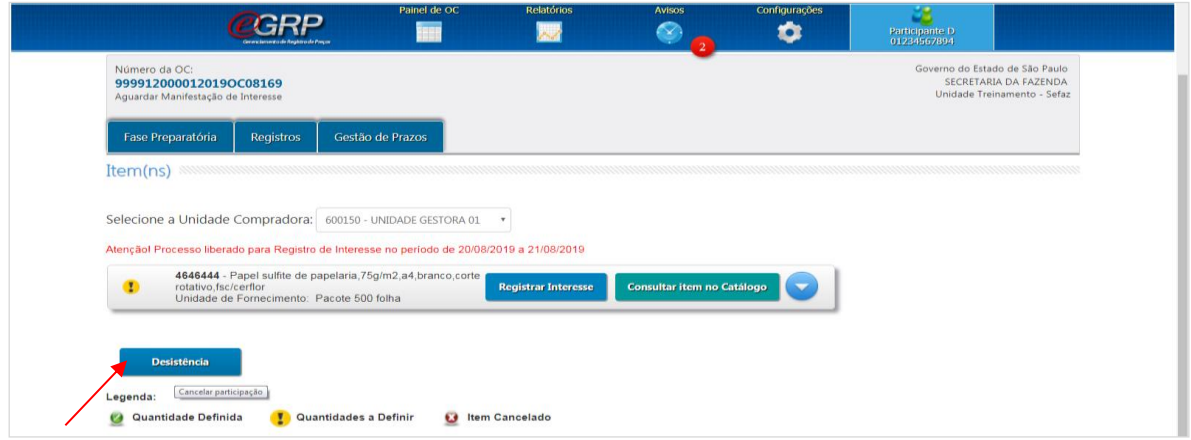

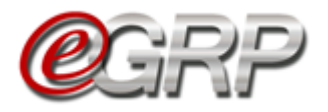

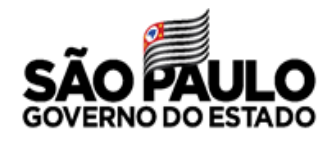

- ✓ Selecione a unidade que deseja desistir da participação;
- ✓ Digite a justificativa;
- ✓ Clique em *Confirmar* e em *OK* para concluir; ou
- ✓ Selecione a opção "Cancelar" caso não queira efetivar a desistência;

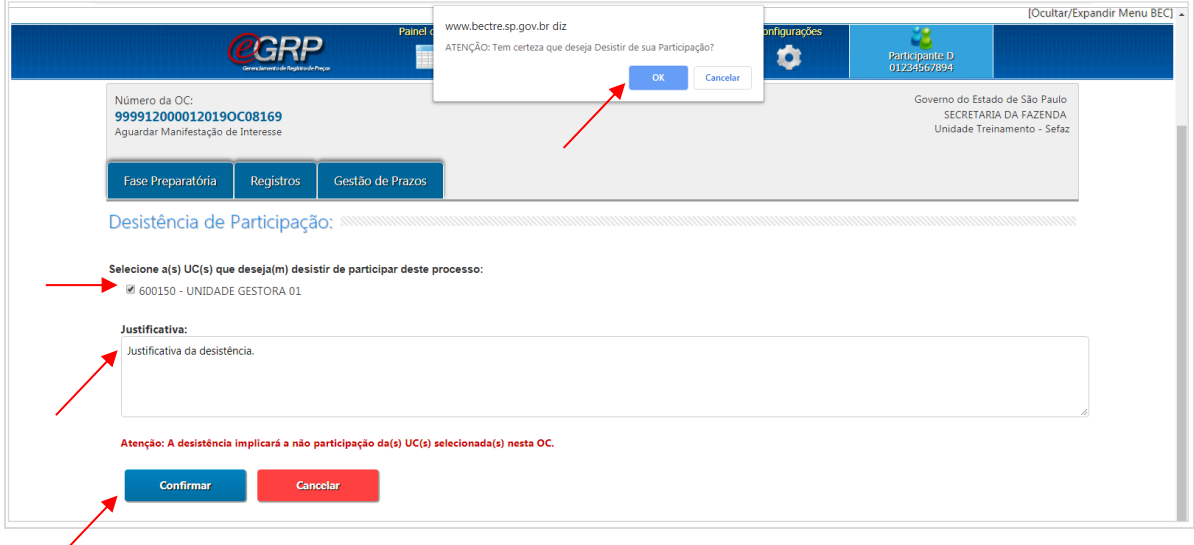

O botão *Registrar Interesse* se torna indisponível ao participante confirmou a desistência de participação da oferta de compra.

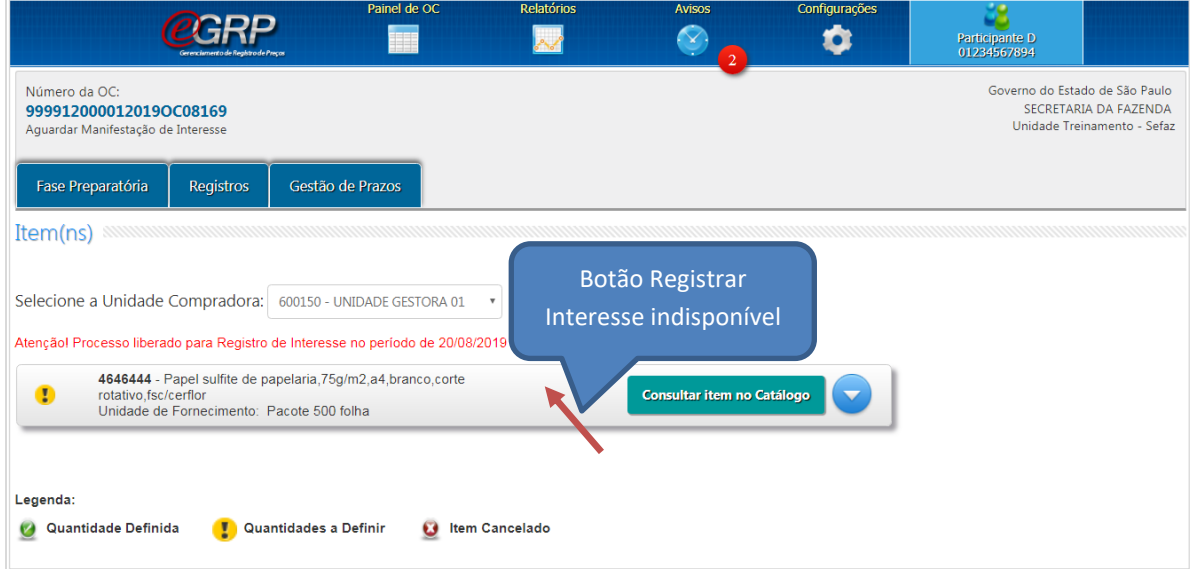

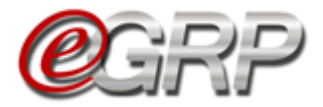

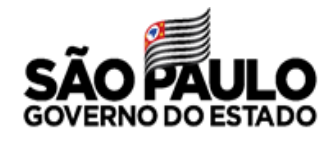

### **15.3.1 Recusar o convite de participação**

Quando o participante lê o termo de convite e rejeita a manifestação de interesse dos itens pela unidade compradora escolhida.

 Atenção! Mesmo que de maneira equivocada tenha sido confirmada, essa ação é **irreversível**, pois o gerenciador não dispõe de mecanismos para chamar novamente a unidade compradora a participar da oferta de compra.

Para rejeitar a participação:

- $\checkmark$  Selecione a unidade compradora;
- ✓ Clique em *Recusar;*
- ✓ Clique em *Ok*.

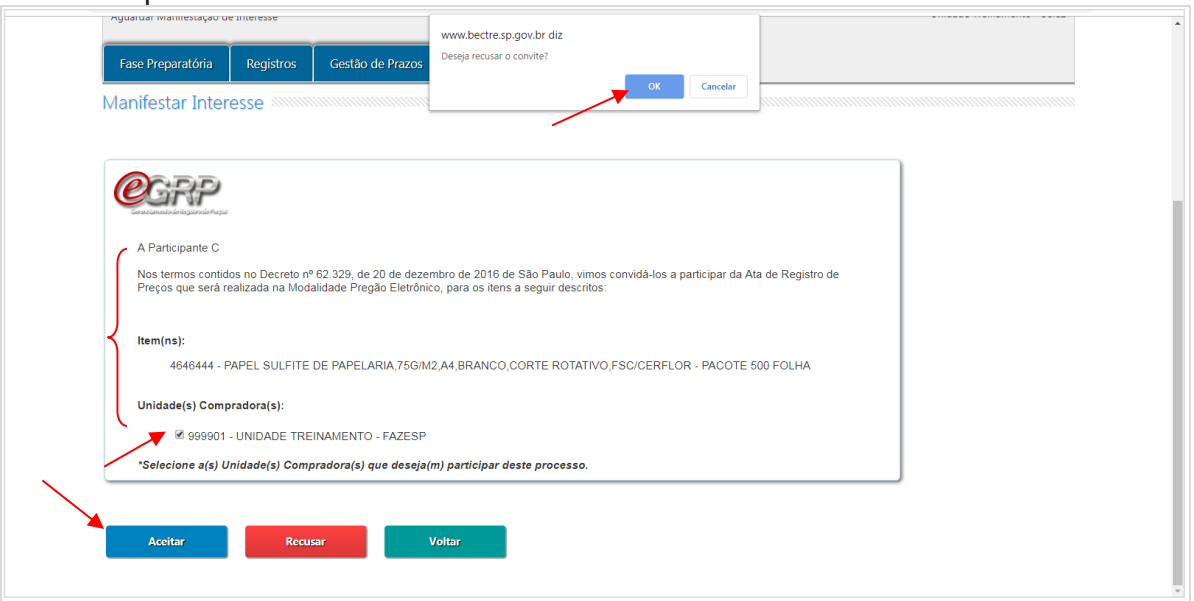

O botão *Registrar Interesse* se torna indisponível ao participante que recusou o convite de participação.

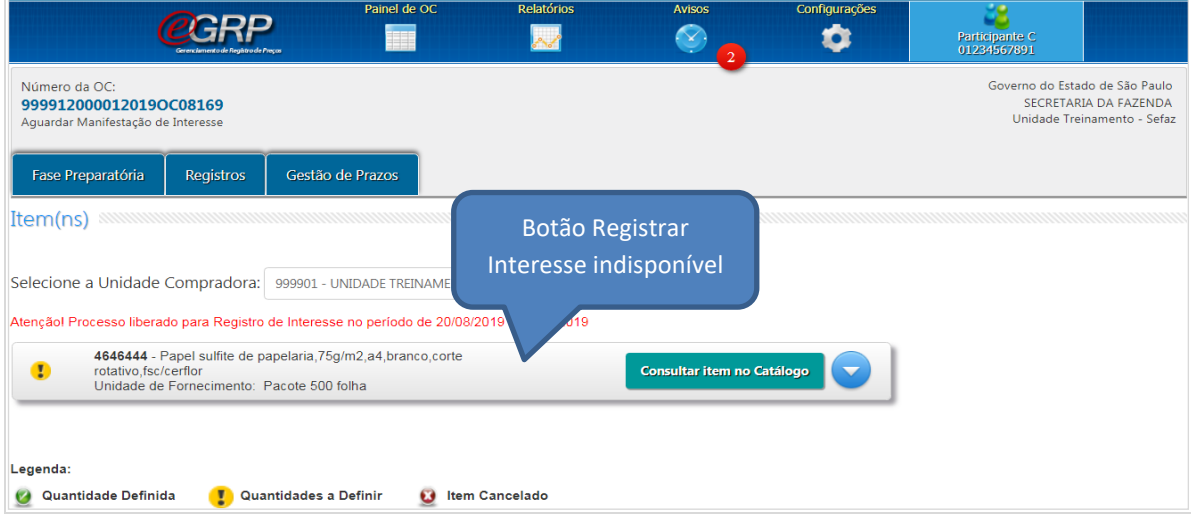

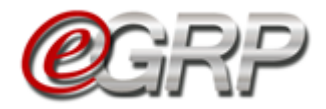

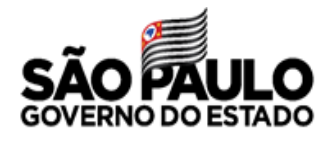

### **15.4. Menu Avisos em relação à Intenção de Registro de Preços**

Ao solicitar convite de participação na ata de registro de preços aparecerá o número da oferta de compra pretendida com definição dos prazos de manifestação. Se a unidade for selecionada pelo órgão gerenciador, poderá fazer o procedimento conforme instruções no Capítulo 15.2 Registrar Interesse.

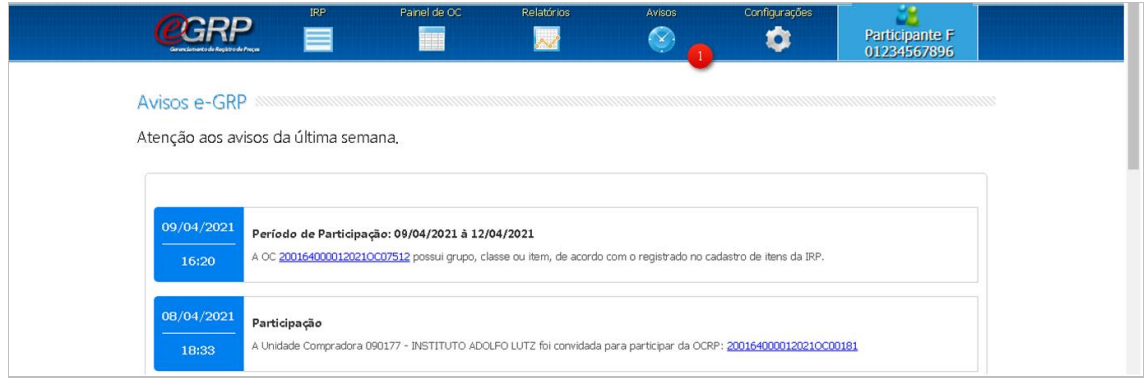

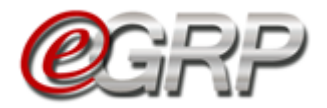

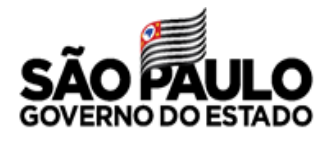

# **SITUAÇÃO AGUARDAR MANIFESTAÇÃO DE INTERESSE – AÇÃO DO GERENCIADOR**

No menu Avisos é indicado se alguma unidade compradora manifestou interesse de ser convidada pela IRP.

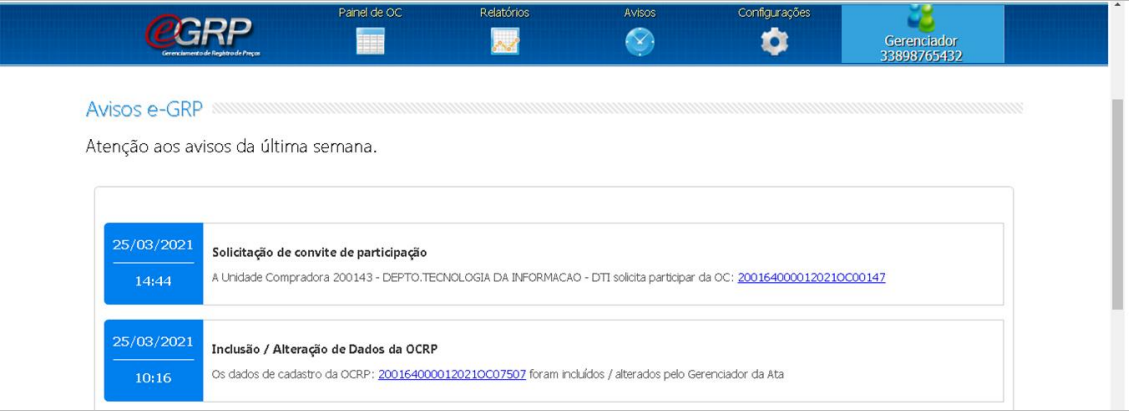

O gerenciador poderá retornar para a situação "Enviar Convite de Participação" pela funcionalidade Intenção de Registro de Preços (IRP), sejam para novas unidades ou para aquelas que tenham sido convidadas e perderam o prazo de manifestação na ata de registro de preços.

 Atenção! O sistema não permite um novo convite para as unidades que o recusaram a participação da ata de registro de preços.

Para verificar as solicitações de convite de unidades que tenham pretensão de participar da ata de registro de preços:

- **@GRP**  $\bullet$  $\hat{\mathbf{z}}$ GOVERNO DO ESTADO DE SÃO PAULO SECRETARIA DA FAZENDA<br>SECRETARIA DA FAZENDA<br>DEPTO. DE COMPRAS ELETRONICAS 2001640000120210C00147 uardar Manifestas<sup>ke</sup> Gestao de Prazos. Registros ora: 200164 - DEPTO. DE COMPRAS ELETRONICAS 021 a 26/03/2021  $\bullet\bullet$ 35 - PAPEL SULFITE DE PAPELARIA DE 75G/M2<br>Unidade de Fornecimento: FOLHA Consultar item no Catálogo Definir Quantidade(s)
- ✓ Clicar em *Fase Preparatória/Participação/Relação de Convites*.

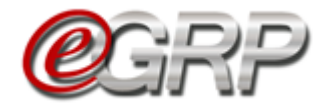

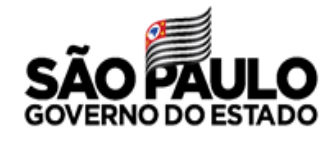

### ✓ Clicar em *Convidar Unidade*.

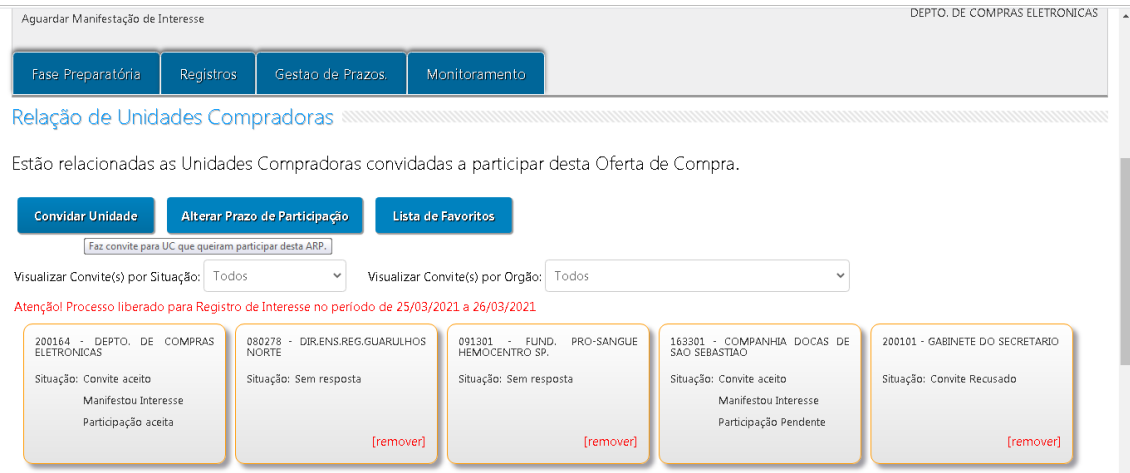

## ✓ Clicar em *Unidades que manifestaram interesse no IRP.*

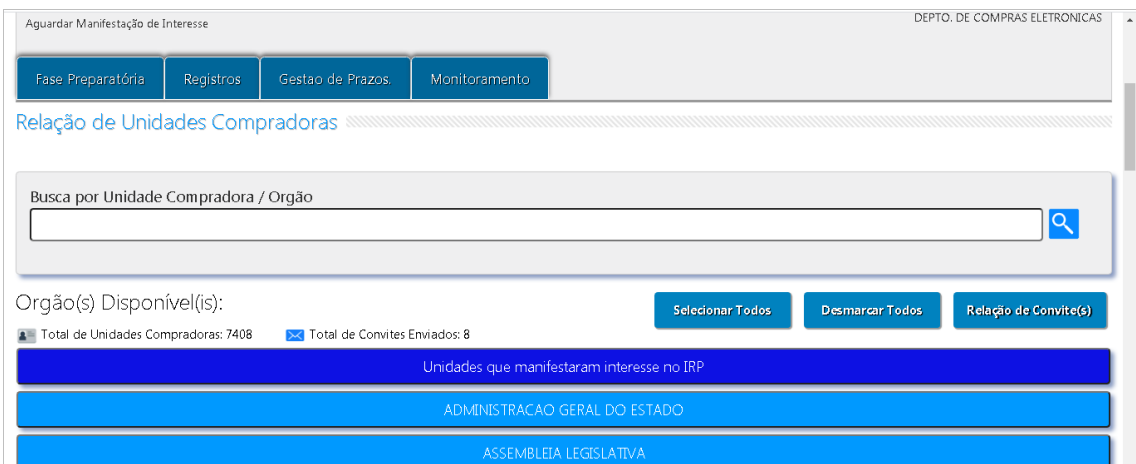

As unidades compradoras que pretendam participar da ata de registro de preços serão listadas.

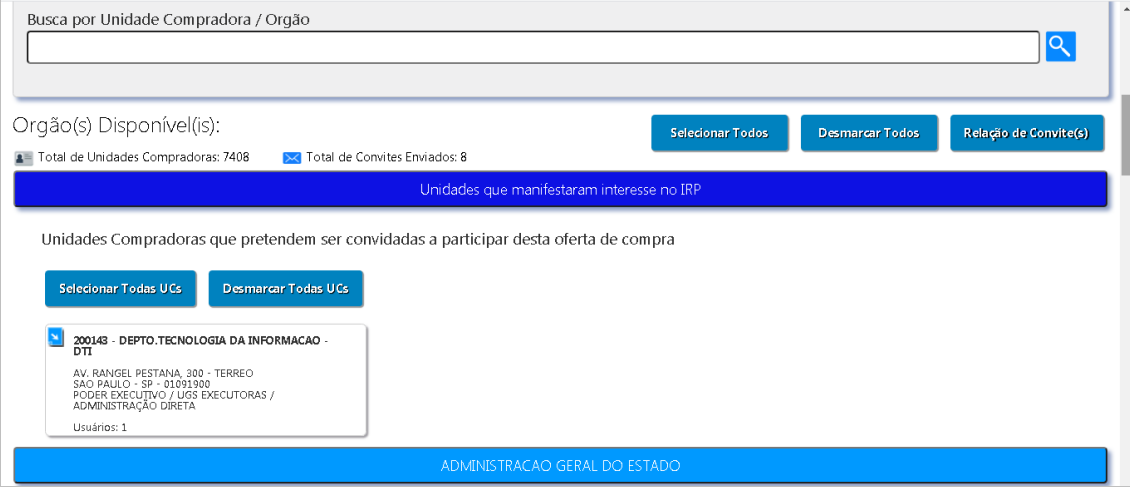

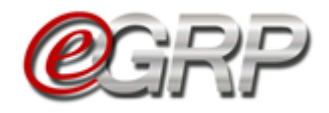

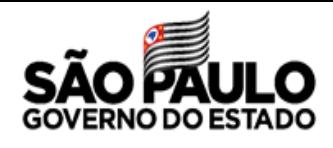

## ✓ Selecionar a unidade compradora para aceitar a manifestação de interesse

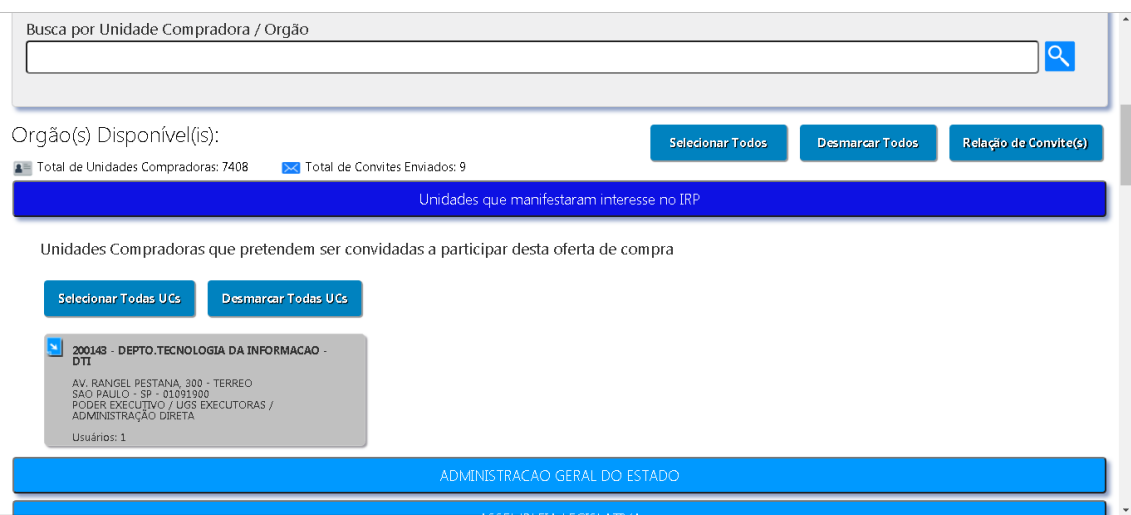

Após, a unidade convidada poderá incluir os quantitativos durante o prazo determinado pelo órgão gerenciador, o qual poderá ser alterado se preferir. Se necessário, consultar o Capítulo [12.ENVIAR CONVITE DE PARTICIPAÇÃO -](#page-24-0) [AÇÃO DO GERENCIADOR.](#page-24-0)

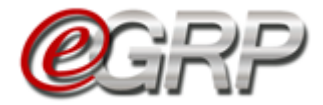

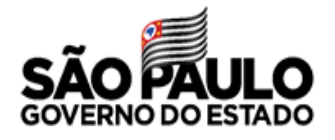

# **RELATÓRIO DE QUANTIDADE/LOCAL DE ENTREGA.**

Permite ao gerenciador consultar o relatório de Quantidade / Local de Entrega a partir da situação Analisar Participação sendo ajustado de acordo com o andamento da oferta de compra.

✓ Clicar em *Fase Preparatória/Participação/Relatório de Quantidade/Local.*

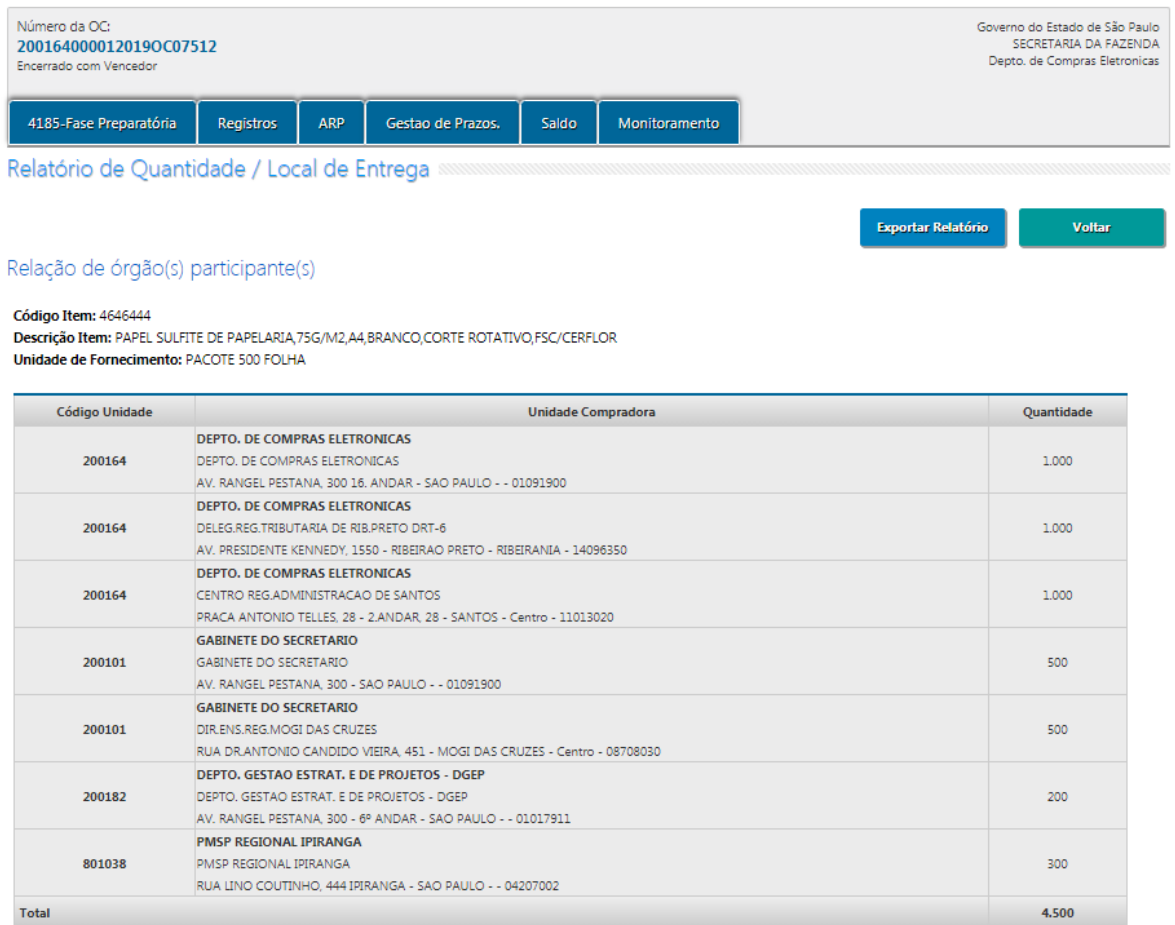

É possível Exportar o *Relatório* em extensão.xls clicando no botão Exportar Relatório.

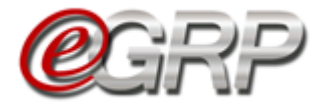

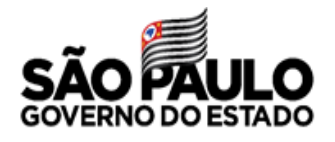

## **REGISTROS DA OFERTA DE COMPRA**

A aba Registros contém uma série de informações com o objetivo de auxiliar seja ao gerenciador ou participantes sobre os conteúdos da oferta de compra.

### **18.1. Aba Registros/Justificativas**

Toda e qualquer informação gravada nesse campo é armazenada, com possibilidade de consulta posterior, a exemplo de quando os quantitativos ou municípios são alterados, preços, dentre outras.

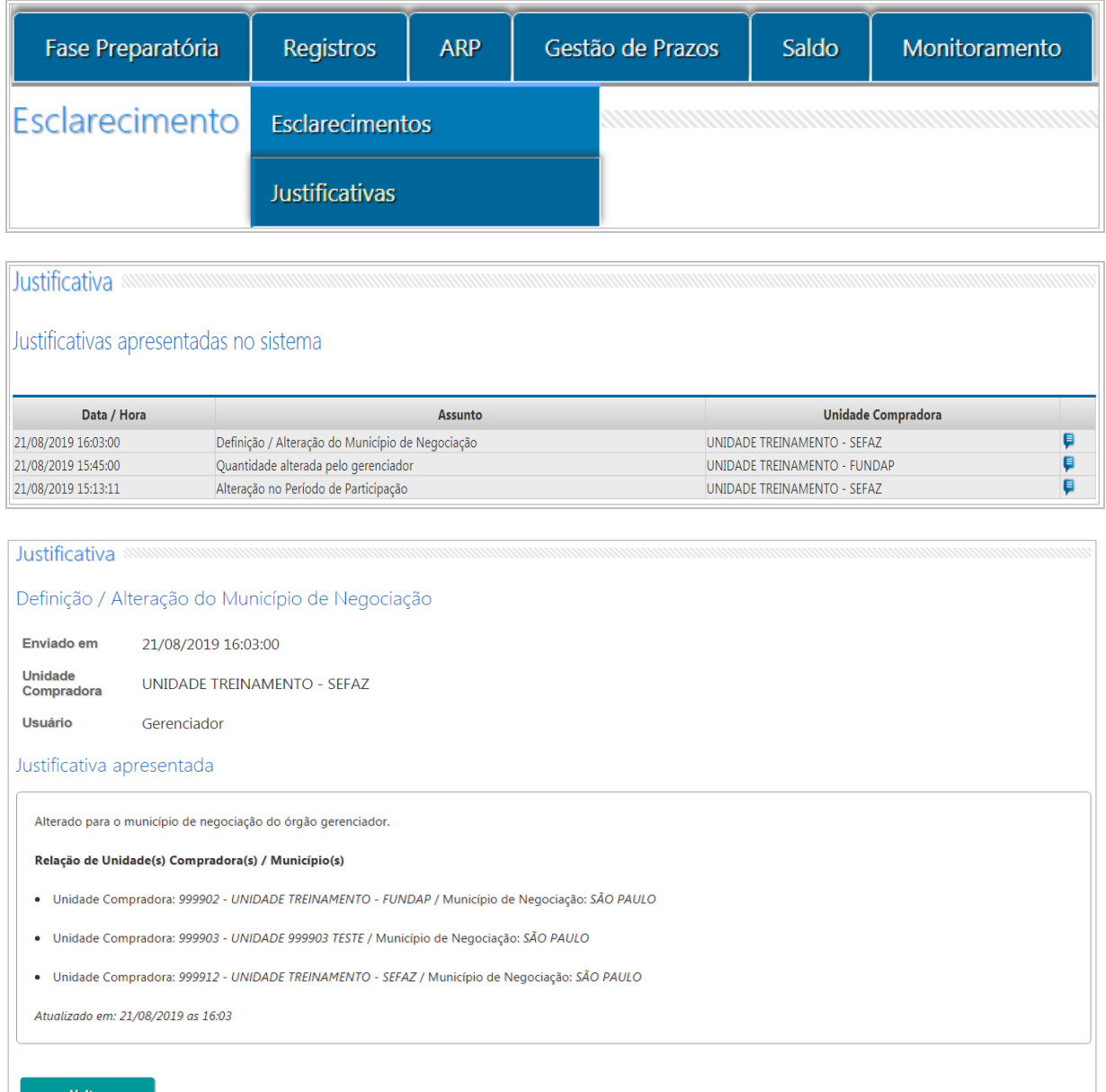

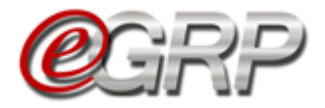

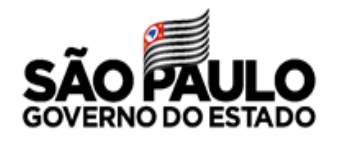

### **18.2. Aba Registros/Anexos**

É possível anexar arquivos, desde que tenham tamanho máximo de 4MB e nas extensões: *.doc, .xls, .rtf, .gif e jpg:*

Os documentos inseridos na oferta de compra pelo gerenciador e participantes ficam disponíveis para consulta e também podem ser excluídos pelo gerenciador, se necessário. Os anexos poderão ser minuta de edital ou parte, ata assinada, extrato de sua publicação, e-mails, dentre outros que a unidade entender conveniente.

Tela de gerenciador:

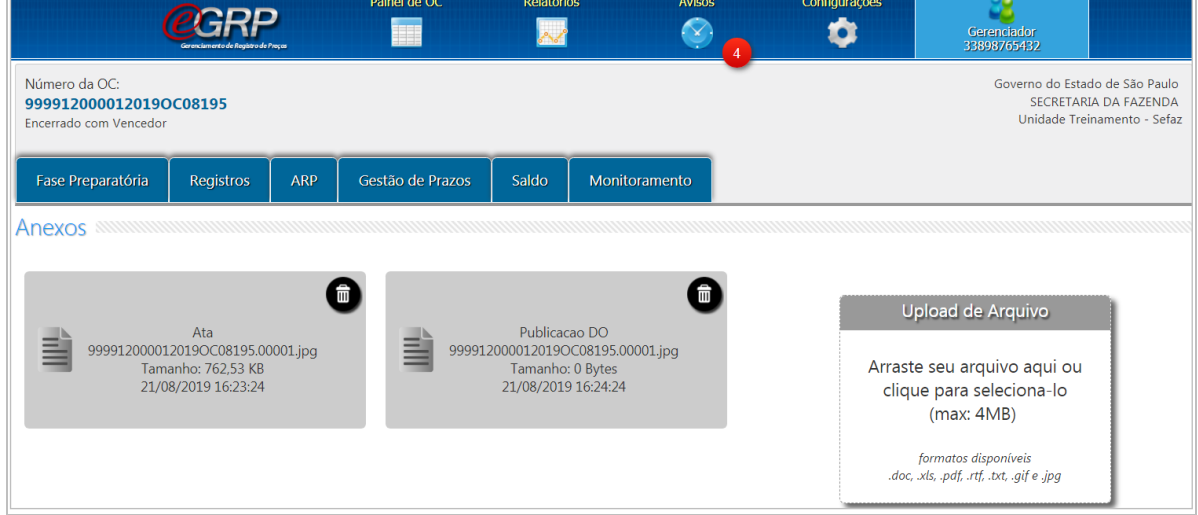

### Tela do participante:

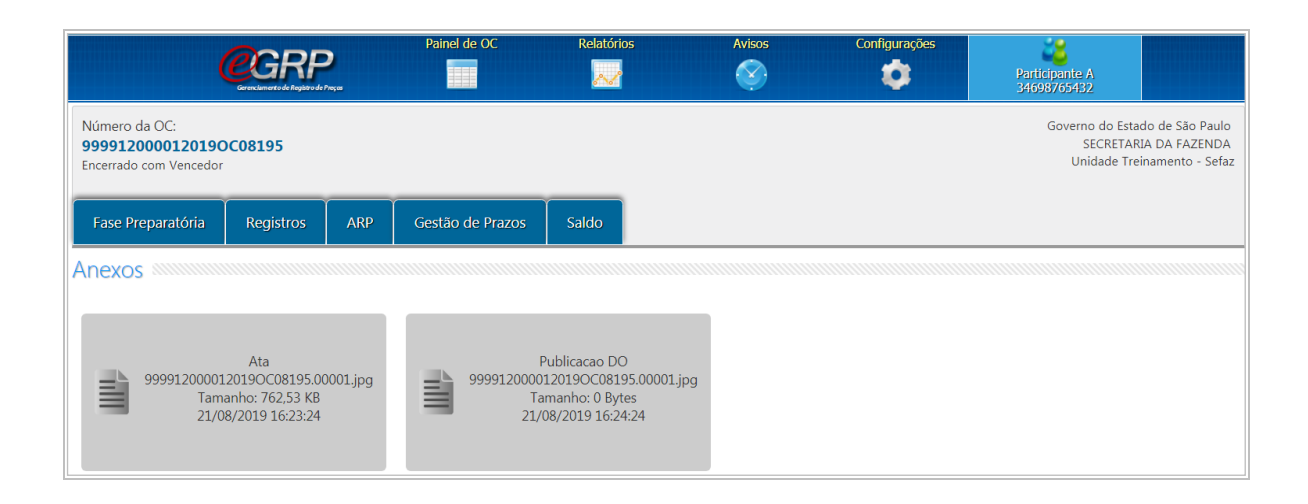

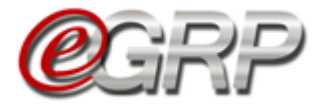

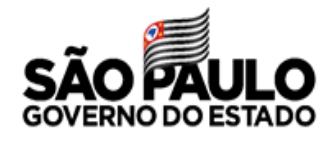

### **18.3. Registros/Esclarecimentos**

Serve como meio de comunicação entre gerenciador e participantes.

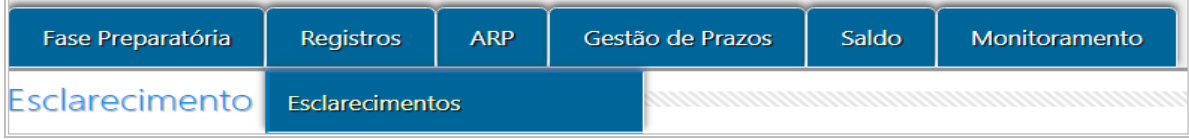

### **18.3.1 Solicitar esclarecimentos - ação do participante**

O participante pode tirar dúvidas sobre a licitação ou até mesmo solicitar alteração de quantitativo.

- ✓ Clique em *Registros/Esclarecimentos*;
- ✓ Clique em *Perguntar*.

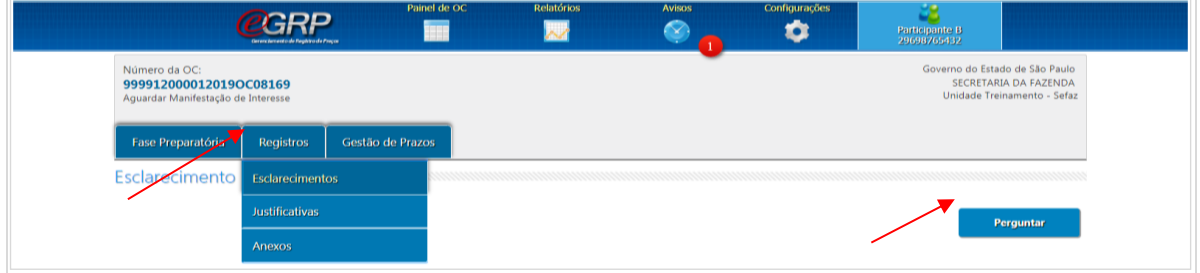

- ✓ Digite o tema do questionamento em *Título da sua Pergunta*;
- ✓ Escolha a que se refere no campo *Assunto*;
- ✓ Digite o texto em *Especificação da Pergunta*;
- ✓ Clique em *Enviar*;
- ✓ Clique em *OK*.

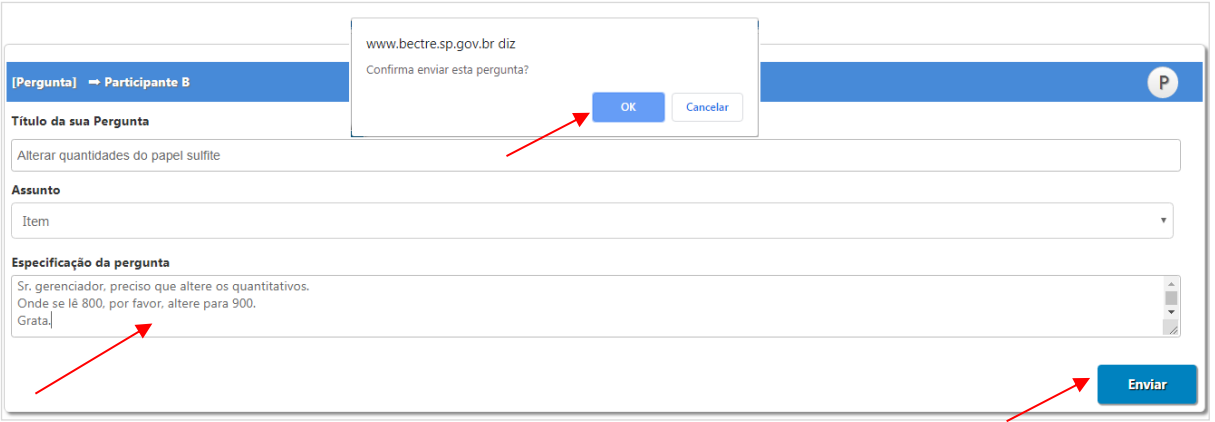

✓ Clique em *Ver mais* para acompanhar as respostas do esclarecimento ou enviar nova mensagem.

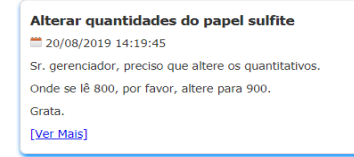

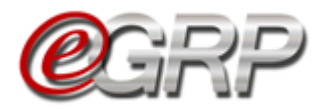

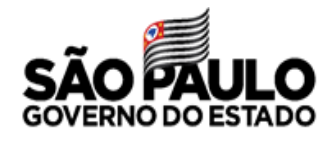

## **RESPONDER ÀS SOLICITAÇÕES - AÇÃO DO GERENCIADOR.**

É necessário verificar se existem questionamentos. Dessa forma, o gerenciador torna pública a resposta, que pode ser dúvida de outros participantes.

Para responder às solicitações:

- ✓ Acesse [www.bec.sp.gov.br;](http://www.bec.sp.gov.br/)
- ✓ Digite CPF, senha e, em seguida, em *Entrar*;
- ✓ Em *Procedimentos*, clicar em *e-GRP*;
- $\checkmark$  No painel, localize a oferta de compra;
- ✓ Em *Registros*, escolha *Esclarecimentos*;
- ✓ Clique em *Ver Mais.*

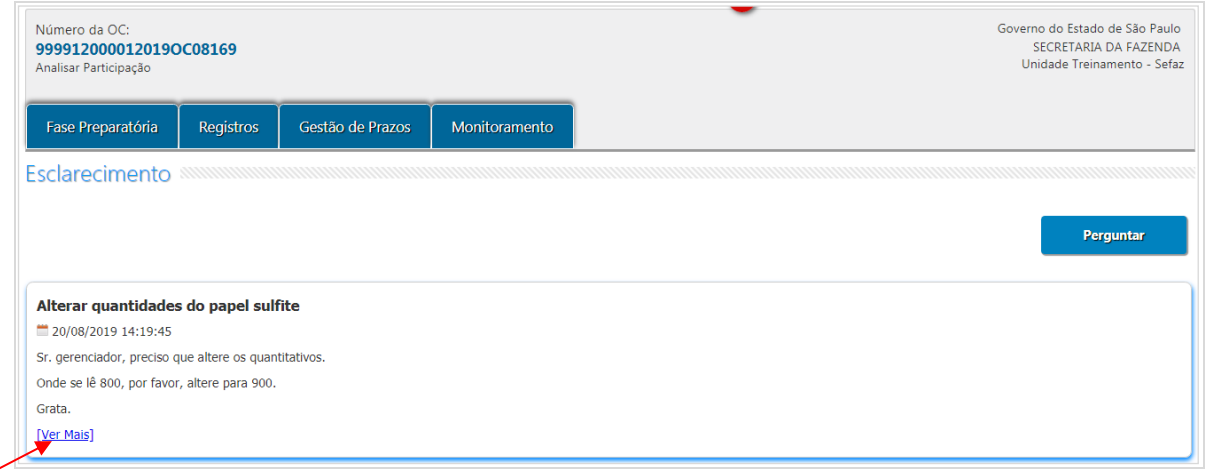

Abrir-se-á campo para envio de resposta;

#### ✓Clique em *Enviar*;

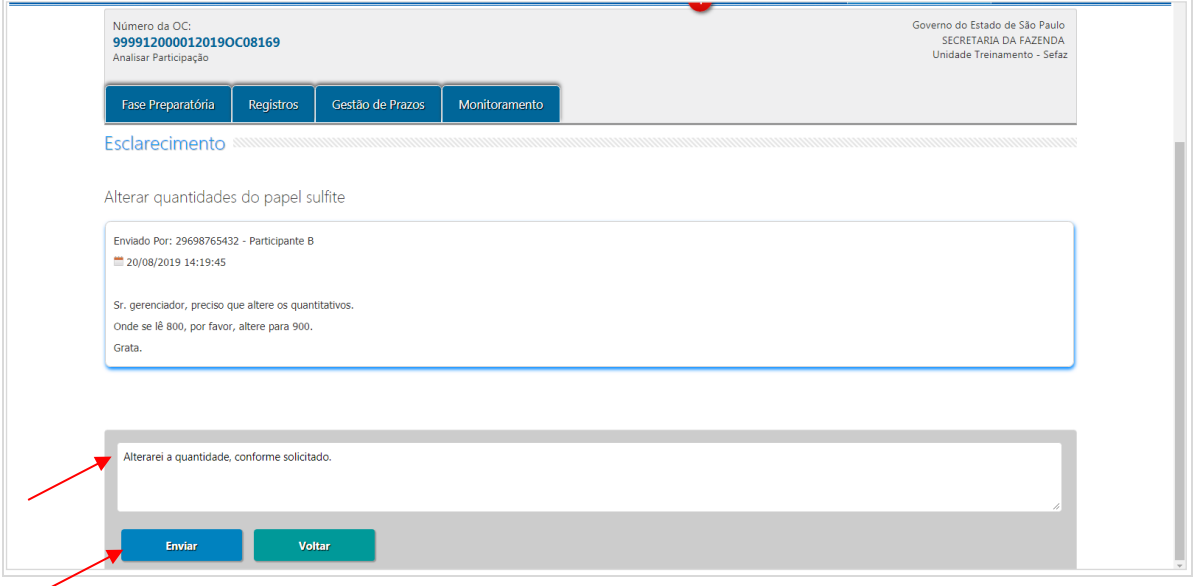

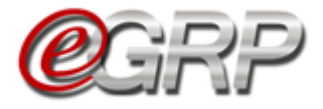

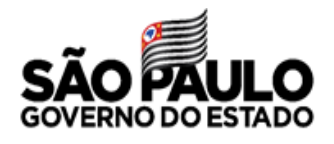

 Atenção! É importante verificar a aba *Esclarecimentos*, mesmo após a situação Aguardar Manifestação de Interesse, pois, pode se tratar de solicitação para alterar quantitativo, ação executada apenas pelo gerenciador.

## **MONITORAMENTO DAS PARTICIPAÇÕES - AÇÃO DO GERENCIADOR**

Essa funcionalidade permite ao gerenciador observar a participação das unidades convidadas, assim como as quantidades por item. Ela fica disponível a partir da situação *Aguardar Manifestação de Interesse*.

✓ Clique em *Monitoramento/Participação*;

Para consultar os dados de unidade participante.

 $\checkmark$  Clique na unidade compradora a ser consultada.

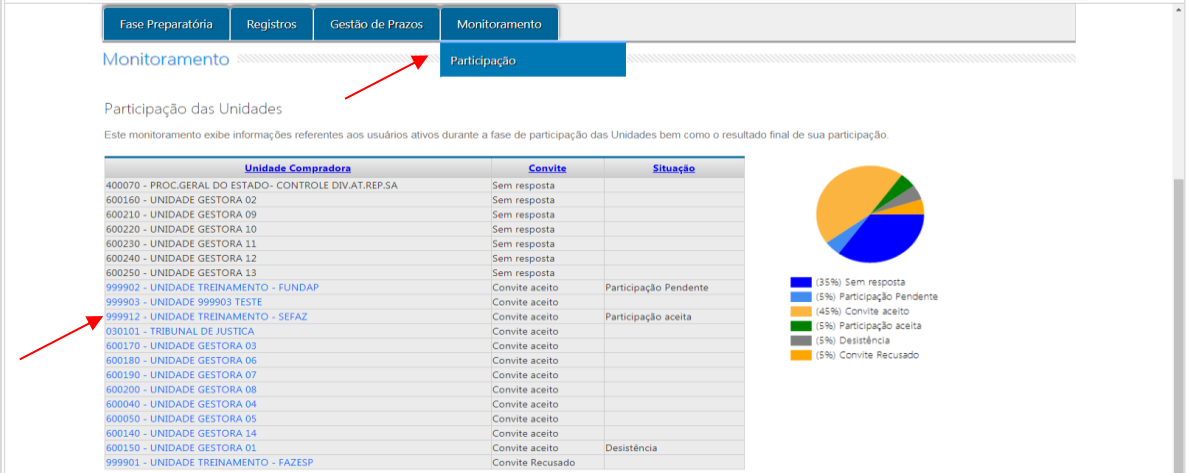

- ✓ Selecione os campos *Item* e *Município* para consultar a quantidade;
- ✓ Clique em *Voltar* para sair da tela.

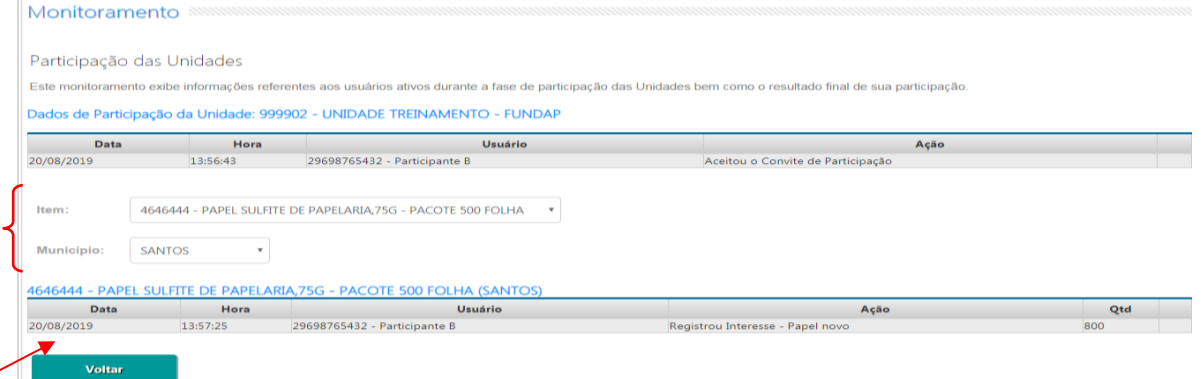